Dell™ Axim™ X3

# Benutzerhandbuch

Modell HC02U

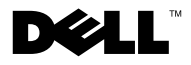

www.dell.com | support.dell.com

### Anmerkungen, Hinweise und Vorsichtshinweise

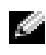

**ANMERKUNG:** Eine ANMERKUNG macht auf wichtige Informationen aufmerksam, die Ihnen die Arbeit mit dem Computer erleichtern.

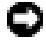

HINWEIS: HINWEIS warnt vor möglichen Beschädigungen der Hardware oder vor Datenverlust und erläutert, wie das vermieden werden kann.

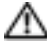

**WORSICHT: Durch VORSICHT werden Sie auf Gefahrenquellen hingewiesen,** die materielle Schäden, Verletzungen oder sogar den Tod von Personen zur Folge haben können.

### Abkürzungen und Akronyme

Eine vollständige Liste von Abkürzungen und Akronymen finden Sie im ["Glossar" auf Seite 139](#page-138-0).

**Die in diesem Dokument enthaltenen Informationen können sich ohne vorherige Ankündigungen ändern. © 2003 – 2004 Dell Inc. Alle Rechte vorbehalten.**

Die Vervielfältigung oder Wiedergabe in jeglicher Weise ist ohne schriftliche Genehmigung von Dell Inc. strengstens untersagt.

Marken in diesem Text: *Dell*, das *DELL*-Logo, *Axim*, *TrueMobile*, *Dimension*, *Inspiron*, *OptiPlex*, *Latitude*, *Dell Precision*, *PowerApp*, *PowerVault* und *DellNet* sind Markenzeichen von Dell Inc.; *Intel*, *Pentium* und *Celeron* sind eingetragene Markenzeichen und *XScale* und *StrataFlash* sind Markenzeichen der Intel Corporation; *Microsoft*, *Windows* und *ActiveSync* sind eingetragene Markenzeichen und *Mobile* ist ein eingetragenes Markenzeichen der Microsoft Corporation; *EMC* ist ein Markenzeichen der EMC Corporation; *Bluetooth* ist ein Markenzeichen von Bluetooth SIG, Inc. und wird von Dell Inc. unter Lizenz verwendet.

Alle anderen in dieser Dokumentation genannten Markenzeichen und Handelsbezeichnungen sind Eigentum der entsprechenden Hersteller und Firmen. Dell Inc. verzichtet auf alle Besitzrechte an Markenzeichen und Handelsbezeichnungen, die nicht Eigentum von Dell sind.

Modell HC02U

\_\_\_\_\_\_\_\_\_\_\_\_\_\_\_\_\_\_\_\_

Januar 2004 Teilenr. Y1230 Rev. A02

# Inhalt

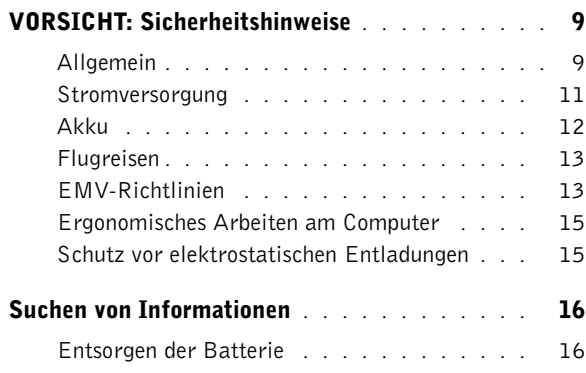

### 1 [Grundlagen](#page-16-0)

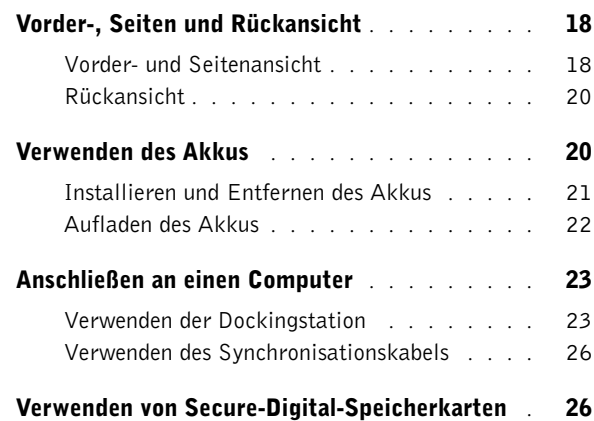

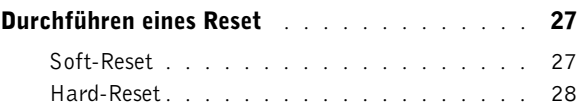

### 2 [Verwenden der Mobile](#page-28-0)™ 2003-Software

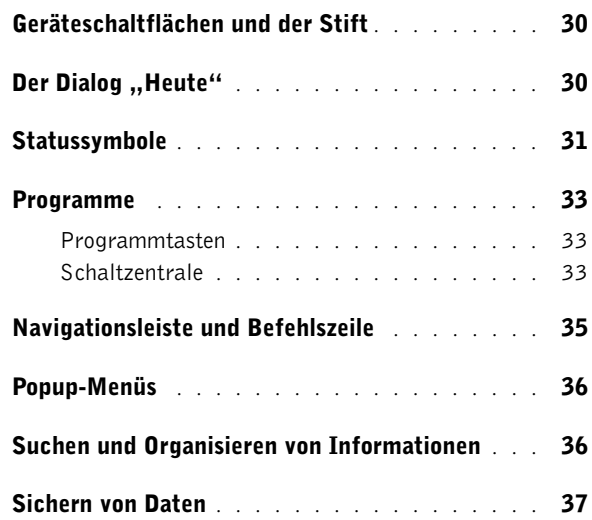

### 3 [Eingeben von Informationen](#page-38-0)

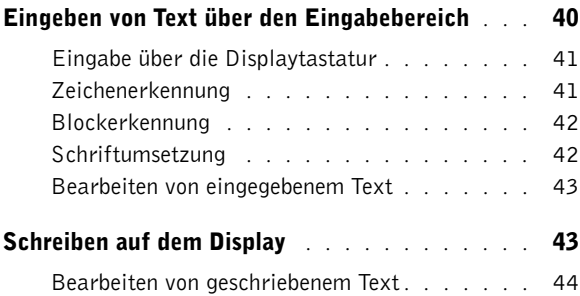

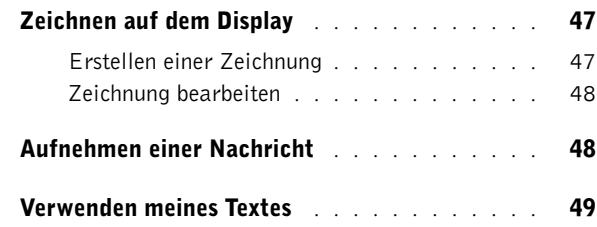

### 4 [Anpassen der Einstellungen](#page-50-0)

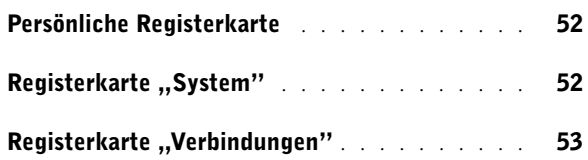

### 5 [Verwenden von Microsoft](#page-54-0)® ActiveSync®

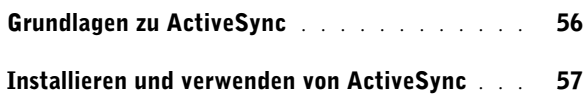

### 6 [Zeitplanung und Kommunikation](#page-58-0)

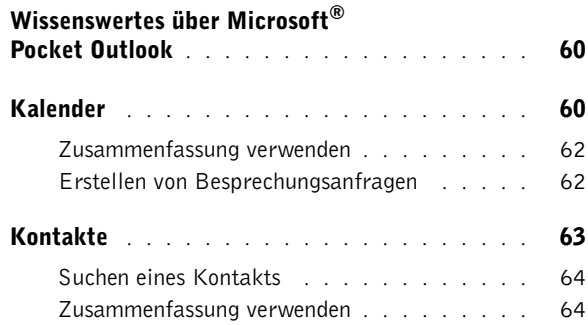

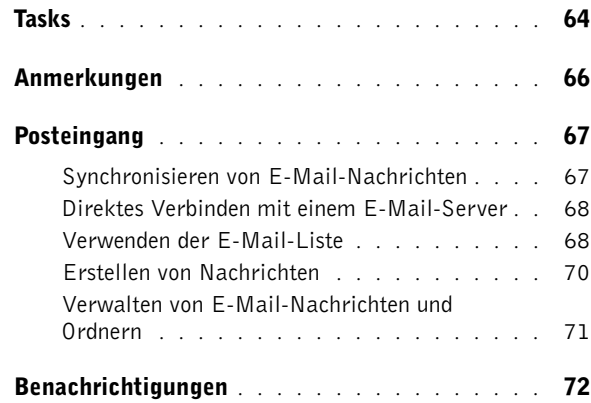

#### 7 [Hinzufügen und Entfernen](#page-72-0)  von Programmen

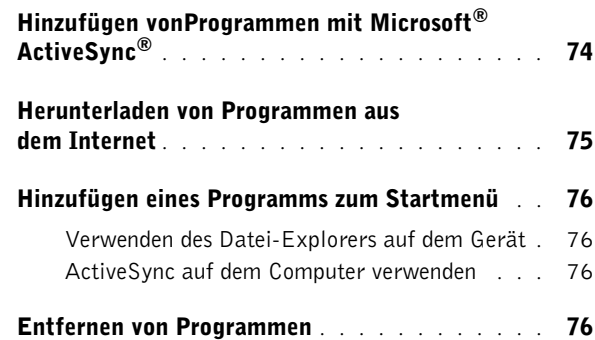

### 8 [Begleitprogramme verwenden](#page-78-0)

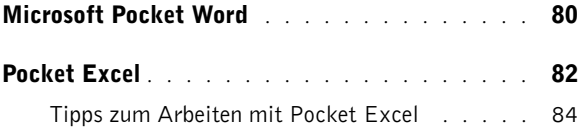

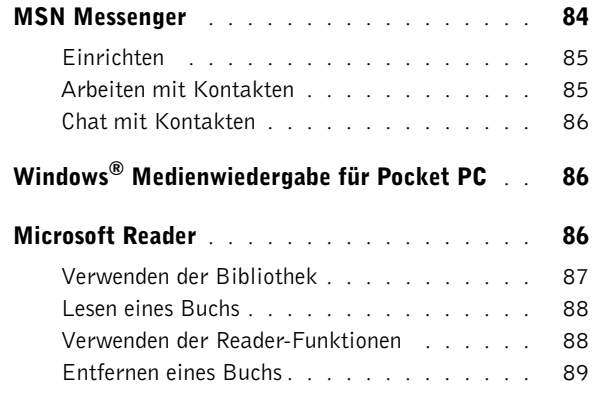

### 9 [Verwenden von Microsoft](#page-90-0)® Pocket Internet Explorer

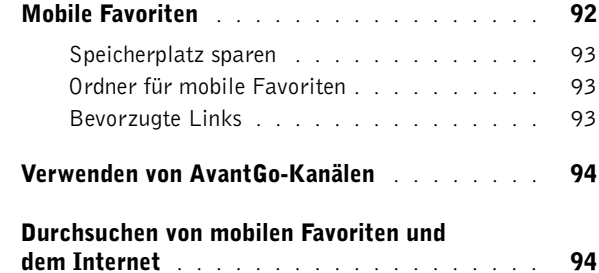

### 10 [Herstellen von Verbindungen](#page-96-0)

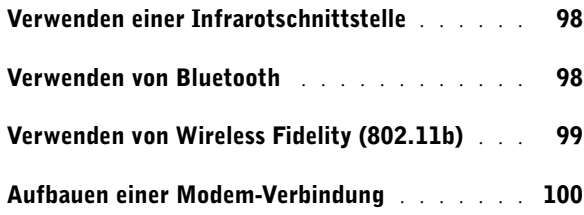

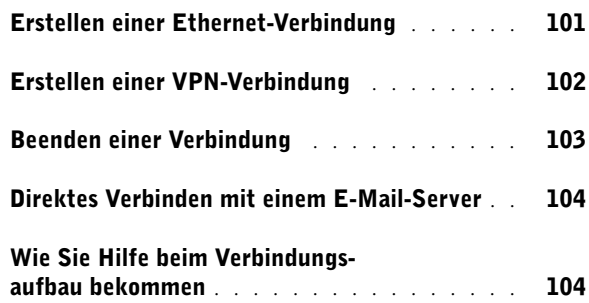

### 11 Anhang

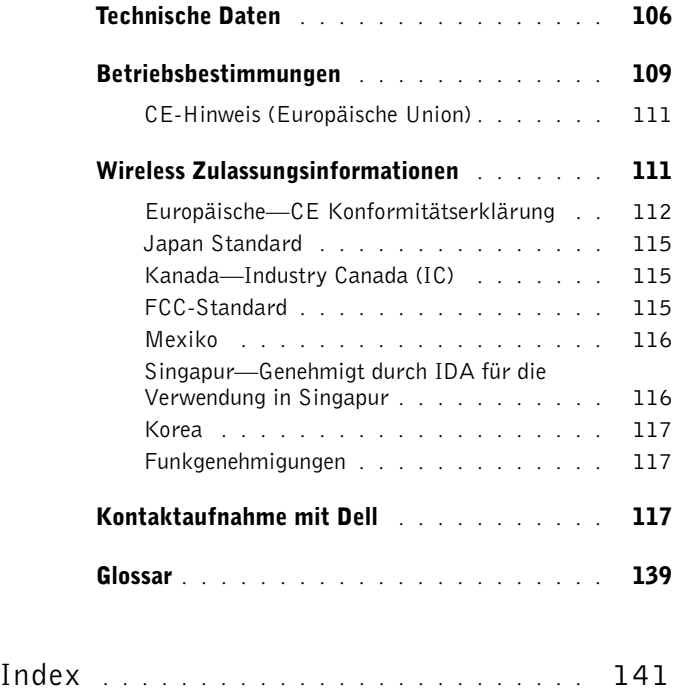

# <span id="page-8-2"></span><span id="page-8-0"></span>VORSICHT: Sicherheitshinweise

Die folgenden Sicherheitshinweise dienen der persönlichen Sicherheit des Benutzers und schützen den Computer und die Arbeitsumgebung vor möglichen Schäden.

#### <span id="page-8-1"></span>Allgemein

- Versuchen Sie nicht, das Gerät selbst zu warten, sofern Sie nicht entsprechend ausgebildet sind. Beachten Sie alle Installationsanweisungen stets genau.
- Wenn Sie ein Verlängerungskabel an den Netzadapter anschließen, stellen Sie sicher, dass der Nennstrom aller an das Verlängerungskabel angeschlossenen Geräte nicht größer ist als der zulässige Nennstrom des Verlängerungskabels.
- Schieben Sie keine Objekte in die Komponentenöffnungen. Aufgrund eines Kurzschlusses der internen Komponenten kann dies zu einem Brand oder einem Stromschlag führen.
- Bewahren Sie das Gerät nicht in unmittelbarer Nähe von Heizkörpern und anderen Wärmequellen auf. Stellen Sie das Gerät nicht auf losem Papier, in Einbauschränken, auf einem Bett, Sofa oder einer Decke auf.
- Wenn Sie das Gerät benutzen oder den Akku aufladen, stellen Sie das Netzteil an einem belüfteten Ort auf, zum Beispiel auf einem Schreibtisch oder auf dem Boden. Achten Sie darauf, dass auf dem Netzadapter weder Papier noch Gegenstände liegen, die die Kühlung beeinträchtigen. Verwenden Sie den Netzadapter auch nicht in einer Tragetasche.

- Das Netzteil kann sich während des normalen Betriebs erhitzen. Handhaben Sie den Netzadapter während des Betriebs und unmittelbar danach mit Vorsicht.
- Betreiben Sie das Gerät nicht in einer feuchten Umgebung, zum Beispiel neben einer Badewanne, einem Spülbecken, einem Schwimmbecken oder in feuchten Kellerräumen.
- Wenn das Gerät über ein integriertes oder externes Modem an das Telefonnetz angeschlossen ist, trennen Sie das Modemkabel im Falle eines Gewitters vom Netz, um die Gefahr eines elektrischen Schlages durch Blitzschlag über das Telefonnetz auszuschließen.
- Um die mögliche Gefahr eines Stromschlags zu vermeiden, sollten Sie während eines Gewitters weder Kabel anschließen noch abziehen oder eine Wartung oder Neukonfiguration am Gerät vornehmen. Verwenden Sie das Gerät während eines Gewitters nur dann, wenn keine Kabel angeschlossen sind und das Gerät über den Akku betrieben wird.
- Falls das Gerät mit einem Modem ausgestattet ist, sollte das verwendete Modemkabel einen Mindestdurchmesser von ca. 0,4 mm aufweisen und mit einem FCC-kompatiblen RJ-11-Stecker versehen sein.
- Karten können sich während des Normalbetriebs aufheizen. Lassen Sie beim Entfernen von Karten nach längerem Betrieb Vorsicht walten.
- Trennen Sie das Gerät vor dem Reinigen vom Stromnetz. Reinigen Sie das Gerät mit einem weichen, angefeuchteten Tuch. Verwenden Sie keine flüssigen Reinigungsmittel oder Sprühreiniger, die eventuell entflammbare Stoffe enthalten.

#### <span id="page-10-0"></span>Stromversorgung

- Betreiben Sie das Gerät nur mit dem dafür vorgesehenen Dell-Netzteil. Andernfalls besteht Brand- oder Explosionsgefahr.
- Prüfen Sie, ob die Spannungsangabe des Netzteils mit Spannung und Frequenz des Stromnetzes übereinstimmt, bevor Sie das Gerät an das Stromnetz anschließen.
- Um das Gerät von allen Stromquellen zu trennen, schalten Sie es aus, entfernen Sie den Akku und trennen Sie das Netzteil vom Stromnetz.
- Um Stromschläge zu vermeiden, schließen Sie die Netzkabel von Netzadapter und Peripheriegeräten immer an ordnungsgemäß geerdete Stromquellen an. Die Kabel sollten mit Schutzkontaktsteckern ausgestattet sein, um eine einwandfreie Erdung zu gewährleisten. Verwenden Sie keine Adapterstecker. Entfernen Sie den Massekontakt des Netzkabels nicht. Verwenden Sie gegebenenfalls nur geeignete Verlängerungskabel mit Schutzkontaktsteckern, die zum Netzadapterkabel passen.
- Stellen Sie sicher, dass auf dem Netzkabel des Netzadapters kein Gegenstand abgestellt ist und nicht die Gefahr besteht, über das Kabel zu stolpern oder darauf zu treten. Wenn Sie eine Mehrfachsteckdose verwenden, gehen Sie beim einstecken des Netzadapters in die Steckerleiste vorsichtig vor. In einige Steckerleisten können Stecker auch falsch eingesteckt werden. Wenn der Netzstecker nicht ordnungsgemäß angeschlossen wird, kann dies zu einer Beschädigung des Geräts oder zu einem Stromschlag oder Brand führen. Stellen Sie sicher, dass der Erdungskontakt am Netzstecker in den entsprechenden Kontakt der Steckerleiste eingesteckt ist.

#### <span id="page-11-0"></span>Akku

- Verwenden Sie ausschließlich Dell™-Akkus und -Batterien, die für dieses Gerät zugelassen sind. Bei Verwendung anderer Akkus besteht Brand- oder Explosionsgefahr.
- Transportieren Sie den Akku nicht in einer Tasche, Aktentasche oder einem anderen Behälter, da dort befindliche Gegenstände aus Metall (beispielsweise Autoschlüssel oder Büroklammern) die Klemmen des Akkus kurzschließen könnten. Der starke Stromfluss kann äußerst hohe Temperaturen und somit Beschädigungen am Akku oder sogar einen Brand verursachen.
- Bei unsachgemäßer Handhabung des Akkus besteht Brandgefahr. Nehmen Sie den Akku nicht auseinander. Behandeln Sie beschädigte oder auslaufende Akkus mit äußerster Vorsicht. Ist der Akku beschädigt, kann Elektrolyt aus den Zellen austreten und zu Verletzungen führen.
- Bewahren Sie den Akku außerhalb der Reichweite von Kindern auf.
- Bewahren Sie das Gerät sowie Akku und Batterie nicht in unmittelbarer Nähe von Wärmequellen wie Heizkörpern, offenen Kaminen, Öfen, elektrischen Heizaggregaten oder sonstigen wärmeerzeugenden Geräten auf und setzen Sie es nicht anderweitig Temperaturen von über 60 °C aus. Bei übermäßiger Erhitzung besteht Explosions- und Brandgefahr.
- Entsorgen Sie den Akku des Geräts nicht durch Verbrennen oder im Haushaltsmüll. Akkus können explodieren. Entsorgen Sie verbrauchte Akkus gemäß den Herstelleranweisungen oder wenden Sie sich an eine für die Abfallentsorgung zuständige Stelle in Ihrer Nähe. Entsorgen Sie verbrauchte oder beschädigte Akkus umgehend.

#### <span id="page-12-0"></span>Flugreisen

- Der Betrieb Ihres Dell-Geräts an Bord eines Flugzeuges kann verschiedenen Beschränkungen durch Behörden oder Fluggesellschaften unterliegen. Gemäß solchen Richtlinien ist die Verwendung eines elektronischen Gerätes, das Funkwellen oder andere elektromagnetische Signale aussenden kann, unter Umständen in einem Flugzeug verboten.
	- Falls Ihr Dell-Gerät mit TrueMobile™ oder einer anderen Einrichtung zur drahtlosen Kommunikation ausgestattet ist, schalten Sie es bitte aus, bevor Sie sich an Bord des Flugzeugs begeben und befolgen Sie die entsprechenden Anweisungen des Bordpersonals.
	- Die Verwendung elektronischer Geräte kann außerdem während bestimmter kritischer Flugphasen wie Start und Landung untersagt sein. Einige Fluglinien definieren den Begriff "kritische Flugphase" noch strenger, und zwar als jeden Zeitpunkt, zu dem sich das Flugzeug in einer Höhe unter 3050 Metern befindet. Bitte befolgen Sie die jeweiligen Anweisungen der Fluggesellschaft hinsichtlich der Zulässigkeit der Verwendung von elektronischen Geräten.

#### <span id="page-12-1"></span>EMV-Richtlinien

Durch abgeschirmte Kabel wird sichergestellt, dass die entsprechende EMV-Klassifikation für die vorgesehene Einsatzumgebung eingehalten wird. Ein Kabel für Drucker, die über die parallele Schnittstelle angeschlossen werden, erhalten Sie bei Dell. Sie können ein Kabel auch bei Dell über die Website unter www.dell.com bestellen.

• Elektrostatische Entladung kann die elektronischen Bauteile in Ihrem Gerät beschädigen. Um Schäden durch elektrostatische Entladung zu vermeiden, sollten Sie elektrostatische Ladung aus Ihrem Körper ableiten, bevor Sie elektronische Bauteile des Geräts wie zum Beispiel Speichermodule berühren. Berühren Sie dazu beispielsweise eine unlackierte Stelle an einem geerdeten metallischen Gegenstand.

Beachten Sie die folgenden Hinweise zum Umgang mit dem Gerät, um Beschädigungen zu vermeiden:

- Stellen Sie das Gerät bei Inbetriebnahme auf eine ebene Fläche.
- Sie können das Gerät einem Röntgenapparat aussetzen, aber niemals einem Metalldetektor. Falls das Gerät manuell geprüft wird, sollten Sie immer einen aufgeladenen Akku bereithalten, um das Gerät gegebenenfalls einschalten zu können.
- Schützen Sie Gerät, Akku, Batterie und Festplattenlaufwerk vor schädlichen Umwelteinflüssen wie Schmutz, Staub, Nahrungsmittelresten, Flüssigkeiten, extremen Temperaturen und starker Sonneneinstrahlung.
- Wenn Sie sich mit dem Gerät in Räume mit stark abweichender Temperatur oder Luftfeuchtigkeit begeben, kann sich im Gerät Kondensationsfeuchtigkeit bilden. Warten Sie, bis die Feuchtigkeit verdunstet ist, bevor Sie das Gerät in Betrieb nehmen, um es nicht zu beschädigen.
- **ED HINWEIS:** Wenn Sie sich mit dem Gerät von einer Umgebung mit niedriger Temperatur in eine andere mit höherer Temperatur oder umgekehrt begeben, warten Sie, bis sich das Gerät der veränderten Umgebungstemperatur angepasst hat, bevor Sie es in Betrieb nehmen.
- Ziehen Sie beim Trennen des Geräts nur am Stecker oder an der Zugentlastung und nicht am Kabel selbst. Verdrehen Sie den Stecker beim Herausziehen nicht, damit die Kontaktstifte nicht verbogen werden. Vor dem Anschließen eines Kabels sollten Sie sicherstellen, dass die Stecker korrekt ausgerichtet sind und nicht verkantet aufgesetzt werden.
- Behandeln Sie die Komponenten vorsichtig.

• Reinigen Sie das Display mit einem weichen, sauberen Tuch und Wasser. Feuchten Sie das Tuch mit Wasser an und wischen Sie gleichmäßig in einer Richtung von oben nach unten über den Bildschirm. Entfernen Sie zügig noch feuchte Stellen auf dem Display und halten Sie es trocken. Feuchtigkeit kann langfristig das Display beschädigen. Verwenden Sie keinen handelsüblichen Fensterreiniger zum Reinigen der Anzeige.

#### <span id="page-14-0"></span>Ergonomisches Arbeiten am Computer

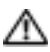

- **WORSICHT: Falsches oder länger andauerndes Arbeiten mit dem Gerät kann** gesundheitsschädlich sein.
- VORSICHT: Lang anhaltendes Arbeiten mit dem Bildschirm kann zu einer Überanstrengung der Augen führen.

#### <span id="page-14-1"></span>Schutz vor elektrostatischen Entladungen

Elektrostatische Entladung kann die elektronischen Bauteile in Ihrem Gerät beschädigen. Um Schäden durch elektrostatische Entladung zu vermeiden, sollten Sie elektrostatische Ladung aus Ihrem Körper ableiten, bevor Sie elektronische Bauteile des Geräts berühren. Berühren Sie dazu beispielsweise eine unlackierte Stelle an einem geerdeten metallischen Gegenstand.

So vermeiden Sie Schäden durch elektrostatische Entladung:

- Entfernen Sie beim Auspacken einer elektrostatisch empfindlichen Komponente aus dem Versandkarton erst dann ihre antistatische Verpackung, wenn Sie die Komponente installieren möchten. Vergewissern Sie sich, dass die statische Elektrizität aus Ihrem Körper abgeleitet wurde, bevor Sie die antistatische Verpackung der Komponente öffnen.
- Verwenden Sie für den Transport eines empfindlichen Bauteils einen antistatischen Behälter oder eine antistatische Verpackung.
- Arbeiten Sie mit allen empfindlichen Bauteilen in einer elektrostatisch unbedenklichen Umgebung. Verwenden Sie nach Möglichkeit antistatische Fußbodenunterlagen und Werkbankunterlagen.

#### <span id="page-15-1"></span>Entsorgen der Batterie

Das Gerät enthält einen Lithium-Ionen-Akku und einen wiederverwendbaren NiMH-Akku. Anweisungen zum Austauschen der Batterien in Ihrem Gerät entnehmen Sie bitte "Verwenden des [Akkus" auf Seite 20.](#page-19-2)

Entsorgen Sie die Batterie nicht im Hausmüll. Die Adresse der nächstgelegenen Annahmestelle für Altbatterien erhalten Sie bei Ihrem örtlichen Abfallentsorgungsbetrieb.

### <span id="page-15-0"></span>Suchen von Informationen

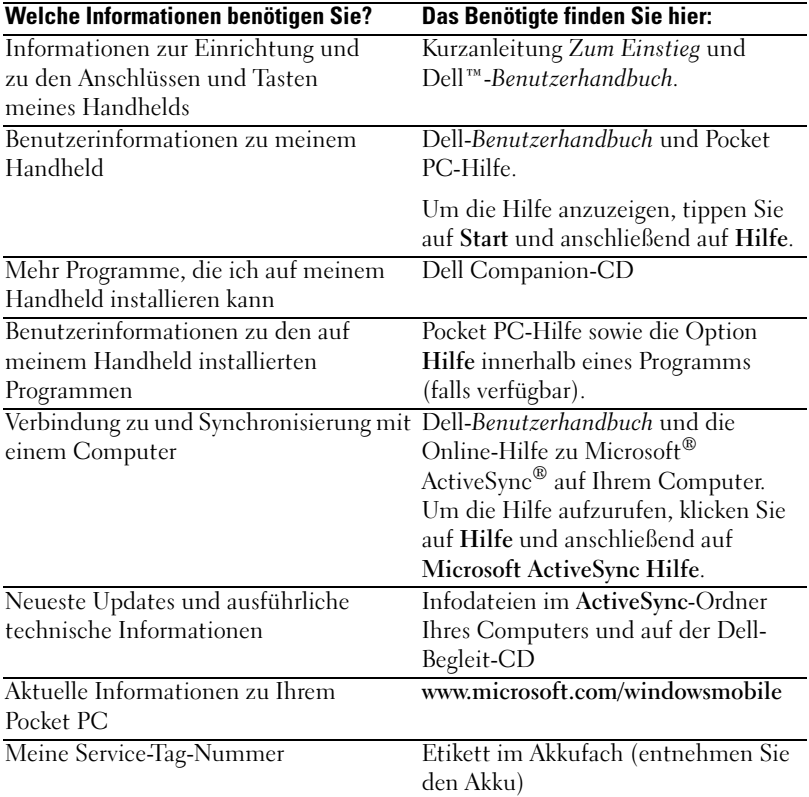

### <span id="page-16-0"></span>Grundlagen

[Vorder-, Seiten und Rückansicht](#page-17-0) [Verwenden des Akkus](#page-19-1) [Anschließen an einen Computer](#page-22-0) [Verwenden von Secure-Digital-Speicherkarten](#page-25-1) [Durchführen eines Reset](#page-26-0)

### <span id="page-17-0"></span>Vorder-, Seiten und Rückansicht

VORSICHT: Bevor Sie die in diesem Abschnitt beschriebenen Arbeiten ausführen, befolgen Sie zunächst die Sicherheitshinweise auf [Seite 9.](#page-8-2)

#### <span id="page-17-1"></span>Vorder- und Seitenansicht

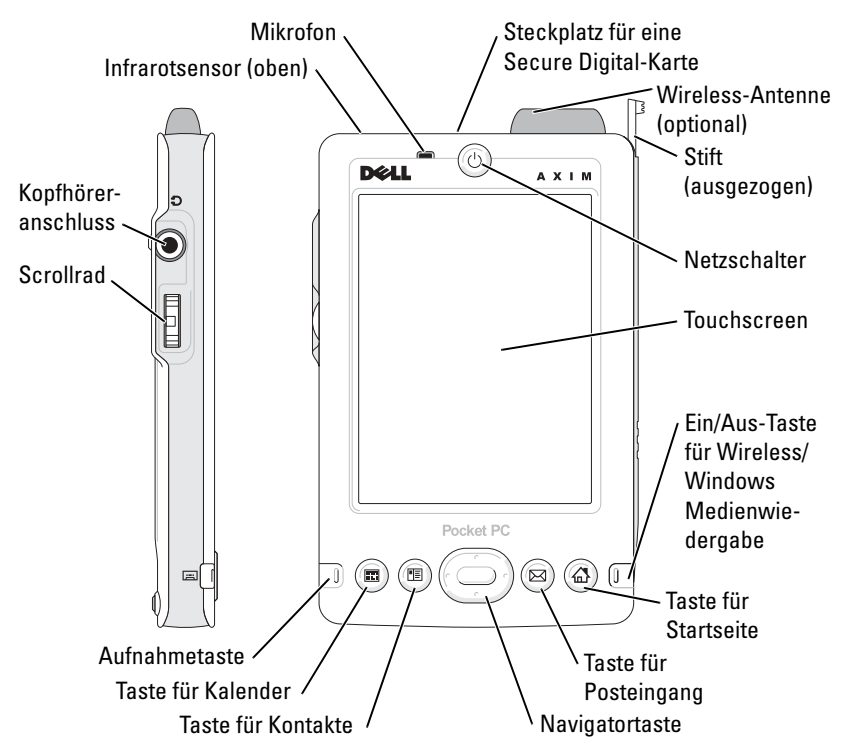

INFRAROTSENSOR—Mit dem Infrarotsensor können Sie ohne Kabelverbindung Dateien an andere infrarotfähige Geräte übertragen.

MIKROFON—Ermöglicht Tonaufzeichnung.

SECURE-DIGITAL-KARTENSTECKPLATZ—Informationen zum Verwenden von Secure-Digital-Speicherkarten finden Sie unter ["Verwenden von Secure-Digital-](#page-25-1)[Speicherkarten" auf Seite 26.](#page-25-1)

WIRELESS-ANTENNE—Lässt Sie Daten übermitteln (optional).

STIFT—Mit dem Stift können Sie auf dem Display schreiben oder zeichnen. Zum Entfernen des Stifts ziehen Sie ihn gerade aus dem Halter heraus. Bewahren Sie den Stift bei Nichtbenutzung stets im Halter auf, um ihn nicht zu verlieren. Achten Sie beim Hineinstecken auf die richtige Richtung.

BETRIEBSSCHALTER—Drücken Sie den Betriebsschalter, um das Gerät einoder auszuschalten. Drücken und halten Sie den Betriebsschalter, um das Display dunkler zu regeln. Wiederholen Sie diesen Vorgang, um das Display heller zu regeln.

- <span id="page-18-0"></span>• Wenn das Gerät mit einer externen Stromquelle verbunden ist und der Hauptakku voll aufgeladen ist, leuchtet die Betriebsanzeige stetig grün.
- Wenn der Hauptakku fast leer ist, blinkt die Betriebsanzeige gelb.
- Wenn das Gerät eine Nachricht überträgt, blinkt die Betriebsanzeige rasch gün.

TOUCHSCREEN—Mit dem berührungsempfindlichen Touchscreen und dem Stift können Sie Informationen in das Gerät eingeben. Siehe "Eingeben von [Informationen" auf Seite 39](#page-38-1).

<sup>E</sup>IN/AUS-TASTE FÜR WIRELESS ODER MICROSOFT® WINDOWS® MEDIENWIEDERGABE—Bei Wireless-Geräten wird hier die Wireless-Antenne ein- und ausgeschaltet. Schalten Sie die Antenne aus, um Energie zu sparen. Bei Nicht-Wireless-Geräten wird hier Windows Medienwiedergabe ein- und ausgeschaltet.

TASTE FÜR STARTSEITE—Drücken Sie diese Taste, um die Startseite aufzurufen oder das Gerät einzuschalten.

TASTE FÜR POSTEINGANG—Drücken Sie diese Taste, um den Posteingang aufzurufen oder das Gerät einzuschalten.

NAVIGATIONSTASTEN—Mit den Navigationstasten für rechts, links, oben und unten lässt sich der Cursor auf dem Display bewegen. Drücken Sie auf die Mitte, um eine Auswahl vorzunehmen.

TASTE FÜR KONTAKTE—Drücken Sie diese Taste, um die Kontakte aufzurufen oder das Gerät einzuschalten.

TASTE FÜR KALENDER—Drücken Sie diese Taste, um den Kalender aufzurufen oder das Gerät einzuschalten.

AUFNAHMETASTE—Informationen zur Verwendung der Aufnahmetaste finden Sie unter ["Aufnehmen einer Nachricht" auf Seite 48.](#page-47-2)

#### **SCROLLRAD**

- Durch Drücken der Scrollräder werden Aktionen ausgelöst, die denen entsprechen, wenn Sie die Eingabetaste auf einer Tastatur drücken.
- Das Drehen des Scrollrads entspricht dem Drücken der Nach-Oben- und der Nach-Unten-Taste auf einer Tastatur.

Informationen zur Funktion des Scrollrads in Programmen erhalten Sie in der auf Ihrem Gerät installierten Online-Hilfe zu Pocket PC.

KOPFHÖRERANSCHLUSS—Schließen Sie Kopfhörer an.

#### <span id="page-19-0"></span>Rückansicht

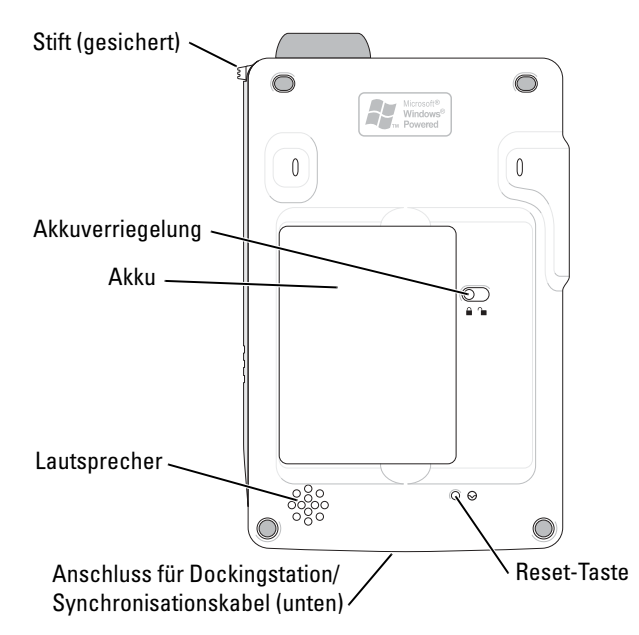

AKKUVERRIEGELUNG —Hiermit können Sie den Hauptakku entriegeln und entfernen. Siehe ["Installieren und Entfernen des Akkus" auf Seite 21](#page-20-0).

AKKU—Informationen zum Hauptakku finden Sie unter "Verwenden des Akkus" [auf Seite 20](#page-19-1).

LAUTSPRECHER —Tippen Sie zum Regeln der Lautstärke auf das Lautsprechersymbol.

ANSCHLUSS FÜR DOCKINGSTATION/SYNCHRONISATIONSKABEL —Zum Anschluss einer Dockingstation oder eines Synchronisationskabels. Siehe "Anschließen an einen [Computer" auf Seite 23](#page-22-0).

RESET-TASTE—Informationen zur Verwendung der Reset-Taste finden Sie unter ["Durchführen eines Reset" auf Seite 27](#page-26-0).

### <span id="page-19-2"></span><span id="page-19-1"></span>Verwenden des Akkus

HINWEIS: Verwenden Sie das Gerät erst dann, wenn der Hauptakku mindestens 4 Stunden lang aufgeladen wurde.

Vor dem ersten Verwenden des Geräts müssen Sie den Hauptakku einlegen und aufladen. Nach dem Aufladen des Akkus können Sie den Ladestand mit den Eigenschaften der Energieverwaltung kontrollieren. Weitere Informationen erhalten Sie in der Online-Hilfe zu Pocket PC im Gerät.

#### <span id="page-20-0"></span>Installieren und Entfernen des Akkus

So installieren Sie den Akku:

- 1 Schalten Sie das Gerät aus.
- 2 Legen Sie die linke Seite des Akkus schräg in den Akkuschlitz ein und drücken Sie die rechte Seite in den Schlitz, bis er einrastet.

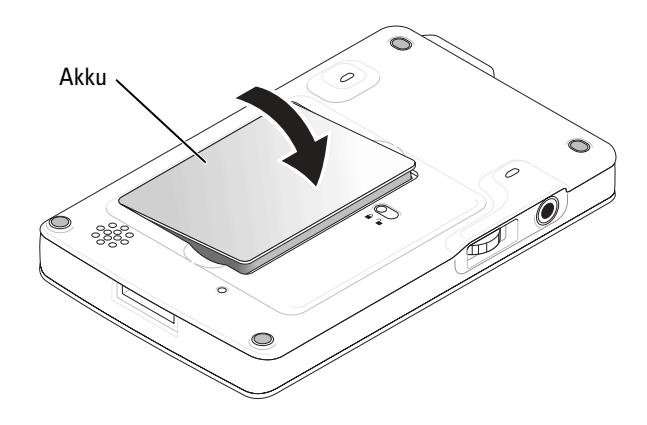

So entfernen Sie den Akku:

- 1 Führen Sie die Stiftspitze in die Verriegelung des Akkus.
- 2 Schieben Sie den Riegel zur Seite und halten Sie ihn in dieser Position.
- 3 Heben Sie den Akku aus dem Akkufach heraus.

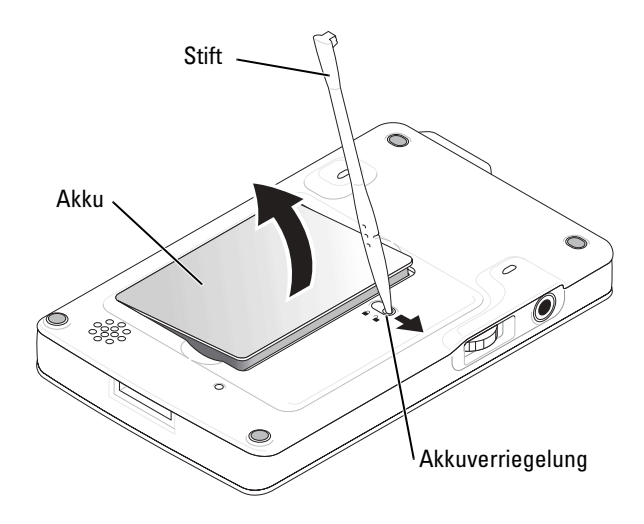

**ANMERKUNG:** Die Service-Tag-Nummer Ihres Geräts befindet sich unter dem Akku. Sie benötigen sie, wenn Sie auf die Dell-Support-Website unter support.dell.com zugreifen oder sich an den Kundendienst bzw. den Technischen Support von Dell wenden.

### <span id="page-21-0"></span>Aufladen des Akkus

Der Hauptakku lässt sich auf zwei Weisen aufladen:

- Schließen Sie den Netzadapter direkt an den Ladeadapter und dann an das Gerät sowie an eine Steckdose an.
- Schließen Sie den Netzadapter direkt an das Synchronisationskabel und dann an das Gerät sowie an eine Steckdose an.
- Verbinden Sie das Netzteil mit der Dockingstation und legen Sie das Gerät in die Dockingstation. Weitere Informationen finden Sie unter, Verwenden der Dockingstation" auf Seite 23

### <span id="page-22-0"></span>Anschließen an einen Computer

Das Gerät lässt sich mit einem Computer entweder über die Dockingstation oder direkt mit einem Synchronisationskabel verbinden. Dies kann aus folgenden Gründen geschehen:

- Zum Hinzufügen von Programmen für das Gerät. Weitere Informationen finden Sie unter "Hinzufügen vonProgrammen mit<br>Microsoft® ActiveSync®[" auf Seite 74.](#page-73-1)
- Zum Synchronisieren von Daten auf dem Gerät mit dem Computer.

Informationen zum Synchronisieren von Daten erhalten Sie hier:

- "[Verwenden von Microsoft](#page-54-1)® ActiveSync®" auf Seite 55
- Online-Hilfe zu ActiveSync auf dem Computer
- Online-Hilfe zu ActiveSync im Gerät

#### <span id="page-22-1"></span>Verwenden der Dockingstation

**ANMERKUNG:** Je nach Geräteausstattung ist die Dockingstation optional.

Sie können damit folgende Aufgaben ausführen:

- Zum Synchronisieren von Daten zwischen dem Gerät und einem Computer.
- Betrieb des Geräts mit Netzstrom, um den Akku zu entlasten.
- Aufladen des Hauptakkus. Weitere Informationen hierzu finden Sie unter "Verwenden des Akkus" auf [Seite 20.](#page-19-1)
- Aufladen einer Reservebatterie.

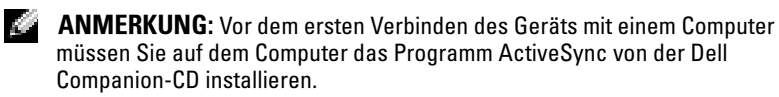

So verbinden Sie das Gerät mit der Dockingstation:

- 1 Stellen Sie die Dockingstation auf eine ebene Fläche in der Nähe des Computers.
- 2 Schließen Sie Kabel der Dockingstation an den USB-Anschluss Ihres Computers an.

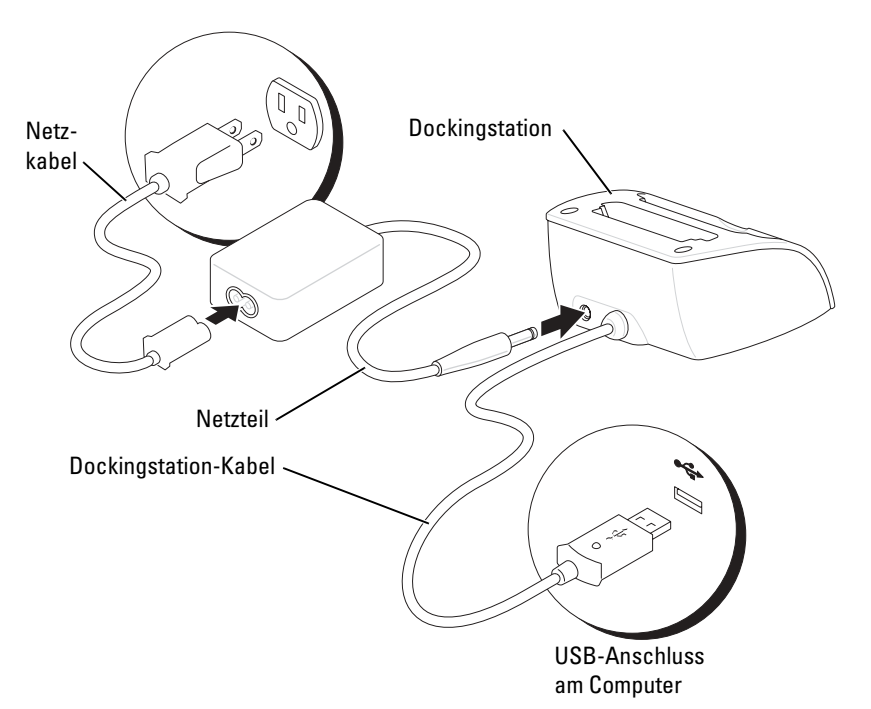

www.dell.com | support.dell.com www.dell.com | support.dell.com

3 Verbinden Sie die Dockingstation mit dem Netzteil und schließen Sie das Netzteil an eine Steckdose an.

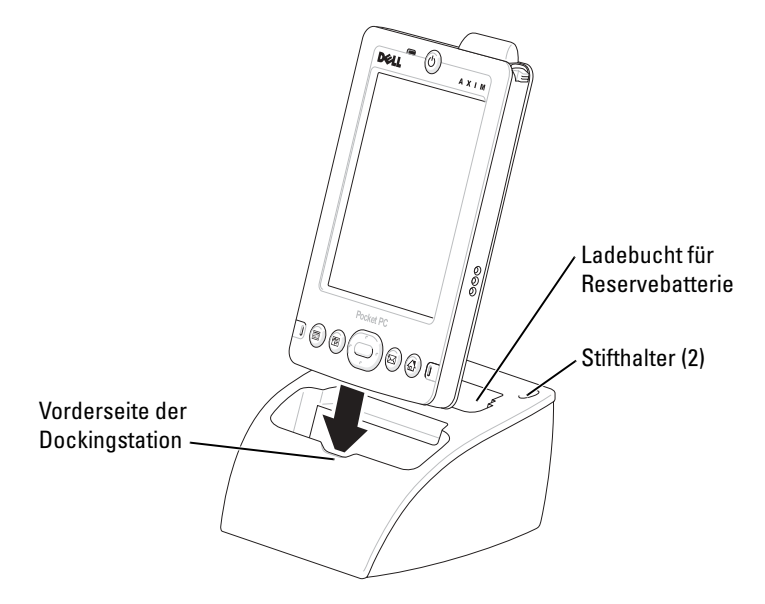

4 Führen Sie den Anschluss an der Unterseite des Geräts über den Anschluss der Dockingstation und setzen Sie das Gerät hinein; halten Sie dabei die Vorderseiten von Gerät und Dockingstation in etwa parallel.

Wenn das Gerät mit der Dockingstation verbunden ist, leuchtet das DELL-Logo auf der Dockingstation auf und das Symbol für den Verbindungsstatus erscheint in der Befehlsleiste (siehe [Seite 31\)](#page-30-1).

Der Status der Reservebatterie wird wie folgt angezeigt:

- Grün Die Reservebatterie ist vollständig aufgeladen.
- Gelb Die Reservebatterie wird aufgeladen.

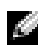

**ANMERKUNG:** Wenn Sie Ihr Gerät zum ersten Mal aufladen*, müssen* Sie den Netzschalter drücken, um den Ersatzakku zu laden.

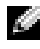

**ANMERKUNG:** Der Ladestatus des Hauptakkus lässt sich an der Betriebsanzeige am Gerät ablesen. Weitere Informationen erhalten Sie bei der Beschreibung der Gerätestatusanzeigen auf [Seite 19.](#page-18-0)

Um das Gerät aus der Dockingstation herauszunehmen, ziehen Sie es gerade nach oben heraus.

#### <span id="page-25-0"></span>Verwenden des Synchronisationskabels

Mit dem Synchronisationskabel können Sie das Gerät direkt mit einem Computer verbinden, ohne die Dockingstation zu benötigen.

#### **ANMERKUNG:** Je nach Geräteausstattung ist das Synchronisationskabel optional.

So schließen Sie das Synchronisationskabel an:

- 1 Schließen Sie ein Ende des Kabels an den USB-Anschluss Ihres Computers an.
- 2 Verbinden Sie das andere Ende mit dem Gerät.

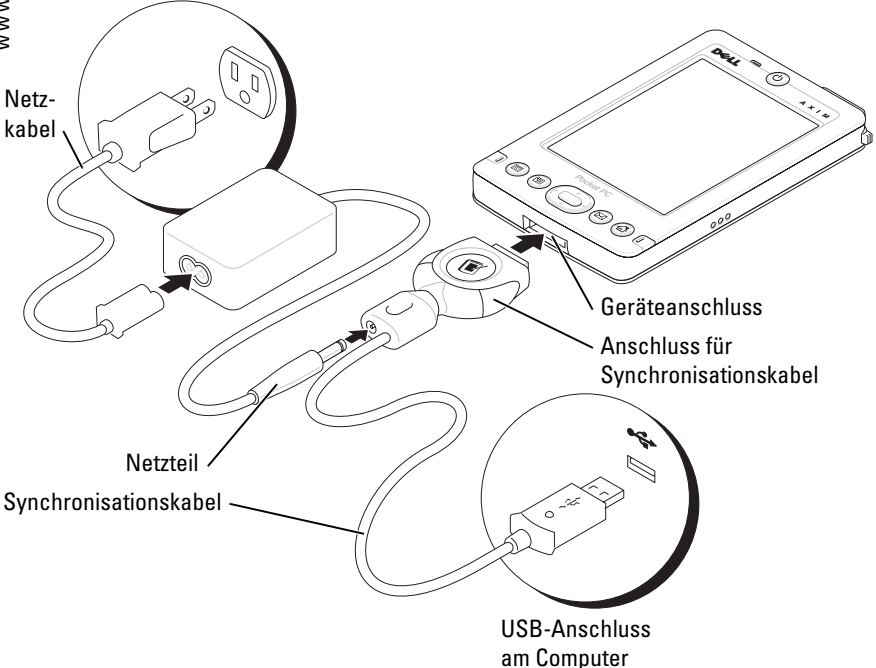

### <span id="page-25-1"></span>Verwenden von Secure-Digital-Speicherkarten

Mit Secure-Digital-Speicherkarten können Sie Daten speichern oder sichern.

So installieren Sie eine Secure-Digital-Speicherkarte:

1 Wenn bereits eine Karte installiert ist, drücken Sie auf die Karte, um sie freizugeben; danach lässt sie sich herausnehmen.

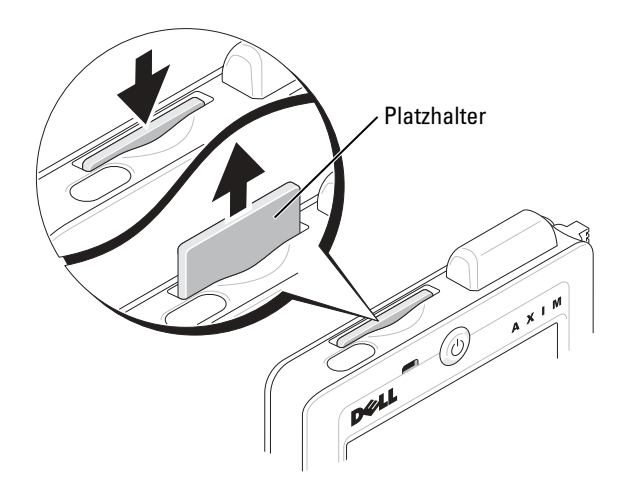

2 Achten Sie auf die richtige Orientierung der Karte und schieben Sie sie bis zum Einrasten in den Steckplatz.

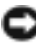

**C** HINWEIS: Wenden Sie keine Gewalt an. Wenn Sie Widerstand spüren, ziehen Sie die Karte heraus, kontrollieren Sie die Orientierung und setzen Sie sie erneut ein.

Informationen zur Verwendung der Karte finden Sie in der jeweils mitgelieferten Dokumentation.

### <span id="page-26-0"></span>Durchführen eines Reset

#### <span id="page-26-1"></span>Soft-Reset

Wenn Sie einen Soft-Reset durchführen, gehen alle nicht gespeicherten Daten verloren, die gespeicherten Daten bleiben jedoch erhalten. Lösen Sie einen Soft-Reset aus, wenn das Gerät auf Display-Tippen und auf Tastendruck nicht mehr reagiert.

Drücken Sie zum Durchführen eines Soft-Resets mit dem Stift auf die Reset-Taste.

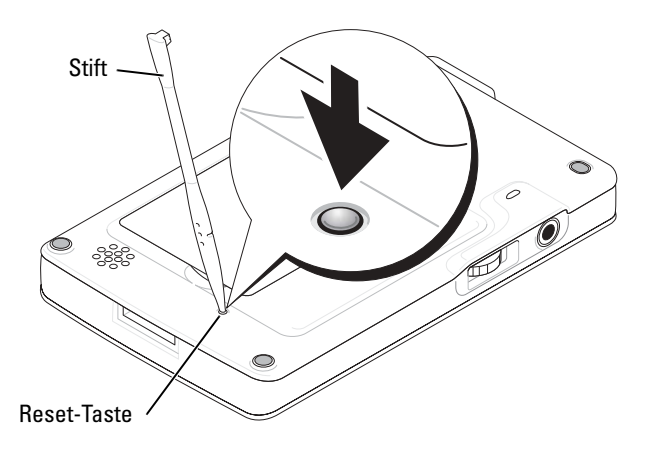

#### <span id="page-27-0"></span>Hard-Reset

HINWEIS: Bei Durchführung eines Hard Reset gehen sämtliche gespeicherten Daten sowie alle Programme, die Sie auf Ihrem Gerät installiert haben, verloren.

Führen Sie einen Hard-Reset in folgenden Fällen durch:

- Sie möchten alle auf dem Gerät gespeicherten Daten löschen.
- Sie haben Ihr Kennwort vergessen und müssen es löschen.
- Das Gerät zeigt ernste Funktionsstörungen, die sich durch einen Soft-Reset nicht beheben lassen.

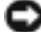

HINWEIS: Es wird dringend empfohlen, vor einem Hard-Reset alle Daten zu sichern. Weitere Informationen erhalten Sie in der Online-Hilfe zu ActiveSync auf Ihrem Computer.

So lösen Sie einen Hard-Reset aus:

- 1 Drücken und halten Sie den Betriebschalter.
- 2 Drücken Sie die Reset-Taste mit dem Stift für ungefähr 2 Sekunden.
- 3 Befolgen Sie die Anweisungen auf dem Bildschirm.

2

# <span id="page-28-0"></span>Verwenden der Mobile™ 2003-**Software**

[Geräteschaltflächen und der Stift](#page-29-0) [Der Dialog "Heute"](#page-29-1) [Statussymbole](#page-30-0) [Programme](#page-32-0) [Navigationsleiste und Befehlszeile](#page-34-0) [Popup-Menüs](#page-35-0) [Suchen und Organisieren von Informationen](#page-35-1) [Sichern von Daten](#page-36-0)

### <span id="page-29-0"></span>Geräteschaltflächen und der Stift

Das Gerät ist mit Tasten ausgestattet, mit denen Sie Aktionen und Bildlauffunktionen steuern können und verfügt über einen Stift zur Elementauswahl und Dateneingabe.

Bei dem Gerät ersetzt der Stift die herkömmliche Maus wie folgt:

- Tippen Berühren Sie das Display einmal mit dem Stift, um Elemente zu öffnen und Optionen auszuwählen.
- Ziehen Halten Sie den Stift und ziehen Sie ihn über das Display, um Text oder Bilder auszuwählen. In Listen können Sie durch Ziehen mehrere Elemente auswählen.
- Tippen und halten Tippen Sie mit dem Stift auf ein Element und halten Sie ihn gedrückt, um eine Liste mit Aktionen für dieses Element anzuzeigen. Tippen Sie in dem angezeigten Popup-Menü auf die Aktion, die Sie ausführen möchten.

Weitere Informationen hierzu finden Sie unter "Eingeben von [Informationen](#page-38-1) " auf [Seite 39](#page-38-1).

### <span id="page-29-1"></span>Der Dialog "Heute"

Wenn Sie das Gerät an einem Tag das erste Mal einschalten (oder nach 4 Stunden Leerlauf), wird der Dialog Heute angezeigt. Sie können diesen Dialog auch anzeigen, indem Sie auf die Schaltfläche Start tippen und danach auf Heute. Im Dialog Heute werden das Datum und Informationen über den Gerätebesitzer angezeigt, des Weiteren der aktuelle Kalender und wichtige Aufgaben. So richten Sie den Dialog Heute individuell ein:

- 1 Tippen Sie auf Start und anschließend auf Einstellungen.
- 2 Tippen Sie auf die Registerkarte Privat und dann auf Heute.

Mit der Registerkarte Darstellung können Sie den Hintergrund des Dialogs Heute ändern.

Auf der Registerkarte Elemente legen Sie fest, welche Elemente im Dialog Heute erscheinen.

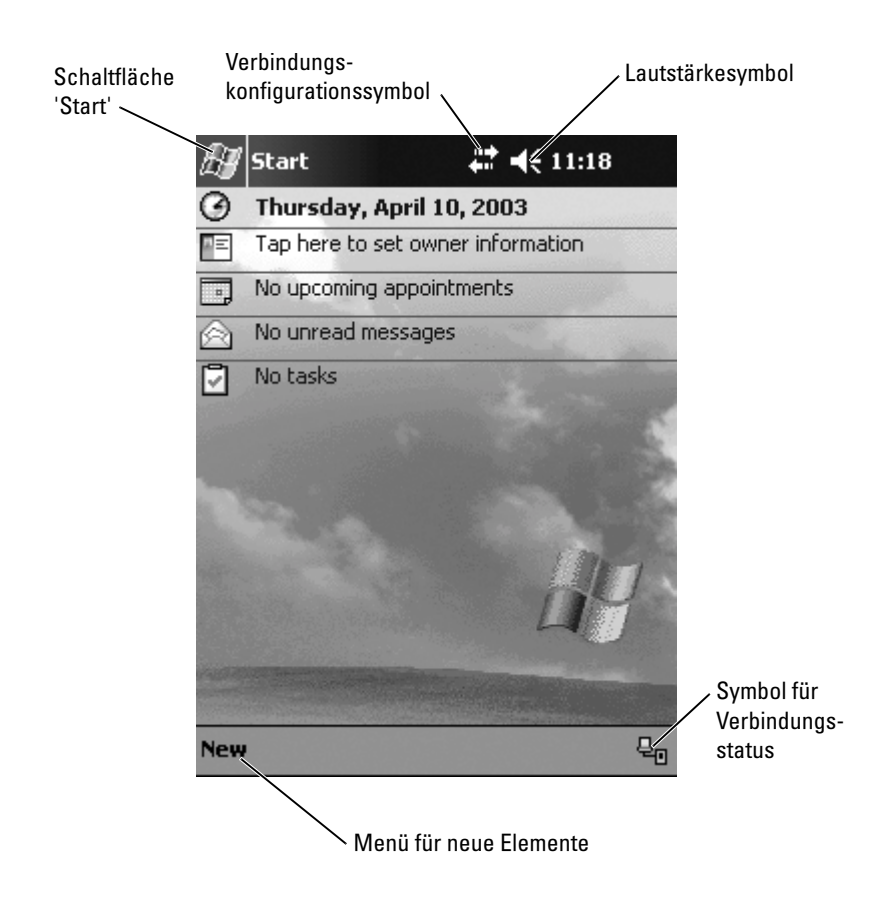

### <span id="page-30-1"></span><span id="page-30-0"></span>Statussymbole

**ANMERKUNG:** Wenn nicht mehr genügend Platz zum Anzeigen aller Benachrichtigungssymbole vorhanden ist, wird das Benachrichtigungssymbol  $\blacksquare$  angezeigt. Tippen Sie auf dieses Symbol, um alle Benachrichtigungen anzuzeigen.

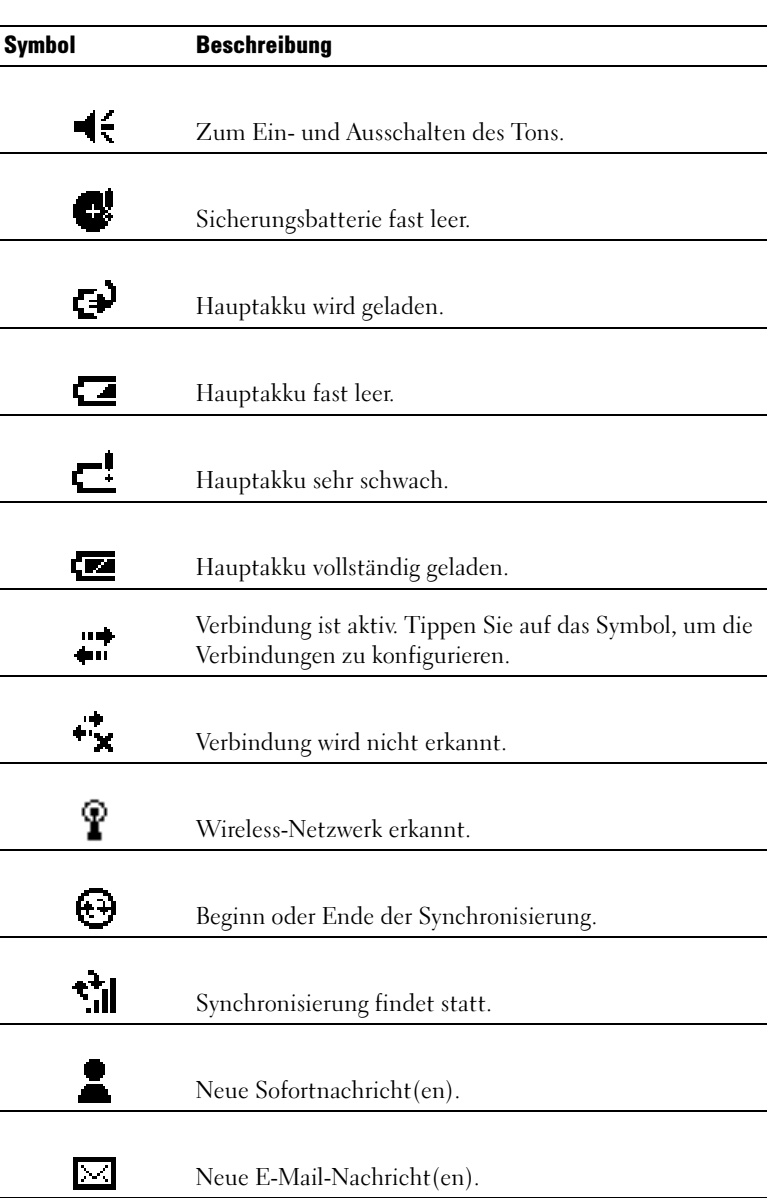

### <span id="page-32-0"></span>Programme

Sie können zwischen Programmen wechseln, indem Sie ein Programm aus dem Menü Start auswählen. Zum Aufrufen von Programmen, die nicht im Menü Start aufgeführt sind, tippen Sie auf die Schaltfläche Start, dann auf Programme und tippen Sie dann auf den Programmnamen.

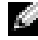

**ANMERKUNG:** Bei manchen Programmen sind die Beschriftungen für Kontrollkästchen und Dropdownmenüs abgekürzt. Um den vollständigen Text anzuzeigen, tippen Sie auf die Beschriftung und halten Sie den Stift gedrückt. Ziehen Sie den Stift von der Beschriftung weg, so dass der Befehl nicht ausgeführt wird.

#### <span id="page-32-1"></span>Programmtasten

Manche Programme können Sie auch durch Drücken einer Programmtaste aufrufen. Das Gerät ist auf der Vorderseite mit vier Programmtasten ausgestattet. Die Symbole auf den Tasten entsprechen den zugehörigen Programmen. Standardmäßig sind die Tasten mit der Startseite, dem Posteingang, den Kontakten und dem Kalender verknüpft.

### <span id="page-32-2"></span>**Schaltzentrale**

Sie können auch mit der Schaltzentrale zwischen Programmen wechseln und geöffnete Programme schließen. So aktivieren Sie die Schaltzentrale:

- 1 Tippen Sie auf Start und anschließend auf Einstellungen.
- 2 Tippen Sie auf die Registerkarte System und dann auf Schaltzentrale.

Das Symbol der Schaltzentrale **UT** erscheint in der Navigationsleiste.

Tippen Sie auf **UT**, um eine Liste aller geöffneten Programme anzuzeigen. Gehen Sie im Schaltzentralenmenü wie folgt vor:

- Tippen Sie auf Helligkeit oder Energie, um die entsprechenden Einstellungen vorzunehmen.
- Tippen Sie auf einen Programmnamen, um zu diesem Programm zu wechseln.
- Tippen Sie auf Aktuelles Programm beenden, um das aktuelle Programm zu schließen.
- Tippen Sie auf Alle Programme beenden, um alle geöffneten Programme zu schließen.
- Tippen Sie auf Schaltzentrale beenden, um das Menü zu schließen.

Die nachfolgende Tabelle enthält auszugsweise eine Liste der Programme, die auf dem Gerät installiert sind. Weitere Programme für das Gerät finden Sie auf der Dell Companion-CD.

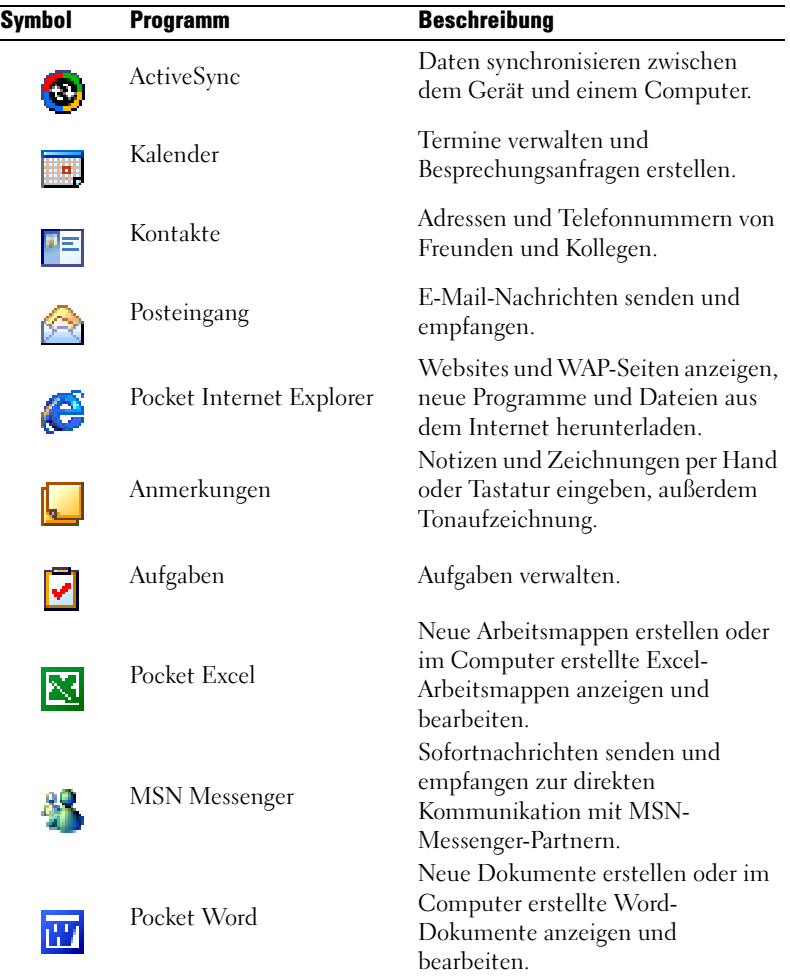

### <span id="page-34-0"></span>Navigationsleiste und Befehlszeile

Die Navigationsleiste befindet sich am oberen Rand des Displays. Darin werden das aktive Programm und die Uhrzeit angezeigt; außerdem können Sie zu anderen Programmen umschalten und Dialoge schließen.

Mit der Befehlszeile am unteren Rand des Displays lassen sich Aufgaben in Programmen durchführen. Die Befehlszeile enthält Menünamen, das Eingabefenstersymbol und andere Symbole. Tippen Sie zum Erstellen eines neuen Elements im aktuellen Programm auf Neu. Um die Bezeichnung eines Symbols anzuzeigen, tippen Sie auf das Symbol und halten Sie den Stift gedrückt. Ziehen Sie den Stift von dem Symbol weg, so dass der Befehl nicht ausgeführt wird.

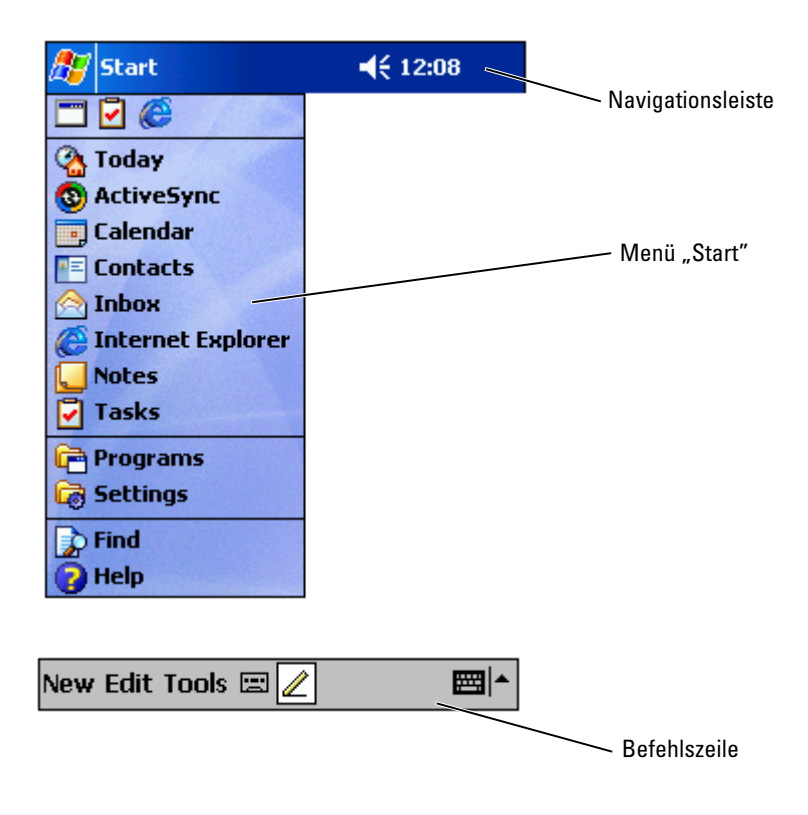

### <span id="page-35-0"></span>Popup-Menüs

Mit Popup-Menüs können Sie schnell Funktionen für Elemente auswählen. Beispielsweise können Sie in der Kontaktliste mit dem Popup-Menü einen Kontakt löschen, kopieren oder an diesen Kontakt eine E-Mail senden. Welche Funktionen in Popup-Menüs verfügbar sind, hängt vom jeweiligen Programm ab. Um ein Popup-Menü anzuzeigen, tippen Sie auf einen Elementnamen und halten Sie den Stift gedrückt. Wenn das Menü erscheint, heben Sie den Stift an und tippen Sie auf die gewünschte Funktion. Um das Menü zu schließen, ohne eine Aktion auszuführen, tippen Sie auf eine beliebige Stelle außerhalb des Menüs.

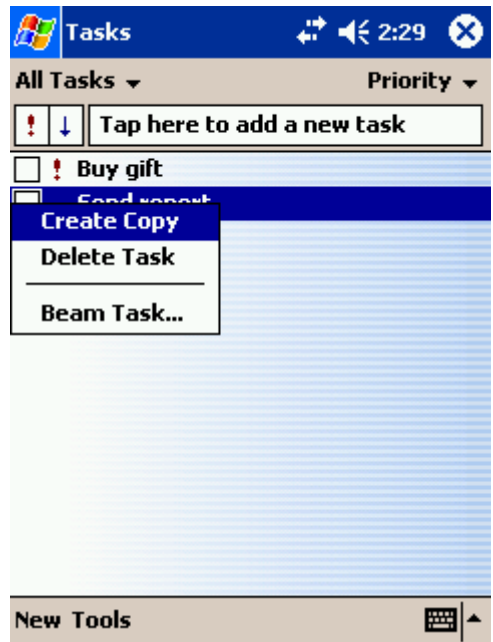

### <span id="page-35-1"></span>Suchen und Organisieren von Informationen

Mit der Suchfunktion des Geräts lassen sich Informationen schnell auffinden.
Tippen Sie im Menü Start auf Suchen. Geben Sie das zu suchende Element ein, wählen Sie einen Datentyp aus dem Dropdownmenü und tippen Sie dann zum Starten der Suche auf Los.

Sie können auch den Datei-Explorer nach Dateien suchen und Ihre Dateien in Ordnern organisieren. Tippen Sie im Menü Start auf Programme und tippen Sie dann auf Datei Explorer.

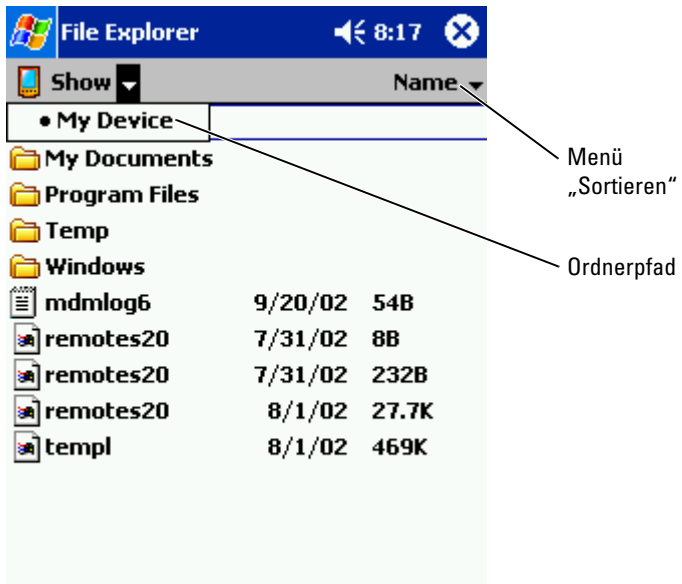

### Sichern von Daten

Um Datenverlust zu verhindern oder zu minimieren, sollten Sie die Informationen auf dem Gerät regelmäßig sichern. Verwenden Sie ActiveSync, um die Dateien auf Ihrem Gerät mit den Dateien auf Ihrem Computer zu synchronisieren. Sie können auch Windows Explorer verwenden, um Dateien von Ihrem Gerät auf den PC zu ziehen und abzulegen. Weitere Informationen erhalten Sie in der Hilfe zu ActiveSync auf Ihrem Computer.

## <span id="page-38-0"></span>Eingeben von Informationen

[Eingeben von Text über den Eingabebereich](#page-39-0) [Schreiben auf dem Display](#page-42-0) [Zeichnen auf dem Display](#page-46-0) [Aufnehmen einer Nachricht](#page-47-0) [Verwenden meines Textes](#page-48-0)

Für die Informationseingabe haben Sie verschiedene Möglichkeiten:

- Sie können Text mit der Displaytastatur oder einer anderen Eingabemethode im Eingabebereich eingeben.
- Sie können mit dem Stift direkt auf dem Display schreiben.
- Sie können mit dem Stift auf dem Display zeichnen.
- Mit dem Gerätemikrofon lassen sich Sprachnachrichten aufzeichnen.

Mit Microsoft ® ActiveSync ® lassen sich Informationen von und zu einem Computer kopieren bzw. die Datenbestände von Gerät und Computer synchronisieren. Weitere Informationen zu ActiveSync finden Sie in der Hilfe zu ActiveSync auf dem Computer.

### <span id="page-39-0"></span>Eingeben von Text über den Eingabebereich

Im Eingabebereich können Sie in jedem Programm des Geräts Informationen eingeben. Zur Texteingabe lassen sich die Displaytastatur, die Zeichenerkennung, die Blockerkennung und die Schriftumsetzung verwenden. Die Zeichen werden auf dem Bildschirm in Druckschrift dargestellt.

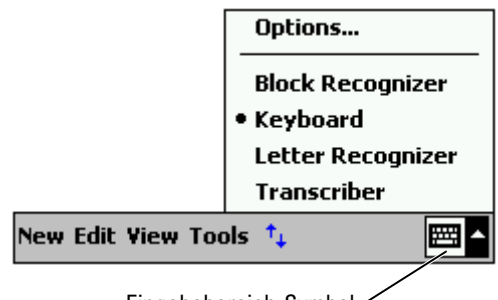

Eingabebereich-Symbol

Um den Eingabebereich ein- oder auszublenden, tippen Sie auf das Eingabebereichssymbol. Tippen Sie auf den Pfeil neben dem Eingabebereichssymbol, um eine andere Eingabemethode auszuwählen.

Wenn Sie mit dem Eingabebereich arbeiten, versucht das Gerät schon im Voraus zu erkennen, welches Wort Sie eintippen oder schreiben wollen, und zeigt den Vorschlag über dem Eingabebereich an. Wenn Sie auf das angezeigte Wort tippen, wird es an der Einfügemarke eingefügt. Je öfter Sie das Gerät nutzen, desto mehr Wörter werden erkannt.

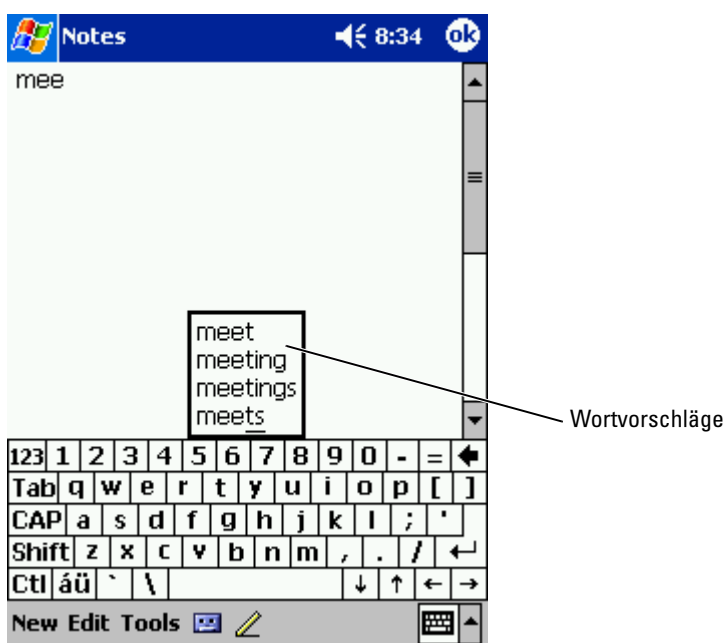

So ändern Sie die Wortvorschlagsoptionen, etwa die Zahl der vorgeschlagenen Wörter:

- 1 Tippen Sie auf Start und anschließend auf Einstellungen.
- 2 Wählen Sie die Registerkarte Privat, tippen Sie auf Eingabe und wählen Sie dann die Registerkarte Wortvervollständigung.
- 3 Nehmen Sie die gewünschten Einstellungen vor und tippen Sie auf OK.

#### Eingabe über die Displaytastatur

- 1 Tippen Sie auf den Pfeil neben dem Eingabebereichssymbol und wählen Sie Tastatur.
- 2 Tippen Sie die Tasten auf der Displaytastatur mit dem Stift an.

#### Zeichenerkennung

Bei der Zeichenerkennung können Sie mit dem Stift Zeichen auf dem Display schreiben, wie Sie es auf Papier machen würden.

- **ANMERKUNG:** Die Zeichenerkennung ist im Lieferumfang der englischen, französischen, deutschen, italienischen und spanischen Sprachversionen des Betriebssystems enthalten. Andere Sprachversionen unterstützen die Zeichenerkennung nicht.
	- 1 Tippen Sie auf den Pfeil neben dem Eingabebereichssymbol und wählen Sie Zeichenerkennung .
	- 2 Schreiben Sie mit dem Stift einen Buchstaben zwischen die Linien am unteren Displayrand.

Die Buchstaben werden erkannt und als Text auf dem Display angezeigt. Spezielle Hinweise zum Verwenden der Zeichenerkennung erhalten Sie, wenn Sie das Fragezeichen neben dem Schreibbereich antippen.

**ANMERKUNG:** Tippen Sie auf Demo, um mehr über die Zeichenstriche zu erfahren, die erkannt werden.

#### Blockerkennung

Mit der Blockerkennung können Sie Zeichenstriche verwenden, die denen bei anderen Handheldgeräten ähnlich sind.

**ANMERKUNG:** Die Blockerkennung ist im Lieferumfang der englischen, französischen, deutschen, italienischen und spanischen Sprachversionen des Betriebssystems enthalten. Andere Sprachversionen unterstützen die Blockerkennung nicht.

- 1 Tippen Sie auf den Pfeil neben dem Eingabebereichssymbol und wählen Sie Blockerkennung .
- <sup>2</sup> Schreiben Sie mit dem Stift den jeweiligen Zeichenstrich in das Feld im unteren Displaybereich.

Die Zeichenstriche werden erkannt und als Text auf dem Display angezeigt. Spezielle Hinweise zum Verwenden der Blockerkennung erhalten Sie, wenn Sie das Fragezeichen neben dem Schreibbereich antippen.

**ANMERKUNG:** Tippen Sie auf Demo, um mehr über die Zeichenstriche zu erfahren, die erkannt werden.

#### Schriftumsetzung

Bei der Schriftumsetzung schreiben Sie mit dem Stift an beliebige Stellen auf dem Display, ähnlich wie auf Papier. Im Gegensatz zur Zeichen- und Blockerkennung können Sie dabei einen ganzen Satz oder mehr schreiben; zwischendurch setzen Sie ab, damit die Schriftumsetzung die geschriebenen Zeichen erkennen und anzeigen kann.

- **ANMERKUNG:** Die Schriftumsetzung ist im Lieferumfang der englischen, französischen und deutschen Sprachversionen des Betriebssystems enthalten. Andere Sprachversionen unterstützen die Schriftumsetzung nicht.
- 1 Tippen Sie auf den Pfeil neben dem Eingabebereichssymbol und wählen Sie Schriftumsetzung.
- 2 Schreiben Sie mit dem Stift an eine beliebige Stelle auf dem Display. In den Schreibpausen werden die geschriebenen Zeichen in Displaytext umgewandelt. Spezielle Hinweise zum Verwenden der Schriftumsetzung erhalten Sie, wenn Sie auf das Fragezeichen in der rechten unteren Ecke des Displays tippen.

#### Bearbeiten von eingegebenem Text

Um auf dem Display angezeigten Text zu bearbeiten oder zu formatieren, müssen Sie ihn erst auswählen:

- 1 Ziehen Sie den Stift über den Text, den Sie auswählen möchten.
- 2 Tippen Sie auf den ausgewählten Text und halten Sie den Stift gedrückt.
- 3 Tippen Sie auf die entsprechende Bearbeitungsfunktion im Popup-Menü.

Zum Auswählen einer Bearbeitungsfunktion können Sie auch auf Bearbeiten am unteren Rand des Displays tippen.

### <span id="page-42-0"></span>Schreiben auf dem Display

In jedem Programm mit Handschrifterkennung kann mit dem Stift direkt auf dem Display geschrieben werden, etwa im Notizen-Programm oder auf der Notizen-Registerkarte verschiedener Programme. Sie können Ihre handschriftlichen Eingaben bearbeiten, formatieren und zu einem späteren Zeitpunkt in Text umwandeln.

**ANMERKUNG:** Manche Programme mit Handschrifterkennung verfügen eventuell nicht über das Stift-Symbol In der Dokumentation für das jeweilige Programm erfahren Sie, wie Sie in den Schreibmodus wechseln.

Um den Schreibmodus aufzurufen und so auf dem Display schreiben zu können, tippen Sie auf das Stift-Symbol. Daraufhin werden auf dem Display Hilfslinien zum Schreiben angezeigt.

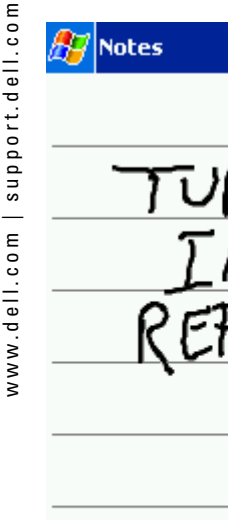

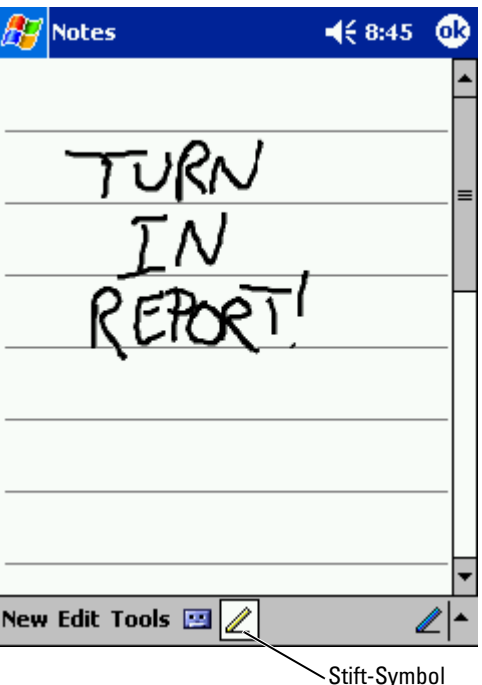

#### Bearbeiten von geschriebenem Text

Um geschriebenen Text zu bearbeiten oder zu formatieren, müssen Sie ihn zunächst auswählen:

- 1 Deaktivieren Sie das Stift-Symbol, indem Sie darauf tippen.
- 2 Ziehen Sie den Stift über den Text, den Sie auswählen möchten.
- 3 Tippen Sie auf den ausgewählten Text und halten Sie den Stift gedrückt.
- 4 Tippen Sie auf die entsprechende Bearbeitungsfunktion im Popup-Menü. Zum Auswählen einer Bearbeitungsfunktion können Sie auch

auf Bearbeiten am unteren Rand des Displays tippen.

5 Tippen Sie auf das Stift-Symbol, um zum Schreibmodus zurückzukehren.

Um handschriftlichen Text in Displaytext umzuwandeln, tippen Sie auf Extras und dann auf Erkennen .

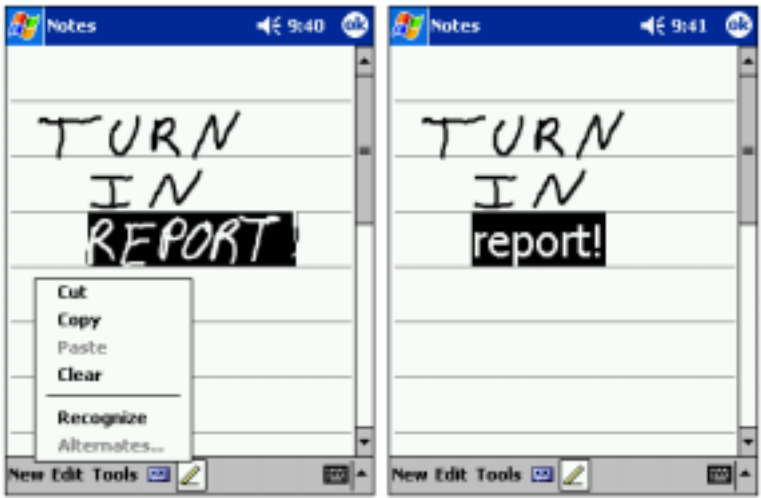

Sollen nur bestimmte Wörter umgewandelt werden, wählen Sie diese aus, bevor Sie auf Erkennen tippen (oder tippen Sie auf die ausgewählten Wörter, halten Sie den Stift gedrückt und wählen Sie dann im Popup-Menü Erkennen). Wenn ein Wort nicht erkannt wird, erfolgt keine Umwandlung in Displaytext.

Wenn ein Wort nicht korrekt erkannt wird, können Sie aus einer Liste von alternativen Wortvorschlägen wählen oder zum ursprünglichen handschriftlichen Text zurückkehren:

- 1 Tippen Sie auf das nicht korrekt erkannte Wort und halten Sie den Stift gedrückt.
- 2 Tippen Sie im Popup-Menü auf die Option Alternativen. Eine Liste mit Alternativvorschlägen wird angezeigt.
- 3 Tippen Sie auf das korrekte Wort oder wählen Sie im oberen Teil des Menüs die Option, zum ursprünglichen handschriftlichen Text zurückzukehren.

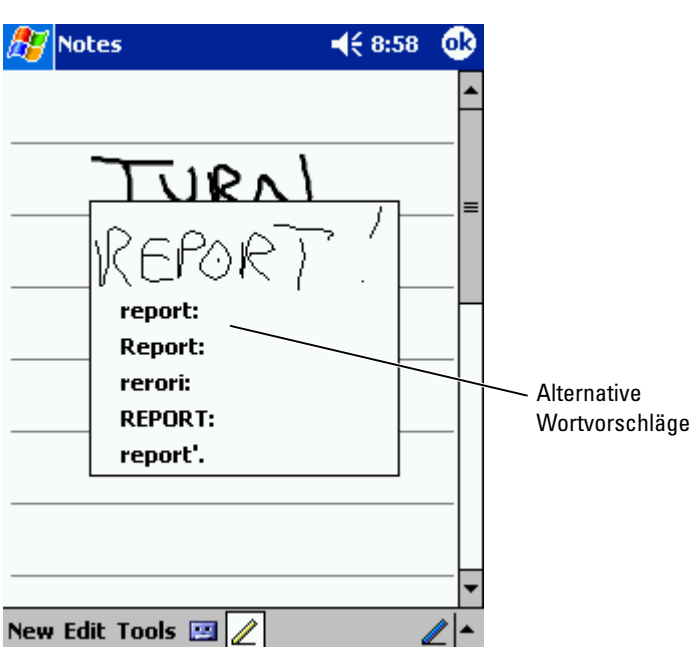

Tipps für erfolgreiche Texterkennung:

- Schreiben Sie ordentlich.
- Schreiben Sie auf den Linien und zeichnen Sie Unterlängen (etwa beim "p") bis unter die jeweilige Linie. Schreiben Sie den Querstrich des "t" und Apostrophe unterhalb der nächsthöheren Linie, so dass diese nicht mit dem Wort darüber verwechselt werden. Schreiben Sie Punkte und Kommas oberhalb der Grundlinie.
- Eine bessere Erkennung erreichen Sie möglicherweise auch, wenn Sie im Menü Extras die Zoomgröße auf 300 Prozent einstellen.
- Schreiben Sie die Buchstaben innerhalb eines Worts eng zusammen und lassen Sie zwischen den Wörtern viel Platz, so dass das Gerät die Wörter gut auseinander halten kann.
- Nicht umgewandelt werden Wörter mit Bindestrichen, fremdsprachliche Wörter mit Sonderzeichen, etwa mit Akzent, und bestimmte Satzzeichen.
- Sie können ein bereits umgewandeltes Wort nicht nachträglich handschriftlich ändern. In diesem Fall müssen Sie das geschriebene Wort löschen und dann das neue Wort eingeben.

### <span id="page-46-0"></span>Zeichnen auf dem Display

Sie können auf dem Display auf die gleiche Weise zeichnen wie Sie darauf schreiben. Das Auswählen und Bearbeiten von Zeichnungen funktioniert jedoch anders als bei Text. Beispielsweise lassen sich ausgewählte Zeichnungen in der Größe ändern, was bei handgeschriebenem Text nicht möglich ist.

#### Erstellen einer Zeichnung

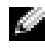

**ANMERKUNG:** Um eine Zeichnung vergrößert oder verkleinert darzustellen, tippen Sie auf Extras und wählen Sie eine Zoomgröße.

Der erste Zeichenstrich muss drei Hilfslinien durchqueren. Daraufhin wird ein Zeichenbereich angezeigt. Nachfolgende Striche, die sich innerhalb des Zeichenbereichs befinden oder diesen berühren, werden Teil der Zeichnung. Eine Zeichnung muss sich über drei Hilfslinien erstrecken, andernfalls wird sie als handgeschriebener Text aufgefasst.

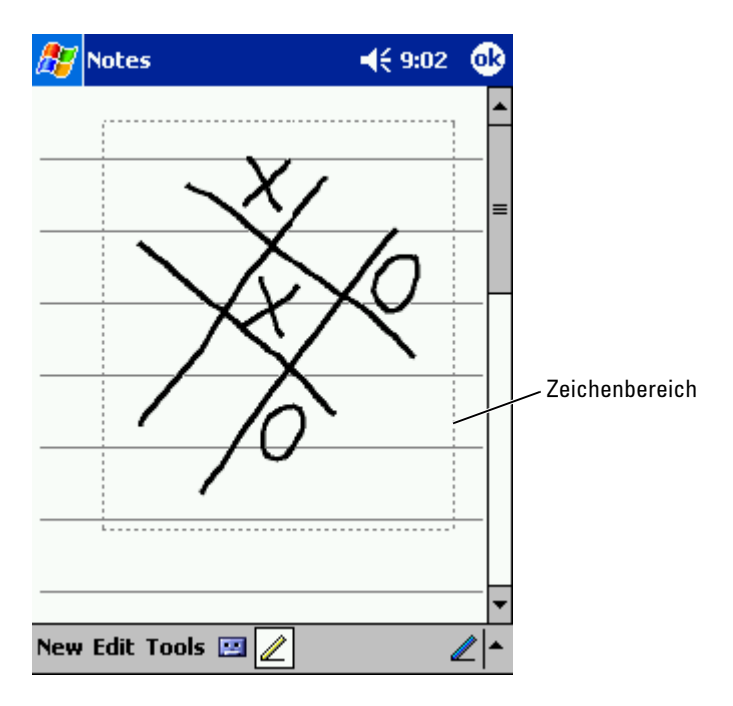

#### Zeichnung bearbeiten

Um eine Zeichnung zu bearbeiten oder zu formatieren, muss sie zunächst ausgewählt werden:

1 Tippen Sie auf die Zeichnung und halten Sie den Stift gedrückt, bis die Auswahlmarkierung erscheint.

Um mehrere Zeichnungen auszuwählen, deaktivieren Sie das Stift-Symbol und ziehen Sie den Stift über die auszuwählenden Zeichnungen.

- 2 Tippen Sie auf die ausgewählte Zeichnung, halten Sie den Stift gedrückt und wählen Sie aus dem Popup-Menü eine Bearbeitungsfunktion.
- 3 Sie können Zeichnungen ausschneiden, kopieren und einfügen, indem Sie die ausgewählte Zeichnung antippen, halten und aus dem Popup-Menü eine Bearbeitungsfunktion wählen.

Zum Auswählen einer Bearbeitungsfunktion können Sie auch auf Bearbeiten am unteren Rand des Displays tippen.

Um die Größe einer Zeichnung zu ändern, muss das Stift-Symbol deaktiviert sein; ziehen Sie dann eine Auswahlmarkierung in die gewünschte Richtung.

### <span id="page-47-0"></span>Aufnehmen einer Nachricht

In allen Programmen, bei denen Sie auf dem Display schreiben und zeichnen können, lässt sich auch Sprache aufzeichnen, etwa um Gedanken festzuhalten oder um sich Telefonnummern schnell zu notieren. In den Programmen Kalender, Aufgaben und Kontakte lässt sich auf der Registerkarte Notizen Sprache aufzeichnen. Im Notizen-Programm können Sie entweder eigenständige Aufnahmen erstellen oder Aufnahmen in Schreibnotizen einfügen. Wenn Sie einer Schreibnotiz eine Sprachaufzeichnung hinzufügen wollen, müssen Sie die Notiz zunächst öffnen. Im Posteingang können Sie E-Mail-Nachrichten Sprachaufzeichnungen hinzufügen.

So zeichnen Sie eine Nachricht auf:

- 1 Halten Sie das Mikrofon nahe an den Mund oder an eine andere Schallquelle.
- 2 Drücken und halten Sie die seitlich an Ihrem Gerät angebrachte Aufzeichnungstaste, bis Sie einen Signalton hören.
- 3 Sprechen Sie nun ins Mikrofon, wobei Sie die Aufzeichnungstaste gedrückt lassen.
- 4 Um die Tonaufzeichnung zu beenden, lassen Sie die Aufzeichnungstaste los.

Das Gerät gibt zwei Signaltöne von sich. Die neue Aufzeichnung erscheint in der Notizliste als eingebettetes Symbol.

**ANMERKUNG:** Tonaufzeichnungen können Sie auch vornehmen, indem Sie in der Rekorderleiste auf das Aufzeichnungssymbol tippen.

Um eine Aufzeichnung abzuspielen, tippen Sie in der Liste auf den Namen der Aufzeichnung oder tippen Sie in der Notiz auf das Lautsprechersymbol.

### <span id="page-48-0"></span>Verwenden meines Textes

Wenn Sie mit dem Posteingang oder mit dem MSN Messenger arbeiten, können Sie voreingestellte oder häufig verwendete Kurztextnachrichten einfügen. Um eine Nachricht einzufügen, tippen Sie auf Kurztext und wählen Sie eine Nachricht aus.

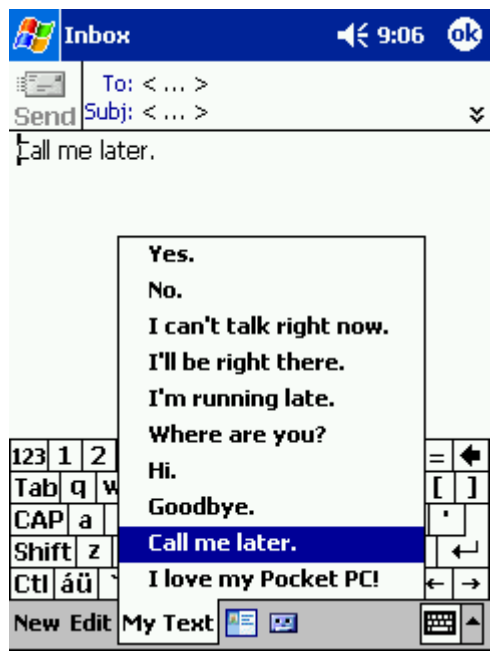

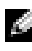

**ANMERKUNG:** Sie können nach dem Einfügen einer Kurztextnachricht diese bearbeiten und ergänzen.

So bearbeiten Sie eine Kurztextnachricht:

- 1 Tippen Sie im Posteingang oder im MSN Messenger auf Extras.
- 2 Tippen Sie auf Kurztextnachrichten bearbeiten.
- 3 Nehmen Sie die Änderungen vor und tippen Sie auf OK.

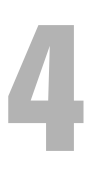

## Anpassen der Einstellungen

[Persönliche Registerkarte](#page-51-0) [Registerkarte "System"](#page-51-1) [Registerkarte "Verbindungen"](#page-52-0)

Die Einstellungen des Geräts lassen sich Ihrer individuellen Arbeitsweise anpassen. Um die verfügbaren Optionen anzuzeigen, tippen Sie auf die Schaltfläche Start und dann auf Einstellungen .

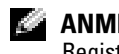

**ANMERKUNG:** Abhängig vom Gerät sind eventuell noch weitere Registerkarten und Einstellmöglichkeiten vorhanden.

Weitere Informationen zum Ändern von Einstellungen finden Sie in der Online-Hilfe zu Pocket PC im Gerät (auf die Schaltfläche Start tippen und Hilfe wählen).

### <span id="page-51-0"></span>Persönliche Registerkarte

- Schaltflächen Zum Verknüpfen der Gerätetasten mit Programmen.
- Eingabe Einstellungen für die Eingabemethode, die Wortvervollständigung und andere Optionen.
- Menüs Zum Hinzufügen oder Entfernen von Elementen im Menü **Start**.
- Navigationstaste Ermöglicht die Belegung der Mitte der Navigationstaste mit der Eingabefunktion (entsprechend der Eingabetaste einer Computertastatur).
- Benutzerinformationen Zur Eingabe Ihrer persönlichen Angaben.
- Kennwort Zum Festlegen eines Kennworts zum Schutz der im Gerät gespeicherten Daten.
- Sounds und Benachrichtigungen Zum Regeln der Lautstärke und Setzen von Benachrichtigungen. Weitere Informationen hierzu finden Sie unter "[Benachrichtigungen"](#page-71-0) auf [Seite 72.](#page-71-0)
- Heute Zum Festlegen des Erscheinungsbilds und der Art der angezeigten Informationen im "Heute"-Dialog.

### <span id="page-51-1"></span>Registerkarte "System"

- Wissenswertes über Microsoft ® Windows Mobile ™ 2003-Software für Pocket PC und Ihr Gerät.
- Helligkeit Zum Regeln der Displayhelligkeit, um Akkustrom zu sparen.
- Zertifikate Zum Anzeigen oder Löschen der auf Ihrem Gerät gespeicherten Zertifikate. Zertifikate dienen zur Feststellung der Identität Ihres und anderer Computer, um nicht autorisierte Benutzer am Zugriff auf Ihre Daten zu hindern.
- Uhr Einstellen der Uhrzeit und Setzen des Alarms.
- Mikrofon Zum Einstellen der Mikrofonverstärkung.
- Energie Zur Kontrolle von Akku und Ladestatus. Außerdem lässt sich festlegen, nach welcher Leerlaufzeit sich das Gerät ausschalten soll.
- Ländereinstellungen Länderspezifische Formatierungseinstellungen, etwa für Währung, Uhrzeit und Datum.
- Programme entfernen Zum Entfernen von Programmen von Ihrem Gerät. Weitere Informationen hierzu finden Sie unter "Hinzufügen [und Entfernen von Programmen](#page-72-0)" auf [Seite 73](#page-72-0).
- Touchscreen Für den Fall, dass das Gerät nicht korrekt auf Antippen reagiert.
- Schaltzentrale Einstellungen für die Schaltzentrale.
- Systeminformationen Technische Informationen zum Gerät.

### <span id="page-52-0"></span>Registerkarte "Verbindungen"

- Übertragen Zum Herstellen einer Infrarotverbindung zu anderen Geräten.
- Bluetooth Schalten Sie das Bluetooth™-WLAN ein und aus und erstellen und bearbeiten Sie verbundene Geräte. Die Bluetooth-Funkübertragung ist standardmäßig deaktiviert.
- Verbindungen Zum Hinzufügen und Konfigurieren von Modemoder Serververbindungen.
- Wireless Konfiguration der Einstellungen für den Netzwerkadapter.

# Verwenden von Microsoft® ActiveSync®

[Grundlagen zu ActiveSync](#page-55-0) [Installieren und verwenden von ActiveSync](#page-56-0)

## <span id="page-55-0"></span>Grundlagen zu ActiveSync

Mit ActiveSync können Sie die Informationen auf Ihrem Computer mit den Informationen im Gerät synchronisieren. Bei der Synchronisierung werden die Daten im Gerät mit denen im Computer verglichen und beide Systeme werden mit den jeweils neuesten Informationen aktualisiert. Zum Beispiel:

- Halten Sie die Daten von Microsoft Pocket Outlook auf dem aktuellen Stand, indem Sie das Gerät mit Microsoft Outlook auf Ihrem Computer synchronisieren.
- Synchronisieren Sie Dateien von Microsoft Word und Microsoft Excel zwischen dem Gerät und dem Computer. Die Dateien werden dabei automatisch in das richtige Format umgewandelt.

**ANMERKUNG:** Standardmäßig werden von ActiveSync nicht alle Datentypen automatisch synchronisiert. Sie können ActiveSync so anpassen, dass nur bestimmte Arten von Informationen synchronisiert werden.

Auch Folgendes ist mit ActiveSync möglich:

- Sichern und Wiederherstellen der im Gerät gespeicherten Informationen.
- Kopieren von Dateien (statt Synchronisieren) zwischen dem Gerät und dem Computer.
- Auswahl eines Synchronisierungsmodus, um den Zeitpunkt der Synchronisierung festzulegen. Sie können beispielsweise entweder permanent synchronisieren oder aber nur dann, wenn Sie den Befehl manuell auswählen.
- Festlegen der zu synchronisierenden Informationstypen und des Umfangs der Synchronisierung. Sie können beispielsweise bestimmen, wie viele Wochen vergangener Termine synchronisiert werden sollen.

Um Ihre Daten synchronisieren zu können, benötigen Sie sowohl die Microsoft Windows ®- als auch die Pocket PC-Version von ActiveSync. Die Windows-Version von Active Sync müssen Sie von der Dell Companion-CD auf Ihrem Computer installieren. Die Pocket PC-Version ist bereits auf Ihrem Handheld installiert.

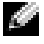

**ANMERKUNG:** Vor dem ersten Verbinden des Geräts mit einem Computer müssen Sie auf dem Computer das Programm ActiveSync von der Dell Companion-CD installieren.

### <span id="page-56-0"></span>Installieren und verwenden von ActiveSync

So installieren Sie ActiveSync:

- 1 Legen Sie die Dell Companion-CD ein.
- 2 Klicken Sie auf das gelbe Dreieck, um das Hauptmenü aufzurufen.
- 3 Klicken Sie auf Start.
- 4 Klicken Sie auf ActiveSync installieren und folgen Sie den Anweisungen auf dem Display.

Nach der Installation werden Sie vom Setup-Assistenten von ActiveSync dabei unterstützt, das Gerät mit dem Computer zu verbinden, eine Partnerschaft zwischen beiden Systemen einzurichten und Ihre Synchronisierungseinstellungen anzupassen. Der erste Synchronisierungsvorgang beginnt automatisch, sobald der Assistent beendet ist.

Bei der ersten Synchronisierung werden die Outlook-Daten auf dem Computer in die Module Kalender, Kontakte und Aufgaben im Gerät kopiert.

Nach dem Einrichten von ActiveSync und dem Abschluss der ersten Synchronisierung können Sie die Synchronisierung vom Gerät aus einleiten. Um ActiveSync im Gerät aufzurufen, tippen Sie auf die Schaltfläche Start und dann auf ActiveSync. Wenn Sie über eine Funknetzkarte verfügen, lässt sich das Gerät drahtlos synchronisieren.

Informationen zur Verwendung von ActiveSync im Gerät erhalten Sie, wenn Sie zunächst ActiveSync im Gerät aufrufen, dann auf die Schaltfläche Start tippen und Hilfe auswählen.

Informationen zur Verwendung von ActiveSync auf dem Computer erhalten Sie, wenn Sie zunächst ActiveSync auf dem Computer aufrufen und dann auf Hilfe→ Microsoft ActiveSync-Hilfe klicken.

## Zeitplanung und Kommunikation

[Wissenswertes über Microsoft](#page-59-0)® Pocket Outlook [Kalender](#page-59-1) [Kontakte](#page-62-0) [Tasks](#page-63-0) [Anmerkungen](#page-65-0) [Posteingang](#page-66-0) [Benachrichtigungen](#page-71-1)

### <span id="page-59-0"></span>Wissenswertes über Microsoft $^\circledR$ Pocket Outlook

Pocket Outlook umfasst die Module Kalender, Kontakte, Aufgaben, Posteingang und Notizen. Sie können die Module einzeln oder kombiniert einsetzen. So lassen sich beispielsweise aus den unter Kontakte gespeicherten E-Mail-Adressen heraus E-Mail-Nachrichten erstellen und über den Posteingang versenden.

Über Microsoft ActiveSync ® können Sie die auf Ihrem PC vorhandenen Microsoft-Outlook- oder Microsoft-Exchange-Daten mit Ihrem Handheld synchronisieren. Auch die direkte Synchronisation dieser Daten mit einem Exchange-Server ist möglich. Bei jedem Synchronisationsvorgang gleicht ActiveSync die Daten auf Änderungen ab, die Sie im Handheld oder am PC vorgenommen haben. Anschließend werden die Daten auf beiden Systemen auf den neuesten Stand gebracht. Weitere Informationen zur Verwendung von ActiveSync entnehmen Sie der Online-Hilfe zu ActiveSync auf Ihrem Computer.

Alle nachfolgend aufgeführten Programme sind über das Menü Start jederzeit direkt zugänglich.

### <span id="page-59-1"></span>Kalender

Der Kalender dient zur Planung von Terminen, wie z.B. Besprechungen oder Veranstaltungen. Zur Überprüfung Ihrer Termine stehen eine Reihe verschiedener Anzeigen zur Verfügung (Agenda-, Tages-, Monats- und Jahresansicht). Über das Menü Ansicht können Sie jederzeit bequem zwischen diesen Ansichten umschalten. Tippen Sie auf das Symbol Heute.

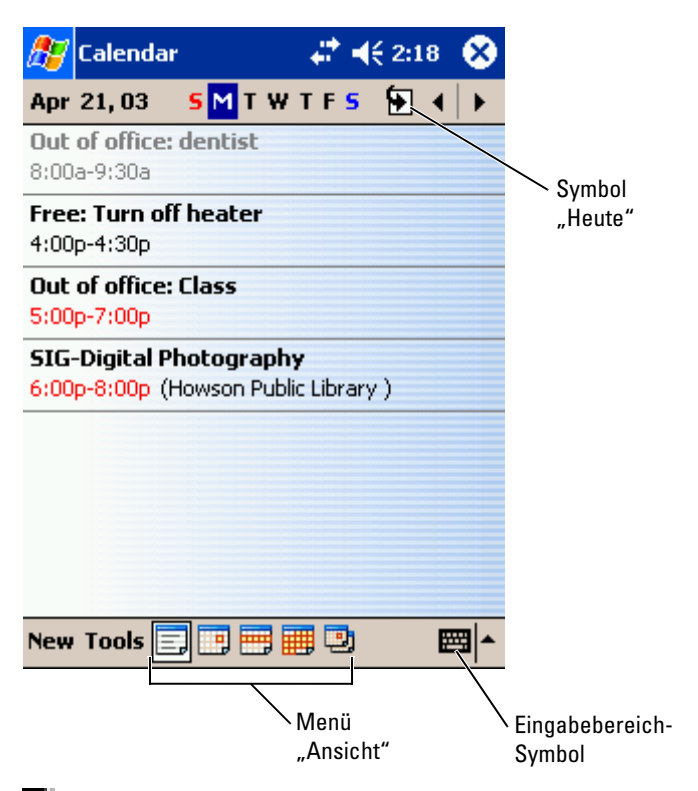

**ANMERKUNG:** Um den Kalender anzupassen, z. B. um einen anderen Tag als Wochenbeginn festzulegen, tippen Sie auf Extras und anschließend auf Optionen.

So erstellen Sie einen Termin:

- 1 Tippen Sie in der Tages- oder Wochenansicht auf das gewünschte Datum und die gewünschte Uhrzeit für den Termin.
- 2 Tippen Sie auf Neu.
- 3 Tippen Sie auf ein Feld, um es auszuwählen und geben Sie über den Eingabebereich eine Beschreibung und einen Standort ein.
- 4 Tippen Sie erforderlichenfalls auf Datum und Uhrzeit, um diese zu ändern.
- 5 Um alle verfügbaren Felder anzuzeigen, verbergen Sie den Eingabebereich, indem Sie darauf tippen. Geben Sie die verbleibenden Informationen ein, soweit erforderlich.

Registerkarte Notizen.

Hier können Sie nach Bedarf Texte und Zeichnungen hinzufügen oder Aufzeichnungen erstellen. Weitere Informationen zum Erstellen von Notizen finden Sie unter ["Anmerkungen](#page-65-0)" auf [Seite 66](#page-65-0).

7 Nachdem Sie alle Informationen eingegeben haben, tippen Sie auf OK, um zum Kalender zurückzukehren.

Um eine Benachrichtigung für einen Termin zu erhalten, aktivieren Sie in den Einstellungen für den Termin die Option Erinnerung. Über das Symbol Sounds & Benachrichtigungen können Sie die Benachrichtigungen konfigu-rieren. Weitere Informationen hierzu finden Sie unter ["Benachrichtigungen"](#page-71-1) auf [Seite 72.](#page-71-1)

#### Zusammenfassung verwenden

Wenn Sie auf einen Termin im Kalender tippen, erscheint eine Zusammenfassung. Um den Termin zu ändern, tippen Sie auf Bearbeiten.

#### Erstellen von Besprechungsanfragen

6 Wenn Sie Notizen hinzufügen möchten, tippen Sie auf die Heir köninen ein ench Bedarf Texte und Zeichnungen hinzu Autzeichnungen erstellen. Weiter linformationen zum Erst historic hidden Sie aulte Informationen zum Erst Über den Kalender können Sie Besprechungen mit anderen Benutzern von Outlook oder Pocket Outlook festlegen. Die Besprechungsanfrage wird beim Synchronisieren des Posteingangs oder beim Zugriff auf den E-Mail-Server automatisch erstellt. Um die Einstellungen für Besprechungsanfragen vorzunehmen, tippen Sie auf Extras und anschließend auf Optionen. Falls Sie E-Mails über ActiveSync versenden und empfangen, wählen Sie die Option ActiveSync .

So planen Sie eine Besprechung:

- 1 Erstellen Sie einen Termin.
- 2 Tippen Sie auf der Registerkarte Termin auf den Eingabebereich, um ihn auszublenden. Tippen Sie anschließend auf Teilnehmer. Im Feld Teilnehmer sind die unter Kontakte eingegebenen E-Mail-Adressen aufgeführt.
- 3 Wählen Sie die Teilnehmer für die Besprechung aus. Die Besprechungsanfrage wird automatisch erstellt und im Postausgang abgelegt.

Um weitere Informationen zum Versenden und Empfangen von Besprechungsanfragen anzuzeigen, tippen Sie auf Start, dann auf Hilfe und anschließend auf Kalender oder Posteingang .

### <span id="page-62-0"></span>Kontakte

Das Kontakte-Modul dient zur Verwaltung einer Liste mit Kontaktinformationen Ihrer Bekannten und Kollegen. Über den Infrarotanschluss können Sie diese Informationen schnell an andere Handheld-Benutzer weitergeben.

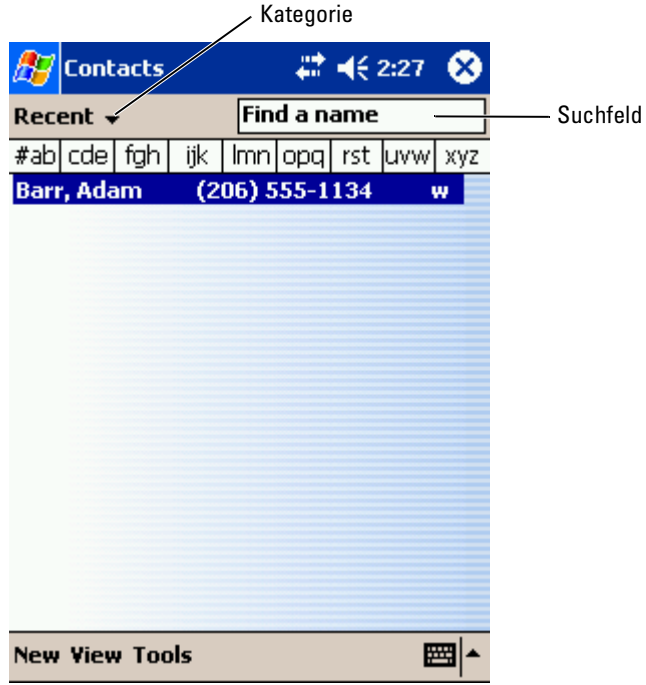

**ANMERKUNG:** Um die Anzeigeeinstellungen für die Kontaktliste zu ändern, tippen Sie auf Extras und anschließend auf Optionen.

So erstellen Sie einen Kontakt:

- 1 Tippen Sie auf Start und anschließend auf Kontakte.
- 2 Tippen Sie auf Neu.
- 3 Geben Sie über den Eingabebereich den Namen und weitere Kontaktinformationen ein. Blättern Sie nach unten, um alle verfügbaren Felder anzuzeigen.
- 4 Um den Kontakt einer Kategorie zuzuordnen, tippen Sie auf Kategorien und wählen Sie die gewünschte Kategorie aus der Liste aus. In der Kontaktliste können Sie Ihre Kontakte auf Wunsch nach Kategorien geordnet anzeigen.
- **5** Wenn Sie Notizen hinzufügen möchten, tippen Sie auf die Register-<br>
kate Notizen hinzufügen oder Aufzeichnungen erstellen. Weitere Informationen<br>
ziette 66.<br>
2011 Exter-linden Sie unter Ammerkungen auf<br>
Schelen Sie auf karte Notizen. Hier können Sie nach Bedarf Texte und Zeichnungen hinzufügen oder Aufzeichnungen erstellen. Weitere Informationen zum Erstellen von Notizen finden Sie unter "[Anmerkungen"](#page-65-0) auf [Seite 66.](#page-65-0)
- 6 Nachdem Sie alle Informationen eingegeben haben, tippen Sie auf OK, um zum Kalender zurückzukehren.

#### Suchen eines Kontakts

Bei der Suche nach einem Kontakt haben Sie die Wahl zwischen folgenden Vorgehensweisen:

- Geben Sie im Kontakte-Modul den Namen des gesuchten Kontakts in das Feld unterhalb der Navigationsleiste ein. Um alle Kontakte anzuzeigen, lassen Sie das Feld leer bzw. tippen Sie auf den Pfeil rechts neben dem Feld.
- Tippen Sie im Kontakte-Modul auf die Kategorienliste (Standardüberschrift Alle Kontakte) und wählen Sie eine Kategorie. Um wieder alle Kontakte anzuzeigen, tippen Sie auf Alle Kontakte. Um einen Kontakt anzuzeigen, der keiner Kategorie zugeordnet ist, klicken Sie auf Keine.
- Um die Namen der Unternehmen anzuzeigen, bei denen Ihre Kontakte tätig sind, tippen Sie in der Kontaktliste auf Kontakte anzeigen und anschließend auf Nach Firma. Die Anzahl der zu dieser Firma gehörigen Kontakte wird rechts vom Firmennamen angezeigt.
- Tippen Sie auf Start und anschließend auf Suchen und geben Sie den Namen des gesuchten Kontakts ein. Tippen Sie im Dropdownmenü Typ auf Kontakte und anschließend auf Los.

#### Zusammenfassung verwenden

Wenn Sie in der Kontaktliste auf einen Kontakt tippen, wird eine Zusammenfassung angezeigt. Um die Kontaktinformationen zu ändern, tippen Sie auf Bearbeiten .

### <span id="page-63-0"></span>Tasks

ANMERKUNG: Um die Anzeigeeinstellungen für die Kontaktliste zu ändern, tippen Sie auf Extras und anschließend auf Optionen .

Das Aufgaben-Modul dient zur Verwaltung einer Liste der Aufgaben, die Sie zu erledigen haben.

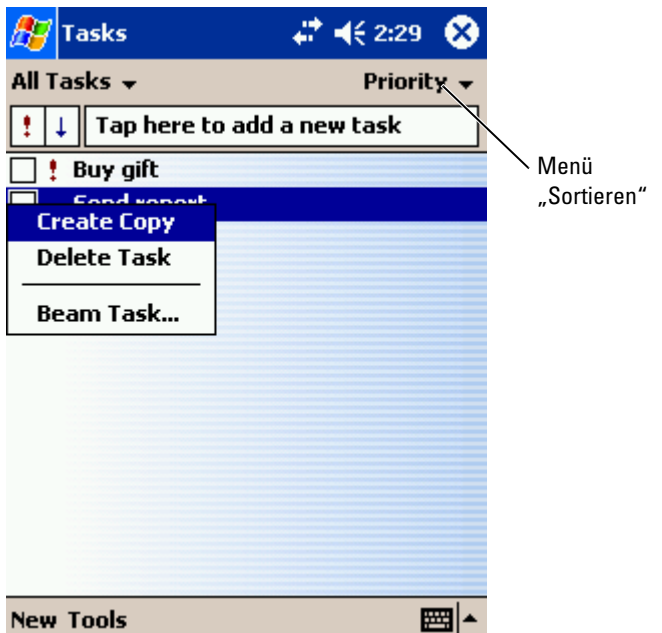

So erstellen Sie eine Aufgabe:

- 1 Tippen Sie auf Start und anschließend auf Aufgaben.
- 2 Tippen Sie auf Neu.
- 3 Geben Sie über den Eingabebereich eine Beschreibung der Aufgabe ein.
- 4 Geben Sie, falls erforderlich, ein Anfangs- und Enddatum oder weitere Informationen ein. Tippen Sie dafür zunächst auf das entsprechende Feld. Um alle verfügbaren Felder anzuzeigen, verbergen Sie den Eingabebereich, indem Sie darauf tippen.
- 5 Um die Aufgabe einer Kategorie zuzuordnen, tippen Sie auf Kategorien und wählen Sie die gewünschte Kategorie aus der Liste aus. In der Aufgabenliste können Sie Ihre Aufgaben auf Wunsch nach Kategorien geordnet anzeigen.
- 6 Wenn Sie Notizen hinzufügen möchten, tippen Sie auf die Registerkarte Notizen. Hier können Sie nach Bedarf Texte und Zeichnungen hinzufügen oder Aufzeichnungen erstellen. Weitere Informationen zum Erstellen von Notizen finden Sie unter "[Anmerkungen"](#page-65-0) auf [Seite 66](#page-65-0).
- 7 Nachdem Sie alle Informationen eingegeben haben, tippen Sie auf OK, um zum Kalender zurückzukehren.

**ANMERKUNG:** Um schnell eine Aufgabe zu erstellen und nur den Betreff anzugeben, tippen Sie auf Extras und anschließend auf Bearbeitungsleiste. Tippen Sie auf Neue Aufgabe: Hier tippen und geben Sie die Informationen zu Ihrer Aufgabe ein.

### <span id="page-65-0"></span>Anmerkungen

Das Notizen-Modul dient zum schnellen Erfassen von Gedanken, Erinnerungshilfen, Ideen, Zeichnungen und Telefonnummern. Sie können Notizen schriftlich oder per Sprachaufzeichnung erfassen. Darüber hinaus können Sie gesprochene Notizen durch Anfügen von Sprachaufzeichnungen erweitern. Ist während der Aufzeichnung eine Notiz geöffnet, so wird die Aufzeichnung als Symbol in die Notiz übernommen. Ist keine Notiz geöffnet, wird die Aufzeichnung eigenständig gespeichert.

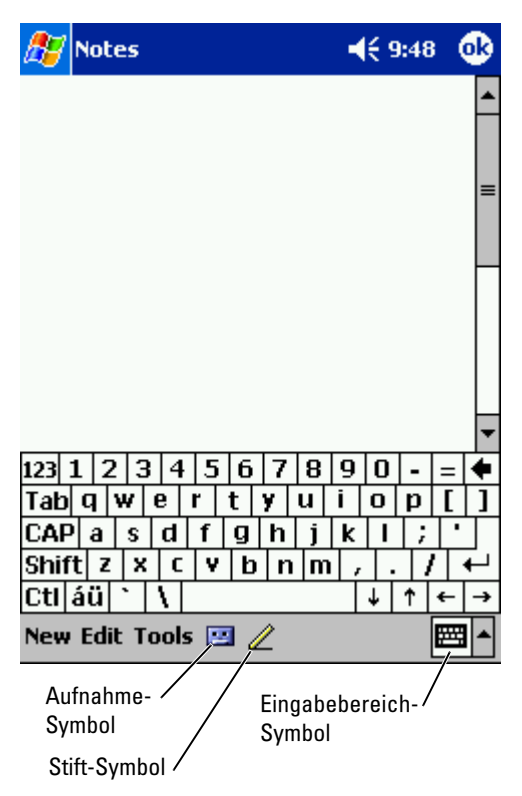

So erstellen Sie eine Notiz:

- 1 Tippen Sie auf Start und anschließend auf Notizen.
- 2 Tippen Sie auf Neu.
- 3 Erstellen Sie Ihre Notiz durch Tippen im Eingabebereich, durch direkte Schrifteingabe, als Zeichnung oder Tonaufnahme. Weitere Informationen zur Verwendung des Eingabebereichs, zum Schreiben und Zeichnen auf dem Bildschirm sowie zur Tonaufnahme finden Sie unter [Eingeben von Informationen](#page-38-0) auf [Seite 39](#page-38-0).

### <span id="page-66-0"></span>**Posteingang**

Über den Posteingang können Sie E-Mails versenden und empfangen.

- Wenn auf Ihrem Computer Exchange oder Outlook installiert ist, können Sie den Nachrichtenbestand synchronisieren.
- Versand und Empfang von E-Mails erfolgen durch direkte Verbindung zu einem E-Mail-Server entweder über einen Internet-Dienstanbieter oder über Netzwerk.

### Synchronisieren von E-Mail-Nachrichten

Wenn Sie unter ActiveSync die Synchronisierung des Posteingangs aktivieren, können Sie Ihre E-Mails und sonstigen Daten synchronisieren. Informationen zur Synchronisierung des Posteingangs entnehmen Sie der Online-Hilfe zu ActiveSync auf Ihrem Computer.

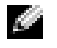

ANMERKUNG: Die Synchronisierung des E-Mail-Bestands mit Ihrem Computer kann auch von einem entfernten Standort aus durchgeführt werden. Weitere Informationen hierzu finden Sie unter "[Herstellen von Verbindungen"](#page-96-0) auf [Seite 97](#page-96-0).

Während der Synchronisierung geschieht Folgendes:

- Die E-Mails aus den Ordnern des auf Ihrem Computer installierten Exchange oder Outlook werden in den ActiveSync-Ordner im Posteingang Ihres Handhelds kopiert. Mit den Vorgabeeinstellungen werden folgende E-Mails heruntergeladen:
	- Die E-Mails der letzten 3 Tage
	- Die ersten 100 Zeilen jeder E-Mail
	- Dateianlagen von bis zu 100 kB Umfang
- E-Mails im Postausgang Ihres Handheld werden an das auf Ihrem anschließend aus dem betreffenden Programm heraus gesendet.
- In Unterordnern befindliche E-Mails müssen in ActiveSync ausgewählt sein, um übertragen zu werden.

#### Direktes Verbinden mit einem E-Mail-Server

Der Versand und Empfang von E-Mails ist nicht nur über die Synchronisierung mit dem Computer, sondern auch durch direkte Verbindung mit einem E-Mail- Server möglich. Hierzu muss Ihr Handheld entweder mit einem Modem oder mit einer Netzwerkkarte ausgestattet sein. Zudem müssen Sie eine externe Verbindung zu einem Netzwerk oder einem Internetdienstanbieter sowie eine Verbindung zu Ihrem E-Mail-Server einrichten. Weitere Informationen hierzu finden Sie unter "Herstellen von Verbindungen" auf [Seite 97](#page-96-0).

Nach dem Aufbau der Verbindung zum E-Mail-Server geschieht Folgendes:

- Neue E-Mails werden in den Posteingang des Handhelds heruntergeladen.
- E-Mails im Postausgang des Handhelds werden gesendet.
- Auf dem E-Mail-Server gelöschte E-Mails werden aus dem Posteingang des Handhelds entfernt.

Direkt von einem E-Mail-Server empfangene E-Mails sind nicht mit Ihrem Computer sondern mit Ihrem E-Mail-Server verknüpft. Eine E-Mail, die Sie auf Ihrem Handheld löschen, wird bei der nächsten Verbindung zu Ihrem E-Mail-Server auch auf diesem gelöscht. Dabei wird nach den unter ActiveSync vorgenommenen Einstellungen verfahren.

Wenn Sie online arbeiten, lesen und antworten Sie auf E-Mails, während eine Verbindung zum E-Mail-Server besteht. Die E-Mails werden sofort versandt, wenn Sie auf Senden tippen. Dies spart Speicherplatz im Handheld.

Sie können auf Wunsch nur die Header bzw. nur Teile neuer E-Mails herunterladen und anschließend die Verbindung zum E-Mail-Server beenden um zu entscheiden, welche E-Mails Sie komplett herunterladen möchten. Bei der nächsten Verbindung werden nur die zum Abruf markierten E-Mails heruntergeladen und die von Ihnen erstellten E-Mails gesendet.

#### Verwenden der E-Mail-Liste

Eingegangene E-Mails werden in der E-Mail-Liste angezeigt. In der Vorgabeeinstellung werden die zuletzt erhaltenen E-Mails am Anfang der Liste aufgeführt.

Um eine eingegangene E-Mail zu öffnen, tippen Sie sie an. Ungelesene Nachrichten werden in Fettdruck angezeigt.

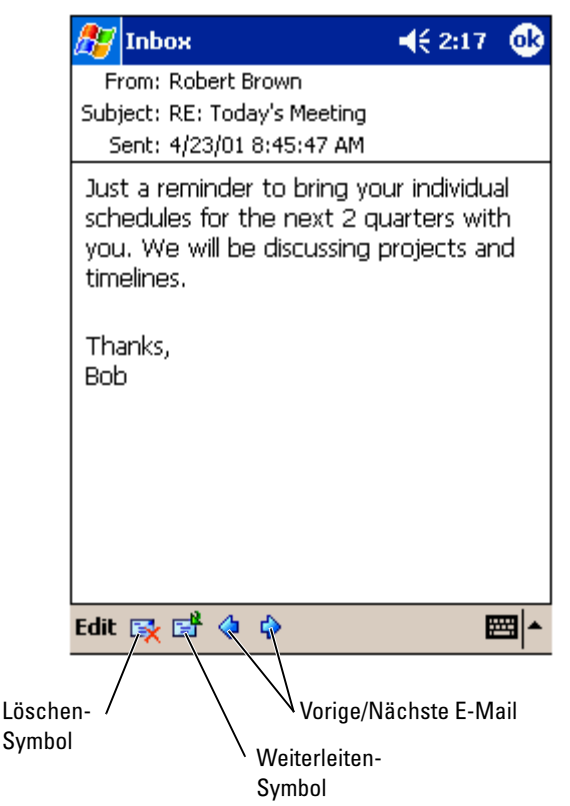

Beim Aufbau einer Verbindung zu Ihrem E-Mail-Server oder beim Synchronisieren mit Ihrem Computer gelten folgende Voreinstellungen für den Empfang von E-Mails:

- Die Nachrichten der letzten 5 Tage
- Die ersten 100 Zeilen jeder neuen Nachricht
- Dateianlagen von bis zu 100 kB Umfang

Die Original-E-Mails auf dem E-Mail-Server bzw. Ihrem Computer bleiben erhalten. Nachrichten, die Sie bei der nächsten Synchronisierung bzw. Verbindung zum E-Mail-Server vollständig herunterladen möchten, können Sie zum Abruf markieren. Tippen Sie in der E-Mail-Liste auf die E-Mail, die Sie abrufen möchten. Tippen Sie im Popup-Menü auf die Option Zum Downloaden markieren. Die Symbole in der E-Mail-Liste des Posteingangs zeigen den Status der betreffenden E-Mail an.

Beim Einrichten des Dienstes bzw. bei der Auswahl der Synchronisierungsoptionen geben Sie Ihre Präferenzen für das Herunterladen von Dateien an. Diese Einstellungen können Sie jederzeit ändern.

- Die Einstellung für die Synchronisierung des Posteingangs ändern Sie über die ActiveSync-Optionen. Weitere Informationen hierzu finden Sie in der Online-Hilfe zu ActiveSync auf dem Computer.
- Die Optionen für Direktverbindungen zum E-Mail-Server ändern Sie in Ihrem Handheld. Tippen Sie auf Extras und anschließend auf Optionen. Tippen Sie auf der Registerkarte Konto auf den Dienst, dessen Einstellungen Sie ändern möchten. Um einen Dienst zu entfernen, tippen Sie ihn an, halten den Stift gedrückt und wählen Löschen.

#### Erstellen von Nachrichten

So verfassen Sie eine Nachricht:

- 1 Tippen Sie auf Start und anschließend auf Posteingang .
- 2 Tippen Sie auf Neu.

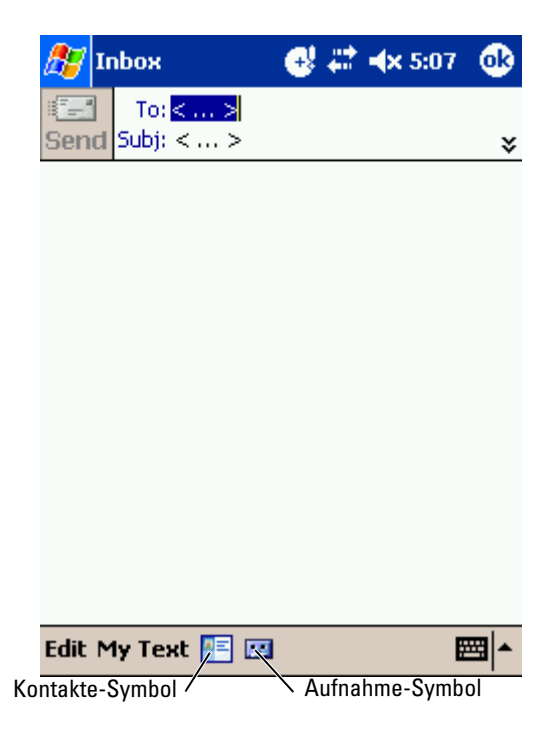

- 3 Geben Sie im Feld An: die E-Mail-Adresse(n) eines bzw. mehrerer durch Semikolon getrennter Empfänger ein. Sie können statt dessen auch auf das Kontakte-Symbol tippen, um Namen aus der Kontaktliste auszuwählen.
- 
- **ANMERKUNG:** Das Adressbuch zeigt alle E-Mail-Adressen an, die im Kontakte-Modul in den E-Mail-Feldern eingegeben wurden.
- 4 Verfassen Sie Ihre E-Mail. Um Vorlagen oder häufig benötigte Nachrichten zu verwenden, tippen Sie auf Kurztext und wählen Sie einen Text.
- 5 Nachdem Sie die E-Mail fertig gestellt haben, tippen Sie auf Senden. Wenn Sie offline arbeiten, wird die E-Mail in den Postausgang verschoben und bei der nächsten Verbindung zum E-Mail-Server gesendet.

#### Verwalten von E-Mail-Nachrichten und Ordnern

Standardmäßig werden für jeden von Ihnen eingerichteten Dienst fünf E-Mail-Ordner erstellt: Posteingang, Gelöschte Elemente, Entwürfe, Postausgang und Gesendete Objekte. Der Ordner Gelöschte Elemente enthält E-Mails, die auf dem Handheld gelöscht wurden. Das Verhalten der Ordner Gelöschte Elemente und Gesendete Objekte wird durch die Voreinstellungen bestimmt. Um die Voreinstellungen zu ändern, tippen Sie in der E-Mail-Liste auf Extras und anschließend auf Optionen. Nehmen Sie auf der Registerkarte E-Mail die gewünschten Einstellungen vor.

Um einen neuen Ordner zu erstellen, tippen Sie auf Extras und anschließend auf Ordner verwalten. Um eine Nachricht in einen anderen Ordner zu verschieben, halten Sie den Stift auf dem E-Mail-Element gedrückt und tippen Sie im Popup-Menü auf Verschieben nach.

#### Verhalten der Ordner bei einer bestehenden Direktverbindung zum E-Mail-Server

Das Verhalten der von Ihnen erstellten Ordner hängt davon ab, ob Sie ActiveSync, POP3 oder IMAP4 verwenden.

• Bei Verwendung von ActiveSync werden im Posteingang von Outlook befindliche E-Mails automatisch mit Ihrem Handheld synchronisiert. Sie können auf Wunsch weitere Ordner für die Synchronisierung über ActiveSync auswählen. In diesem Fall werden die von Ihnen erstellten Ordner und von Ihnen verschobenen E-Mails auf dem Server gespiegelt. Wenn Sie also beispielsweise Nachrichten aus dem Ordner Posteingang in einen Ordner namens Familie verschieben und der Ordner Familie in die Synchronisierung einbezogen wurde, erstellt der Server eine Kopie des Ordners Familie und kopiert die E-Mails in diesen Ordner. So können Sie die E-Mails lesen, ohne am Computer zu sitzen.

- www.dell.com | support.dell.com www.dell.com | support.dell.com
- Bei Verwendung des POP3-Protokolls und selbst erstellter E-Mail-Ordner<br>
Verküpfung der E-Mail-Sur uhren Nordner die Verwenten Der Verwenten verküpfung stellt der E-Mail-Server fest,<br>
durchüpfung der E-Mail-Server fest,<br> wird durch das Verschieben in die selbst erstellten Ordner die Verknüpfung der E-Mails zu ihren Kopien auf dem E-Mail-Server aufgehoben. Bei der nächsten Verbindung stellt der E-Mail-Server fest, dass sich die Nachrichten nicht mehr im Posteingang befinden. Daraufhin werden sie auf dem Server gelöscht. So wird verhindert, dass Sie die Nachricht mehrmals erhalten. Beachten Sie jedoch, dass E-Mails, die Sie in selbst angelegte Ordner verschieben, ausschließlich auf dem Handheld zugänglich sind.
- Bei Verwendung des IMAP4-Protokolls werden von Ihnen angelegte Ordner und die E-Mails, die in diese Ordner verschoben wurden, auf dem Server gespiegelt. Daher sind die E-Mails bei jedem Zugriff auf den E-Mail-Server ob von Ihrem Computer oder vom Handheld aus verfügbar. Die Ordnersynchronisation erfolgt, sobald Sie eine Verbindung zum Server aufbauen oder bei einer bestehenden Verbindung zum Server neue Ordner anlegen oder umbenennen bzw. löschen.

### <span id="page-71-1"></span><span id="page-71-0"></span>Benachrichtigungen

Auf Wunsch können Sie sich von Ihrem Handheld an bevorstehende Termine erinnern lassen. Zur Erinnerung an einen Termin im Kalender, an eine fällige Aufgabe im Aufgaben-Modul oder einen Alarm haben Sie die Wahl zwischen folgenden Möglichkeiten:

- Eine Textmeldung wird auf dem Display angezeigt.
- Ein von ihnen gewählter Sound erklingt.
- Ein Licht an Ihrem Handheld blinkt.

So richten Sie die Benachrichtigungen und Sounds für Ihren Handheld ein:

- 1 Tippen Sie auf Start und anschließend auf Einstellungen.
- 2 Tippen Sie auf der Registerkarte Privat auf Sounds & Benachrichtigungen.
	- Registerkarte Lautstärke Zum Aktivieren der Sounds und Einstellen der Lautstärke.
	- Registerkarte Benachrichtigungen Zum Einstellen automatischer Benachrichtigungen für bestimmte Ereignisse.
# Hinzufügen und Entfernen von Programmen

[Hinzufügen vonProgrammen mit Microsoft](#page-73-0) $^\circledR$ ragen vom rø<br>[ActiveSync](#page-73-0)® [Herunterladen von Programmen aus dem Internet](#page-74-0) [Hinzufügen eines Programms zum Startmenü](#page-75-0) [Entfernen von Programmen](#page-75-1)

www.dell.com | support.dell.com www.dell.com | support.dell.com

Programme, die bei Erwerb des Geräts bereits installiert waren, sind im ROM-Speicher abgelegt. Die Programme im ROM-Speicher können von Ihnen nicht entfernt werden. Inhalte und Daten im ROM-Speicher sind vor versehentlichem Löschen geschützt. Die Aktualisierung der Programme im ROM ist mittels spezieller Installationsprogramme mit der Erweiterung \*.xip möglich. Ihre Arbeitsdaten können Sie wahlweise im ROM- oder im RAM-Speicher ablegen.

Sie können auf Ihrem Handheld beliebige geeignete Programme installieren. Anzahl und Umfang sind lediglich durch den verfügbaren Gerätespeicher begrenzt. Wenn Sie Software für Ihr Gerät suchen, empfehlen wir Ihnen die Website Microsoft ® Windows Mobile™ 2003-Software für Pocket PCs: www.microsoft.com/windowsmobile .

## <span id="page-73-0"></span>Hinzufügen <sub>X</sub>onProgrammen mit Microsoft $^\circledR$ nmzungun y<br>ActiveSync®

Bevor Sie Programme auf Ihrem Handheld installieren können, müssen Sie zunächst die für den Installationsvorgang erforderliche Software auf Ihrem Computer installieren. Weitere Informationen hierzu finden Sie unter ["Verwenden von Microsoft](#page-54-0)® ActiveSync®" auf [Seite 55](#page-54-0).

- 1 Informieren Sie sich über Ihren Handheld- und Prozessortyp, damit Sie die passende Softwareversion für Ihr Gerät installieren.
	- a Tippen Sie auf Start und anschließend auf Einstellungen.
	- b Tippen Sie auf der Registerkarte System auf Info.
	- Notieren Sie die Prozessordaten auf der Registerkarte Version.
- 2 Laden Sie die Software auf Ihren Computer herunter bzw. legen Sie die CD/Diskette mit der Software in Ihren Computer ein. Je nach Programm besteht das Installationspaket aus einer einzelnen \*.xip-, \*.exe- bzw. \*.zip-Datei, einer Datei namens Setup.exe oder mehreren Dateiversionen für verschiedene Geräte- und Prozessortypen. Achten Sie darauf, die für Pocket PC und den Prozessortyp Ihres Handhelds geeignete Programmversion auszuwählen.
- 3 Lesen Sie die zum Programm gehörigen Installationsanweisungen, Infodateien oder Dokumentationen. Viele Programme verfügen über spezielle Installationsanweisungen.
- 4 Verbinden Sie Ihren Handheld mit dem Computer.
- 5 Doppelklicken Sie auf die \*.exe-Datei. Falls es sich um eine Installationsdatei handelt, wird der Installations-Assistent aufgerufen. Folgen Sie den Anweisungen auf dem Bildschirm.

Nachdem die Software auf Ihrem Computer installiert wurde, wird sie automatisch auf Ihren Handheld übertragen.

Falls es sich nicht um eine Installationsdatei handelt, wird eine Fehlermeldung angezeigt, die darauf hinweist, dass das Programm für einen anderen Computertyp bestimmt ist. In diesem Fall müssen sie die Datei auf Ihren Handheld verschieben. Falls keine zum Programm gehörige Dokumentation oder Infodatei vorliegt, kopieren Sie die Programmdatei mit dem ActiveSync-Explorer in den Ordner Programme Ihres Handhelds. Weitere Informationen zum Kopieren von Dateien mit ActiveSync finden Sie in der Online-Hilfe der auf Ihrem Computer installierten ActiveSync-Version.

Um ein Programm nach abgeschlossener Installation aufzurufen, tippen Sie auf Start, anschließend auf Programme und dann auf das Symbol des Programms.

#### <span id="page-74-0"></span>Herunterladen von Programmen aus dem Internet

- 1 Informieren Sie sich über Ihren Handheld- und Prozessortyp, damit Sie die passende Softwareversion für Ihr Gerät installieren.
	- a Tippen Sie auf Start und anschließend auf Einstellungen.
	- b Tippen Sie auf der Registerkarte System auf Info.
	- c Notieren Sie die Prozessordaten auf der Registerkarte Version.
- 2 Laden Sie das Programm mit Pocket Internet Explorer auf Ihren Handheld herunter. Je nach Programm besteht das Installationspaket aus einer einzelnen \*.xip-, \*.exe- bzw. \*.zip-Datei, einer Datei namens Setup.exe oder mehreren Dateiversionen für verschiedene Geräte- und Prozessortypen. Achten Sie darauf, die für Pocket PC und den Prozessortyp Ihres Handhelds geeignete Programmversion auszuwählen.
- 3 Lesen Sie die zum Programm gehörigen Installationsanweisungen, Infodateien oder Dokumentationen. Viele Programme verfügen über spezielle Installationsanweisungen.
- 4 Tippen Sie auf die Installationsdatei (Sie erkennen sie z. B. an der Endung \*.xip oder \*.exe).

Daraufhin wird der Installations-Assistent aufgerufen. Folgen Sie den Anweisungen auf dem Bildschirm.

# <span id="page-75-0"></span>Hinzufügen eines Programms zum Startmenü

- 1 Tippen Sie auf Start und anschließend auf Einstellungen.
- 2 Tippen Sie auf Menüs, anschließend auf Startmenü und dann auf das Kontrollkästchen des Programms.

Falls das Programm nicht aufgeführt ist, können Sie es entweder über den Datei-Explorer in den Ordner Startmenü verschieben oder mit ActiveSync eine Verknüpfung erstellen und diese im Ordner Startmenü ablegen.

#### Verwenden des Datei-Explorers auf dem Gerät

- 1 Tippen Sie auf Start, anschließend auf Programme und dann auf Datei-Explorer .
- 2 Verzweigen Sie zum gewünschten Programm. Tippen Sie auf die Ordnerliste mit (vorgegebene Überschrift: My Documents) und anschließend auf Mein Gerät, um eine Liste aller Ordner auf Ihrem Handheld anzuzeigen.
- 3 Halten Sie den Stift auf dem Programmnamen gedrückt und tippen Sie im Popup-Menü auf Ausschneiden.
- 4 Öffnen Sie den Unterordner Startmenü des Windows ®-Ordners.
- 5 Halten Sie den Stift auf einem leeren Fensterbereich gedrückt und tippen Sie im Popup-Menü auf Einfügen.

Das Programm wird nun im Menü Start angezeigt. Weitere Informationen zum Verwenden des Datei-Explorers finden Sie unter "Suchen und [Organisieren von Informationen](#page-35-0)" auf [Seite 36.](#page-35-0)

#### ActiveSync auf dem Computer verwenden

Mit dem Explorer in ActiveSync können Sie die Programmdateien für Ihren Handheld erkunden und Programme auffinden. Klicken Sie mit der rechten Maustaste auf das Programm und wählen Sie die Option Verknüpfung erstellen. Verschieben Sie die Verknüpfung in den Unterordner Startmenü des Windows-Ordners. Die Verknüpfung wird nun im Menü Start angezeigt. Weitere Informationen hierzu finden Sie in der Online-Hilfe zu ActiveSync auf dem Computer.

## <span id="page-75-1"></span>Entfernen von Programmen

1 Tippen Sie auf Start und anschließend auf Einstellungen.

- 2 Tippen Sie auf die Registerkarte System und anschließend auf Programme entfernen. Falls das Programm nicht in der Liste der installierten Programme aufgeführt wird, suchen Sie es mit Hilfe des Datei-Explorers.
- 3 Halten Sie den Stift auf dem Programmnamen gedrückt und tippen Sie im Popup-Menü auf Löschen.

# Begleitprogramme verwenden

[Microsoft Pocket Word](#page-79-0) [Pocket Excel](#page-81-0) [MSN Messenger](#page-83-0) Windows® [Medienwiedergabe für Pocket PC](#page-85-0) [Microsoft Reader](#page-85-1)

Die Begleitprogramme sind Microsoft ® Pocket Word, Microsoft Pocket Excel, Microsoft Money, Windows Medienwiedergabe für Pocket PC und Microsoft Reader.

Um ein Begleitprogramm aufzurufen, tippen Sie auf Start, anschließend auf Programme und dann auf den Namen des Programms.

## <span id="page-79-0"></span>Microsoft Pocket Word

Pocket Word ermöglicht gemeinsam mit Microsoft Word den Austausch von Textdokumenten zwischen Ihrem Computer und Ihrem Handheld. Sie können neue Dokumente auf Ihrem Handheld erstellen oder Dokumente von Ihrem Computer auf den Handheld kopieren. Durch Dokument-Synchronisierung zwischen Computer und Handheld stellen Sie sicher, dass auf beiden Geräten jederzeit die aktuellsten Dokumentversionen verfügbar sind. Mit Pocket Word können Sie Dokumente erstellen, z.B. Briefe, Besprechungsnotizen und Reiseberichte. So erstellen Sie eine neue Datei:

- 1 Tippen Sie auf Start  $\rightarrow$  Programme $\rightarrow$  Pocket Word.
- 2 Tippen Sie auf Neu.

Daraufhin wird ein leeres Dokument angezeigt. Sie können statt dessen auch über das Dialogfeld Optionen eine Vorlage für neue Dokumente wählen, in der Textelemente und Formatierung für den gewünschten Zweck bereits vorgegeben sind.

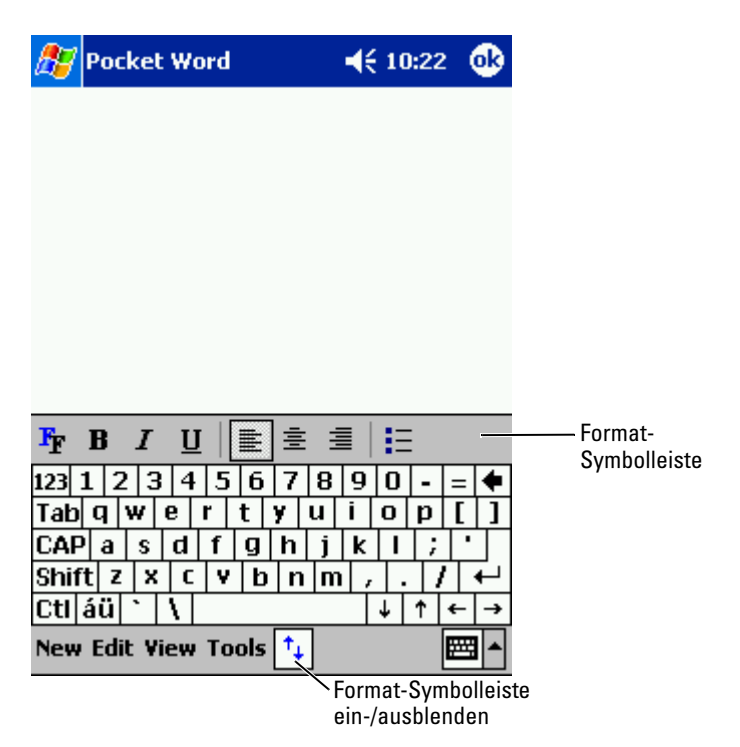

Es kann jeweils nur ein Dokument zu einem Zeitpunkt geöffnet sein. Beim Öffnen eines weiteren Dokuments werden Sie zum Speichern des zuvor geöffneten aufgefordert. Sie können Dokumente in zahlreichen Formaten erstellen, speichern und bearbeiten, z. B. als Word- (.doc), Pocket Word- (.psw), RTF- (.rtf) oder Text-Dokument (.txt).

Pocket Word enthält eine Liste der auf Ihrem Handheld gespeicherten Dateien. Um eine Datei in der Liste zu öffnen, tippen Sie darauf. Um eine Datei in der Liste zu löschen, zu kopieren oder zu senden, halten Sie den Stift auf der betreffenden Datei gedrückt und wählen Sie die gewünschte Aktion im Popup-Menü.

In Pocket Word können Sie Daten auf vier unterschiedliche Weisen eingeben: durch Tippen, Schreiben, Zeichnen oder Aufnehmen. Diese Modi werden im Menü Ansicht angezeigt. Für jeden Modus ist eine eigene Symbolleiste vorhanden, die Sie durch Antippen des Symbols Symbolleiste anzeigen/ausblenden auf der Befehlszeile anzeigen bzw. ausblenden können.

Um den Vergrößerungsmaßstab zu ändern, tippen Sie erst auf Ansicht, dann auf Zoom und wählen sie den gewünschten Prozentwert. Zum Eingeben von Text empfiehlt sich die Wahl eines hohen, zur Übersicht des Gesamtdokuments die Wahl eines niedrigen Prozentwerts.

Wenn Sie ein auf einem Computer erstelltes Word-Dokument öffnen, wählen Sie im Menü Ansicht den Befehl Zeilen auf Fensterbreite umbrechen, um das Dokument vollständig anzuzeigen.

# <span id="page-81-0"></span>Pocket Excel

Pocket Excel ermöglicht gemeinsam mit Microsoft Excel den Austausch von Arbeitsmappen zwischen Ihrem Computer und Ihrem Handheld. Sie können neue Arbeitsmappen auf Ihrem Handheld erstellen oder Arbeitsmappen von Ihrem Computer auf den Handheld kopieren. Durch Arbeitsmappen-Synchronisierung zwischen Computer und Handheld stellen Sie sicher, dass auf beiden Geräten jederzeit die aktuellsten Dokumentversionen verfügbar sind.

Mit Pocket Excel können Sie Arbeitsmappen wie z.B. Spesenabrechnungen und Fahrtenbücher erstellen. So erstellen Sie eine neue Datei:

- 1 Tippen Sie auf Start  $\rightarrow$  Programme $\rightarrow$  Pocket Excel.
- 2 Tippen Sie auf Neu.

Daraufhin wird eine leere Arbeitsmappe angezeigt. Sie können statt dessen auch über das Dialogfeld Optionen eine Vorlage für neue Arbeitsmappen wählen, in der Datenelemente und Formatierung für den gewünschten Zweck bereits vorgegeben sind.

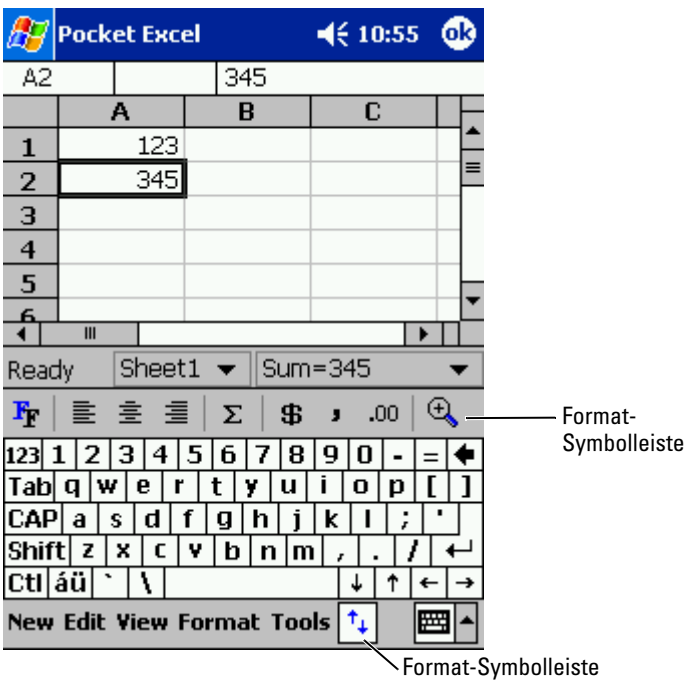

ein-/ausblenden

Es kann jeweils nur eine Arbeitsmappe zu einem Zeitpunkt geöffnet sein. Beim Öffnen einer weiteren Arbeitsmappe werden Sie zum Speichern der zuvor geöffneten aufgefordert. Sie können Arbeitsmappen in zahlreichen Formaten erstellen, speichern und bearbeiten, z. B. Pocket Excel (.pxl) und Excel (xls).

Pocket Excel enthält eine Liste der auf Ihrem Handheld gespeicherten Dateien. Um eine Datei in der Liste zu öffnen, tippen Sie darauf. Um eine Datei in der Liste zu löschen, zu kopieren oder zu senden, halten Sie den Stift auf der betreffenden Datei gedrückt und wählen Sie die gewünschte Aktion im Popup-Menü.

Pocket Excel verfügt über elementare Kalkulationswerkzeuge wie Formeln, Funktionen, Sortier- und Filterwerkzeuge. Um die Symbolleiste anzuzeigen, tippen sie auf Ansicht und anschließend auf Symbolleiste.

Wenn Ihre Arbeitsmappe vertrauliche Daten enthält, können Sie sie mit einem Kennwort schützen. Um ein Kennwort einzurichten, öffnen Sie die Arbeitsmappe und tippen Sie auf Bearbeiten und anschließend auf Kennwort. Da Sie das Kennwort bei jedem Öffnen der Arbeitsmappe eingeben müssen, sollten Sie es so wählen, dass es für Sie selbst leicht zu merken, für andere jedoch schwer zu erraten ist.

#### Tipps zum Arbeiten mit Pocket Excel

Die folgenden Tipps erleichtern Ihnen die Arbeit mit großen Tabellenblättern in Pocket Excel:

- Tippen Sie auf Ansicht und anschließend auf Ganzer Bildschirm, um einen möglichst großen Bereich Ihres Tabellenblatts anzuzeigen. Um die Vollbildschirm-Darstellung wieder zu verlassen, tippen Sie auf Wiederherstellen .
- Nutzen Sie die Möglichkeit, Fensterelemente ein- und auszublenden. Tippen Sie auf Ansicht und anschließend auf die Elemente, die Sie ein- bzw. ausblenden möchten.
- Fixieren Sie Fenster auf Ihrem Tabellenblatt. Wählen Sie zunächst die Zelle, an der Sie die Fenster fixieren möchten. Tippen Sie auf Ansicht und anschließend auf Fenster fixieren. Oft empfiehlt es sich, den obersten und den ganz linken Fensterbereich zu fixieren, damit die Zeilen- und Spaltenüberschriften beim Blättern durch ein Tabellenblatt erhalten bleiben.
- Durch das Teilen von Fenstern können Sie mehrere Bereiche eines großen Tabellenblatts gleichzeitig anzeigen. Tippen Sie auf Ansicht und anschließend auf Teilen. Ziehen Sie den Fensterteiler an die gewünschte Position. Um die Teilung aufzuheben, tippen sie auf Ansicht und anschließend auf Teilung entfernen .
- Nutzen Sie die Möglichkeit, Zeilen und Spalten anzuzeigen und auszublenden. Um eine Zeile oder Spalte auszublenden, markieren Sie eine Zelle in der betreffenden Zeile bzw. Spalte. Tippen Sie auf Format, anschließend auf Zeile oder Spalte und dann auf Ausblenden. Um eine ausgeblendete Zeile bzw. Spalte anzuzeigen, tippen Sie auf Extras, anschließend auf Gehe zu und geben Sie als Referenz eine Zelle in der ausgeblendeten Zeile/Spalte an. Tippen Sie nun auf Format, anschließend auf Zeile oder Spalte und dann auf Einblenden .

Um weitere Informationen zu Pocket Excel zu erhalten, tippen Sie auf Start und anschließend auf Hilfe .

# <span id="page-83-1"></span><span id="page-83-0"></span>MSN Messenger

Mit dem Instant-Messaging-Programm MSN Messenger haben Sie folgende Möglichkeiten:

- Sie können herausfinden, welche Ihrer Freunde und Kollegen online sind.
- Sie können Sofortnachrichten verschicken und empfangen.
- Sie können mit Kontaktgruppen per Sofortnachrichten kommunizieren.

Sie benötigen ein Microsoft Passport-Konto oder ein E-Mail-Konto bei Microsoft Exchange, um MSN Messenger verwenden zu können. Für die Verwendung des MSN Messenger-Dienstes müssen Sie über einen Passport verfügen. Falls Sie ein E-Mail-Konto bei Hotmail oder MSN besitzen, haben Sie bereits einen Passport. Sobald Sie entweder ein Microsoft-Passport- oder ein Microsoft-Exchange-Konto besitzen, können Sie Ihr MSN Messenger-Konto einrichten.

ANMERKUNG: Unter www.passport.com können Sie sich für ein Microsoft Passport-Konto anmelden. Eine kostenlose E-Mail-Adresse bei Microsoft Hotmail erhalten Sie unter www.hotmail.com.

Um den MSN Messenger aufzurufen, tippen Sie auf Start → Programme→ MSN Messenger.

#### Einrichten

Bevor Sie eine Verbindung aufbauen können, müssen Sie zunächst die Daten für Ihr Passport- bzw. Exchange-Konto eingeben.

So richten Sie Ihr Konto ein und melden sich an:

- 1 Tippen Sie auf Start  $\rightarrow$  Programme $\rightarrow$  MSN Messenger.
- 2 Tippen Sie auf Extras und anschließend auf Optionen.
- 3 Geben Sie auf der Registerkarte Konten die Daten für Ihr Passportbzw. Exchange-Konto ein.
- 4 Um sich anzumelden, tippen Sie auf den Anmeldebildschirm und geben Sie Ihre E-Mail-Adresse und Ihr Konto ein.

#### Arbeiten mit Kontakten

Im MSN-Messenger-Fenster werden alle Ihre Messenger-Kontakte auf einen Blick angezeigt, unterteilt in die Kategorien Online und Nicht Online. Aus dieser Ansicht heraus können Sie während einer bestehenden Verbindung chatten, E-Mails versenden, einen Benutzer für den Chat blockieren oder Kontakte über das Popup-Menü aus der Liste löschen.

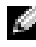

**ANMERKUNG:** Wenn Sie den MSN Messenger bereits auf Ihrem Computer verwenden, werden Ihre Kontakte auf dem Handheld angezeigt, ohne dass Sie sie eigens hinzufügen müssen.

Um zu sehen, wer online ist ohne selbst wahrgenommen zu werden, tippen Sie auf Extras→ Mein Status→ Als offline anzeigen.

Wenn Sie einen Kontakt blockieren, werden Sie dem betreffenden Benutzer als offline angezeigt, bleiben jedoch auf seiner Liste. Um die Blockierung eines Kontakts aufzuheben, halten Sie den Stift auf dem betreffenden Kontakt gedrückt und tippen Sie dann im Popup-Menü auf Freigeben.

#### Chat mit Kontakten

- Tippen Sie auf den Namen eines Kontakts, um ein Chatfenster aufzurufen. Geben Sie Ihre Nachricht im Texteingabebereich am unteren Bildschirmrand ein oder tippen Sie auf Kurztext, um einen fertigen Kurztext abzurufen. Tippen Sie anschließend auf Senden.
- Um einen anderen Kontakt zu einem Chat mit mehreren Teilnehmern einzuladen, tippen Sie auf Extras, anschließend auf Einladen und dann auf den Kontakt, den Sie einladen möchten.
- Um zum Hauptfenster zurückzukehren ohne den Chat zu beenden, tippen Sie auf das Kontakte-Symbol. Um zu Ihrem Chatfenster zurückzukehren, tippen Sie auf Chats und wählen Sie die Person, mit der Sie chatten möchten.
- Um zu erfahren, ob der Kontakt, mit dem Sie chatten möchten, antwortet, achten Sie auf die Nachricht unterhalb des Texteingabebereichs.

Um weitere Informationen zum MSN Messenger zu erhalten, tippen Sie auf Start und anschließend auf Hilfe .

# <span id="page-85-0"></span>Windows ® Medienwiedergabe für Pocket PC

Mit Windows Medienwiedergabe für Pocket PC können Sie digitale Audiound Videodateien abspielen, die auf Ihrem Handheld oder in einem Netzwerk gespeichert sind. Um die Medienwiedergabe für Pocket PC aufzurufen, tippen Sie auf **Start→ Programme→ Windows Media**.

Über die auf Ihrem Computer installierten Windows Medienwiedergabe können Sie digitale Audio- und Videodateien auf Ihren Handheld kopieren. Sie können Windows Media-Dateien und MP3-Dateien auf Ihrem Handheld abspielen.

Um weitere Informationen zu Windows Medienwiedergabe für Pocket PC zu erhalten, tippen Sie auf Start und anschließend auf Hilfe .

# <span id="page-85-1"></span>Microsoft Reader

Microsoft Reader ermöglicht das Lesen von E-Books auf Ihrem Handheld. Laden Sie die gewünschten E-Books von der Website Ihrer Wahl auf Ihren Computer herunter. Anschließend können Sie die Buchdateien mit Reader-Bibliothek angezeigt. Um ein Buch zu öffnen, tippen Sie auf den entsprechenden Titel in der Liste.

Mit Reader haben Sie folgende Möglichkeiten:

• Sie können mit Hilfe der Auf/Ab-Tasten Ihres Handhelds oder durch Antippen der Seitennummer durch das Buch blättern.

- Sie können das Buch mit Hervorhebungen, Lesezeichen, Anmerkungen und Zeichnungen versehen.
- Sie können nach Text suchen und Wortdefinitionen nachschlagen.

Die Anleitung enthält alles, was Sie zum Einsatz der Software wissen müssen. Um sie zu öffnen, tippen Sie auf der Befehlszeile des Readers auf Hilfe. Wenn eine Buchseite aufgeschlagen ist, können Sie statt dessen auch den Stift auf dem Buchtitel gedrückt halten und anschließend im Popup-Menü auf Hilfe klicken.

Um den Microsoft Reader aufzurufen, tippen Sie auf Start → Programme→ Microsoft Reader

#### Verwenden der Bibliothek

Die Bibliothek zeigt eine Liste aller auf Ihrem Gerät bzw. Ihrer Speicherkarte gespeicherten Bücher an. So öffnen Sie die Bibliothek:

- Tippen Sie auf der Befehlszeile des Readers auf Bibliothek.
- Wenn eine Buchseite aufgeschlagen ist, können Sie statt dessen auch den Stift auf dem Buchtitel gedrückt halten und anschließend im Popup-Menü auf Bibliothek klicken.

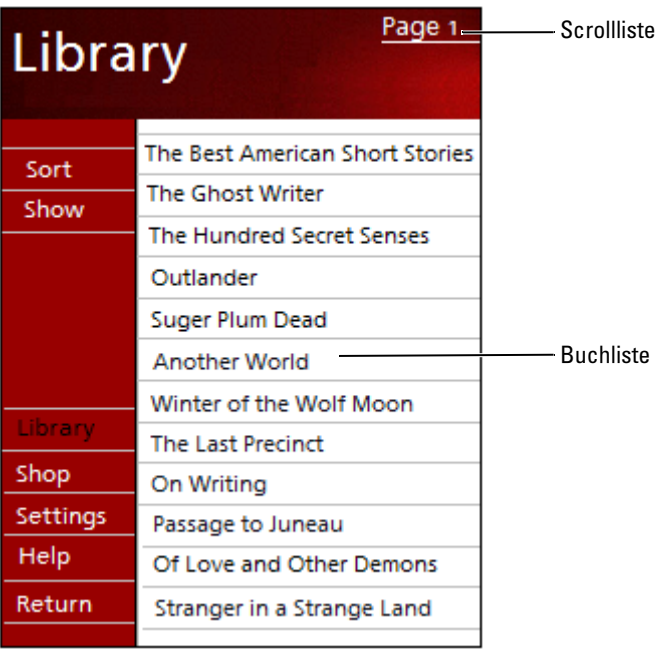

#### Lesen eines Buchs

Jedes Buch besteht aus einer Titelseite, einem optionalen Inhaltsverzeichnis und den Seiten des Buchs. Die Navigationsoptionen sind am unteren Rand der Titelseite aufgeführt.

Wenn Sie ein Buch erstmals öffnen, möchten Sie vermutlich die erste Seite oder falls vorhanden das Inhaltsverzeichnis aufrufen. Anschließend wird das Buch bei jedem erneuten Öffnen automatisch auf der zuletzt gelesenen Seite aufgeschlagen.

Jede Buchseite enthält außer dem Fließtext eine Seitennummer sowie den Titel des Buchs. Sie können auch mit Hilfe der Auf-/Ab-Tasten Ihres Handhelds durch das Buch blättern.

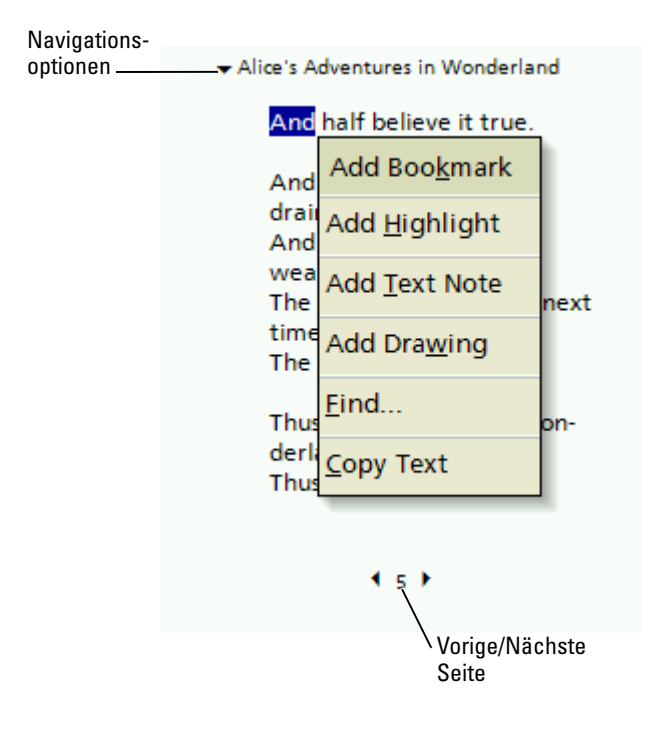

#### Verwenden der Reader-Funktionen

Beim Lesen eines E-Books steht Ihnen eine Reihe von Optionen zur Verfügung, die Sie bei gedruckten Büchern nicht haben. Diese Optionen können von jeder Buchseite aus genutzt werden.

Wählen Sie zunächst die gewünschte Textstelle aus, indem Sie den Stift über den betreffenden Text ziehen. Tippen Sie anschließend die gewünschte Option im Popup-Menü an:

- Lesezeichen hinzufügen Wenn Sie ein Buch mit einem Lesezeichen versehen, wird am rechten Rand ein farbig gekennzeichnetes Lesezeichensymbol angezeigt. Ein Buch kann mit mehreren Lesezeichen versehen werden. Sie können jederzeit und von jeder Stelle im Buch aus auf eine mit einem Lesezeichen versehene Seite zugreifen, indem Sie das Lesezeichensymbol antippen.
- Markierung hinzufügen Mit einer Markierung versehener Text wird farbig unterlegt.
- Textanmerkung hinzufügen Sie können Textstellen mit einer Anmerkung versehen. Anmerkungen werden über einen Notizblock eingegeben, der am oberen Rand der Buchseite angezeigt wird. Am linken Buchrand wird ein Anmerkungssymbol angezeigt. Tippen Sie auf dieses Symbol, um die Anmerkung anzuzeigen bzw. auszublenden.
- Zeichnung hinzufügen Wenn Sie eine Zeichnung hinzufügen, wird ein Zeichnungssymbol auf der Seite angezeigt. Zeichnen Sie, indem Sie den Stift ziehen.
- Suchen Tippen Sie im Popup-Menü auf Suchen, um Textstellen in einem Buch zu suchen. Geben Sie das Wort ein, nach dem Sie suchen wollten und tippen Sie auf eine Suchen-Option. Der gefundene Text wird auf der Seite hervorgehoben. Um die Suche zu schließen, tippen Sie außerhalb des Felds. Um zur Ausgangsseite zurückzukehren, tippen Sie auf den Titel und anschließend im Popup-Menü auf Zurück.
- Text kopieren Sie können Text aus Büchern, die diese Funktion unterstützen, in jedes beliebige Textprogramm kopieren. Wählen Sie den zu kopierenden Text auf der Buchseite aus. Tippen Sie anschließend im Popup-Menü auf die Option Text kopieren. Sie können den Text in ein Anwendungsprogramm Ihrer Wahl einfügen.
- Um eine Liste aller Kommentare zu einem Buch Lesezeichen, Markierungen, Textnotizen und Zeichnungen anzuzeigen, tippen Sie auf der Titelseite des Buchs auf Kommentare. Anschließend können Sie durch Tippen auf einen Eintrag in der Liste die mit dem betreffenden Kommentar versehene Seite aufrufen.

#### Entfernen eines Buchs

Wenn Sie ein Buch durchgelesen haben, können Sie es löschen, um Speicherplatz auf Ihrem Handheld zu gewinnen. Sie können eine Kopie des Buchs auf Ihrem Computer speichern, damit Sie es jederzeit wieder herunterladen können.

Um ein E-Book aus Ihrem Handheld zu löschen, halten Sie den Stift auf dem Titel in der Liste Bibliothek gedrückt und tippen Sie im Popup-Menü auf die Option Löschen.

# <span id="page-90-0"></span>Verwenden von Microsoft® Pocket Internet Explorer

[Mobile Favoriten](#page-91-0) [Verwenden von AvantGo-Kanälen](#page-93-0) [Durchsuchen von mobilen Favoriten und dem](#page-93-1)  [Internet](#page-93-1)

Pocket Internet Explorer dient zur Anzeige von Web- oder WAP-Seiten.

- Während der Synchronisierung mit Ihrem Computer können Sie Ihre bevorzugten Links sowie (im gleichnamigen Unterordner von Internet Explorer auf Ihrem Computer abgelegte) Mobile Favoriten herunterladen.
- Über die Verbindung zu einem Internet-Dienstanbieter (ISP) oder einem Netzwerk können Sie im Web surfen. Weitere Informationen zum Aufbau einer Internetverbindung finden Sie unter "Herstellen [von Verbindungen](#page-96-0)" auf [Seite 97.](#page-96-0)

Wenn Ihr Handheld mit einem ISP oder Netzwerk verbunden ist, können Sie auch Programme und Dateien aus dem Internet bzw. einem Intranet herunterladen.

Um Pocket Internet Explorer aufzurufen, klicken Sie auf Start und anschließend auf Internet Explorer .

# <span id="page-91-0"></span>Mobile Favoriten

Wenn Sie Microsoft Internet Explorer 5.0 oder eine neuere Version auf Ihrem Computer nutzen, können Sie Ihre mobilen Favoriten auf Ihren Handheld herunterladen. Bei der Synchronisierung Ihrer mobilen Favoriten werden Webinhalte auf Ihr Gerät heruntergeladen, so dass Sie die Webseiten auch ohne aktive Verbindung zu Ihrem ISP oder Ihrem Computer anzeigen können. Mit dem Internet-Explorer-Plugin von Microsoft ActiveSync ® können Sie schnell mobile Favoriten erstellen.

So erstellen Sie einen mobilen Favoriten auf Ihrem Computer und laden ihn auf Ihren Handheld herunter:

- 1 Rufen Sie auf Ihrem Computer den Internet Explorer auf und klicken Sie auf Extras→ Mobilen Favoriten erstellen .
- 2 Ändern Sie im Feld Name den Namen für die Verknüpfung wie gewünscht.
- <span id="page-91-1"></span>3 Legen Sie, falls gewünscht, unter Aktualisieren einen Zeitplan für die Aktualisierung fest.
- 4 Klicken Sie auf OK.

Internet Explorer lädt nun die neueste Version der Seite auf Ihren Computer herunter.

- 5 Klicken Sie auf Ihrem Computer im Internet Explorer mit der rechten Maustaste auf den mobilen Favoriten und klicken Sie anschließend auf Eigenschaften.
- 6 Legen Sie auf der Registerkarte Downloaden die Anzahl der Ebenen fest, die heruntergeladen werden sollen. Um Speicherplatz auf dem Handheld zu sparen, geben Sie hier nur eine Ebene an.

7 Synchronisieren Sie Ihren Handheld mit dem Computer. Die mobilen Favoriten im Internet-Explorer-Ordner Mobile Favoriten werden auf Ihren Handheld heruntergeladen.

Falls Sie in [Schritt 3](#page-91-1) keinen Aktualisierungs-Zeitplan festgelegt haben, müssen Sie durch manuelles Herunterladen sicherstellen, dass die Daten auf Ihrem Computer und Ihrem Handheld aktuell bleiben. Klicken Sie vor dem Synchronisieren im Intenet Explorer auf Ihrem Computer auf Extras und dann auf Synchronisieren. Das Datum in der Spalte Aktualisiert zeigt an, wann zum letzten Mal Inhalte auf Ihren Computer heruntergeladen wurden. Falls erforderlich, können Sie Inhalte manuell herunterladen.

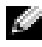

**ANMERKUNG:** Auf Wunsch können Sie ein Symbol für das Erstellen mobiler Favoriten zur Symbolleiste des Internet Explorers hinzufügen. Klicken Sie dazu im Internet Explorer auf Ihrem Computer auf Ansicht→Symbolleisten und anschließend auf Anpassen.

#### Speicherplatz sparen

Die mobilen Favoriten verbrauchen Speicherplatz auf Ihrem Handheld. So reduzieren Sie den benötigten Speicherplatz auf ein Minimum:

- Deaktivieren Sie Bilder und Sounds oder legen Sie unter Favoriten in den ActiveSync-Optionen fest, dass bestimmte mobile Favoriten nicht auf den Handheld heruntergeladen werden. Weitere Informationen hierzu finden Sie in der Online-Hilfe zu ActiveSync auf dem Computer.
- Begrenzen Sie die Anzahl der heruntergeladenen Seitenverknüpfungen. Klicken Sie auf Ihrem Computer im Internet Explorer mit der rechten Maustaste auf den mobilen Favoriten, dessen Einstellungen Sie ändern wollen und klicken Sie anschließend auf Eigenschaften. Geben Sie auf der Registerkarte Download als Tiefe der herunterzuladenden Links den Wert 0 oder 1 an.

#### Ordner für mobile Favoriten

Nur Elemente, die im Ordner Mobile Favoriten (einem Unterordner des Internet-Explorer-Ordners Favoriten) auf Ihrem Computer gespeichert sind, werden mit Ihrem Handheld synchronisiert. Dieser Ordner wird bei der Installation von ActiveSync automatisch angelegt.

#### Bevorzugte Links

Bei der Synchronisierung wird die Liste der Favoriten im Ordner Mobile Favoriten auf Ihrem Computer mit dem Pocket Internet Explorer auf Ihrem Handheld synchronisiert. Dabei werden Computer und Handheld jeweils auf den neusten Stand seit den zwischenzeitlich vorgenommenen

Änderungen gebracht. Favoriten-Links, die nicht als mobile Favoriten markiert wurden, werden lediglich als Link auf den Handheld heruntergeladen. Um den Inhalt anzuzeigen, müssen Sie eine Verbindung zu Ihrem ISP bzw. Netzwerk aufbauen. Weitere Informationen zur Synchronisie-rung entnehmen Sie der Online-Hilfe zu ActiveSync auf Ihrem Computer.

## <span id="page-93-0"></span>Verwenden von AvantGo-Kanälen

AvantGo ist ein kostenloser, interaktiver Dienst, der Ihnen den Zugriff auf personalisierte Inhalte und tausende populärer Websites ermöglicht. Sie können AvantGo-Kanäle direkt von Ihrem Handheld aus abonnieren. Anschließend synchronisieren Sie entweder den Handheld mit Ihrem Computer oder stellen eine Verbindung zum Internet her, um den Inhalt herunterzuladen. Weitere Informationen finden Sie auf der AvantGo-Website.

So melden Sie sich bei AvantGo an:

- 1 Aktivieren Sie bei den ActiveSync-Optionen für Ihren Computer die Synchronisierung für den Informationstyp AvantGo .
- 2 Tippen Sie auf Ihrem Handheld im Pocket Internet Explorer auf Favoriten, um Ihre Favoritenliste anzuzeigen.
- 3 Tippen Sie auf den Link AvantGo-Kanäle .
- 4 Tippen Sie auf Aktivieren .
- 5 Folgen Sie den Anweisungen auf dem Bildschirm. Um das AvantGo-Setup abzuschließen, müssen Sie Ihren Handheld mit dem Computer synchronisieren und anschließend auf Meine Kanäle tippen.

Nach Abschluss der Synchronisierung können Sie auf den Link AvantGo-Kanäle in Ihrer Favoritenliste tippen, um einige der beliebtesten Kanäle anzuzeigen. Um Kanäle hinzuzufügen oder zu entfernen, tippen Sie auf den Link Hinzufügen oder entfernen .

### <span id="page-93-1"></span>Durchsuchen von mobilen Favoriten und dem Internet

Mit Pocket Internet Explorer können Sie mobile Favoriten und Kanäle, die Sie auf Ihren Handheld heruntergeladen haben, ohne Verbindung zum Internet durchsuchen. Sie können auch über eine Verbindung zu einem ISP oder einem Netzwerk auf das Internet zugreifen und im Web browsen.

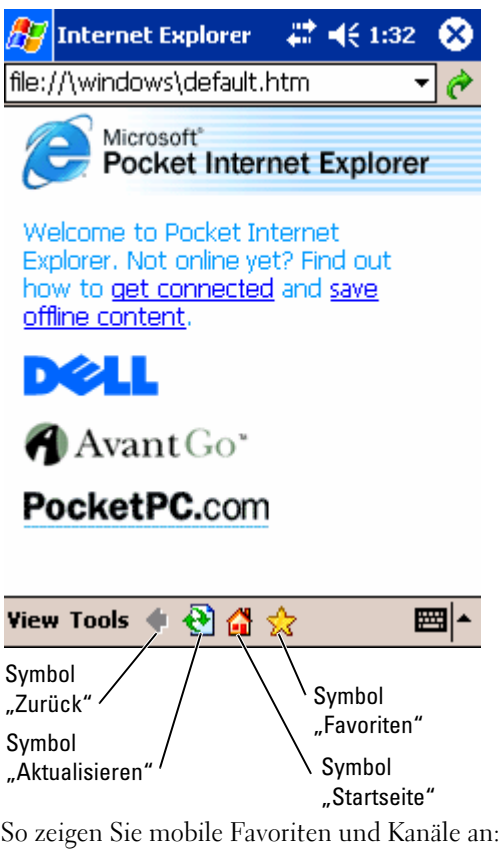

- 1 Tippen Sie auf das Favoriten-Symbol, um Ihre Favoritenliste anzuzeigen.
- 2 Tippen Sie auf die Seite, die Sie anzeigen möchten.

Daraufhin wird die Seite angezeigt, die bei der letzten Synchronisierung mit Ihrem Computer heruntergeladen wurde. Falls sich die Seite nicht auf Ihrem Handheld befindet, erscheint der Favorit abgeblendet. In diesem Fall müssen Sie den Handheld entweder erneut mit dem Computer synchronisieren und die Seite herunterladen oder eine Verbindung zum Internet aufbauen, um die Seite anzuzeigen.

Um im Internet zu surfen, stellen Sie eine Verbindung zu Ihrem ISP bzw. zu einem Netzwerk her. Nutzen Sie dazu die Option Verbindungen (siehe Erläuterung in ["Herstellen von Verbindungen" auf Seite 97](#page-96-0)).

#### **ANMERKUNG:** Um einen Favoritenlink hinzuzufügen, rufen Sie die betreffende Seite auf und tippen Sie anschließend auf Zu Favoriten hinzufügen .

So stellen Sie eine Internetverbindung her und surfen im Netz:

- Tippen Sie erst auf das Favoriten-Symbol und dann auf den Favoriten, den Sie anzeigen möchten.
- Tippen Sie auf Ansicht und anschließend auf Adressleiste. Geben Sie in der Adressleiste am oberen Bildschirmrand die Webadresse ein, die Sie besuchen möchten und tippen Sie auf Los. Tippen Sie auf den Pfeil, um zuvor eingegebene Adressen auszuwählen.

# $\vert \vert \vert \vert$

# <span id="page-96-0"></span>Herstellen von Verbindungen

[Verwenden einer Infrarotschnittstelle](#page-97-0) [Verwenden von Bluetooth](#page-97-1) Verwenden von Wireless Fidelity (802.11b) [Aufbauen einer Modem-Verbindung](#page-99-0) [Erstellen einer Ethernet-Verbindung](#page-100-0) [Erstellen einer VPN-Verbindung](#page-101-0) [Beenden einer Verbindung](#page-102-0) [Direktes Verbinden mit einem E-Mail-Server](#page-103-0) [Wie Sie Hilfe beim Verbindungs- aufbau bekommen](#page-103-1)

Sie können das Gerät einsetzen, um Informationen mit anderen mobilen Geräten, Computern, Netzwerken oder dem Internet auszutauschen. Folgende Verbindungsmöglichkeiten stehen Ihnen zur Verfügung:

- Mit der Infrarotschnittstelle (IR) lassen sich Daten zwischen zwei Geräten übertragen. Weitere Informationen erhalten Sie im folgenden Abschnitt ["Verwenden einer Infrarotschnittstelle"](#page-97-0).
- Verbindung mit Ihrem Internetdienstanbieter (ISP). Wenn Sie verbunden sind, können Sie mit dem Posteingang E-Mail-Nachrichten senden und empfangen und mit dem Microsoft® Pocket Internet Explorer lassen sich Websites und WAP-Seiten anzeigen. Die Kommunikationssoftware zum Herstellen einer ISP-Verbindung ist bereits im Gerät installiert. Software für andere Dienste wie Funkruf und Fax erhalten Sie von Ihrem Internetdienstanbieter.
- Verbindung mit dem Netzwerk am Arbeitsplatz. Wenn Sie verbunden<br>sind, können Sie mit dem Posteingang E-Mail-Nachrichten senden und<br>empfangen und mit dem Microsoft Pocket Internet Explorer lassen sich<br>Websites und WAP-Seite Gerät mit Ihrem Computer synchronisieren.
- Verbindung mit einem Computer zur Fernsynchronisierung. Wenn Sie verbunden sind, können Sie Informationen synchronisieren, beispielsweise aus Pocket Outlook. Weitere Informationen erhalten Sie in der Online-Hilfe zu Microsoft ActiveSync ® oder zum Thema Verbindungen auf Ihrem Computer.

# <span id="page-97-0"></span>Verwenden einer Infrarotschnittstelle

Mit der Infrarotschnittstelle können Sie Informationen zwischen zwei Geräten übertragen, beispielsweise Kontakte und Termine.

So senden Sie Informationen:

- 1 Rufen Sie das Programm auf, in dem das zu sendende Element erstellt wurde und suchen Sie das Element in der Liste.
- <sup>2</sup> Richten Sie die Infrarotsensoren so aufeinander aus, dass sie nahe beieinander sind und sich im Übertragungsweg kein Hindernis befindet.
- 3 Tippen Sie auf das Element, halten Sie den Stift gedrückt und wählen Sie im Popup-Menü die Option Element übertragen .

Auch aus dem Datei-Explorer lassen sich Elemente übertragen (ausgenommen Ordner). Tippen Sie auf das zu sendende Element, halten Sie den Stift gedrückt und wählen Sie im Popup-Menü die Option Element übertragen .

# <span id="page-97-1"></span>Verwenden von Bluetooth

Konfigurieren eines Bluetooth-Gerätes in einer Pocket PC-Umgebung:

1 Tippen Sie in der rechten unteren Ecke des Dialogs Heute auf das Bluetooth-Symbol, .

- 2 Wählen Sie aus dem Popup-Menü Bluetooth-Manager aus.
- 3 Tippen Sie auf Neu, um eine Bluetooth-Verbindung aufzubauen.
- 4 Tippen Sie auf Explore a Bluetooth device (Kennenlernen eines Bluethooth-Geräts).
- 5 Tippen Sie auf das Remote-Bluetooth-Gerät, mit dem Sie eine Verbindung herstellen möchten.
- 6 Tippen Sie auf den Dienst, über den Sie eine Verbindung herstellen möchten.
- 7 Tippen Sie auf Fertigstellen, um die Verbindung herzustellen.
- 8 Tippen Sie die unter Meine Verknüpfungen erstellte Verbindung an, halten Sie sie gedrückt und tippen Sie auf "Verbinden".
- 9 Wenn das Gerät, mit dem Sie eine Verbindung herstellen möchten, Sie dazu auffordert, ein Kennwort einzugeben, geben Sie das Kennwort ein und tippen auf OK.

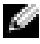

**ANMERKUNG:** Sie können das Kennwort aus dem Remote-Bluetooth-Gerät ermitteln.

Es wird eine aktive Bluetooth-Verbindung aufgebaut, die nun verwendet werden kann.

**ANMERKUNG:** Weitere Informationen über die Verwendung von Bluetooth erhalten Sie, indem Sie auf die Schaltfläche Start→ Hilfe→ Bluetooth tippen, um auf die Microsoft-Hilfe für Ihr Gerät zuzugreifen.

# Verwenden von Wireless Fidelity (802.11b)

Konfigurieren des Wireless-Netzwerkes in einer PocketPC-Umgebung:

- 1 Drücken Sie die Taste zum Aktivieren der Wireless-Funktion auf Ihrem Gerät.
- 2 Tippen Sie auf Start→ Einstellungen→ Verbindungen.
- 3 Zum Hinzufügen, Bearbeiten oder Löschen eines Profils, tippen Sie auf Wireless-Ethernet.
- 4 Wählen Sie auf dem Bildschirm Konfigurieren von Wireless-Netzwerken einen der verfügbaren Netzwerknamen aus.
- 

**ANMERKUNG:** Ist der Netzwerkname nicht aufgeführt, müssen Sie für jede Wireless-Netzwerkumgebung, in der Sie Ihre (mobile) Wireless-Kundenstation verwenden möchten, ein Konfigurationsprofil hinzufügen. Wenn Sie Ihre Wireless Clientstation in verschiedenen Umgebungen mit Netzwerkbetrieb nutzen möchten, die unterschiedliche Konfigurationseinstellungen erfordern, können Sie jeder Umgebung ein bestimmtes Profil zuordnen. Sie können beispielsweise ein Konfigurationsprofil für Ihre Hauptgeschäftsstelle, für eine Filiale sowie für Ihr Netzwerk zu Hause bzw. für Ihr SOHO-Netzwerk erstellen.

a Sind keine Profile aufgeführt, tippen Sie auf Add New Settings... (Neue Einstellungen hinzufügen...) und geben Sie den

Netzwerknamen ein. Aktivieren Sie für eine Peer-to-Peer-Verbindung das Kontrollkästchen "This is a device to computer (ad-hoc) connection" (Das ist eine Gerät-Computer-(ad-hoc)- Verbindung).

- b Ist für Ihre Verbindung eine Verschlüsselung nicht notwendig, tippen Sie auf die Registerkarte Authentifizierung.
- Aktivieren Sie das Kontrollkästchen Datenverschlüsselung (WEP aktiviert), um WEP zu deaktivieren.
- Wenn Sie Netzwerkauthentifizierung (Freigabemodus) verwenden, aktivieren Sie das Kontrollkästchen.
- Aktivieren Sie das Kontrollkästchen Schlüssel wird automatisch bereitgestellt .
- Ist eine Verschlüsselung erforderlich und Sie erhalten den Schlüssel automatisch, können Sie den Verschlüsselungscode bei aktiviertem Kontrollkästchen Schlüssel wird automatisch bereitgestellt selbst eingeben. Sie können Schlüsselwerte entweder als alphanumerische oder als hexadezimale Werte angeben. Achten Sie beim Wert des Verschlüsselungscodes auf Groß- und Kleinschreibung. Ziehen Sie Ihren LAN-Administrator bezüglich des richtigen Wertes zu Rate.

Wenn Sie die Option IEEE 802.1x verwenden, müssen Sie zunächst über ein nicht-802.1x-aktiviertes Wireless-Netzwerk, das an einen zertifizierten Server angeschlossen ist, ein Zertifikat erhalten. Wählen oder konfigurieren Sie ein nicht-802.1x-aktiviertes Funknetzwerk aus der Liste aus.

# <span id="page-99-0"></span>Aufbauen einer Modem-Verbindung

- 1 Von Ihrem Internetdienstanbieter (ISP) benötigen Sie folgende Informationen:
	- Einwahlnummer des ISPs
	- Benutzername und Kennwort
	- TCP/IP-Einstellungen

Bei manchen Anbietern ist vor dem Benutzernamen ein Zusatz erforderlich, etwa MSN/Benutzername .

- 2 Installieren Sie eine Modemkarte oder verwenden Sie ein Nullmodemkabel und geeignete Adapter, um über die serielle Schnittstelle ein externes Modem am Gerät anzuschließen.
- **3** Tippen Sie auf Start $\rightarrow$  Einstellungen $\rightarrow$  Verbindungen $\rightarrow$ Verbindungen .
- 4 Tippen Sie unter My ISP (Mein ISP) oder My Work Network (Mein Arbeitsplatz-Netzwerk) auf Add a new modem connection (Neue Modemverbindung hinzufügen).
- 5 Geben Sie einen Namen für die Verbindung ein, beispielsweise ISP-Verbindung.
- 6 Wählen Sie aus der Liste Modem auswählen Ihren Modemtyp aus und tippen Sie auf Weiter.

Ist Ihr Modemtyp nicht aufgeführt, geben Sie die Modemkarte erneut ein. Wenn Sie ein externes Modem verwenden, das über Kabel an Ihr Gerät angeschlossen ist, wählen Sie Hayes Compatible on COM1 (Hayes-kompatibel auf COM1) aus.

- 7 Geben Sie die Einwahlnummer ein und tippen Sie auf Weiter.
- 8 Geben Sie Ihren Benutzernamen, Ihr Kennwort sowie ggf. Ihre Domäne an.
- **ANMERKUNG:** Die Einstellungen unter Erweitert brauchen Sie voraussichtlich nicht zu ändern. Die meisten Internetdienstanbieter arbeiten heute mit dynamisch zugewiesenen Adressen.
	- 9 Wenn Ihr Internetdienstanbieter keine dynamisch zugewiesenen Adressen verwendet, tippen Sie auf Erweitert, wählen Sie die Registerkarte TCP/IP und geben Sie hier die Adresse ein.
- 10 Tippen Sie auf Weiter.
- 11 Legen Sie gegebenenfalls noch andere Optionen fest und tippen Sie auf Fertig stellen.

Wenn Sie den Posteingang, Pocket Internet Explorer oder den MSN Messenger aufrufen, wird die Verbindung automatisch hergestellt. Wenn Sie verbunden sind, können Sie:

- Mit dem Posteingang E-Mail-Nachrichten senden und empfangen. Bevor Sie den Posteingang nutzen können, müssen Sie die für die Kommunikation mit dem E-Mail-Server erforderlichen Daten eingeben. Weitere Informationen finden Sie unter "Direktes Verbinden [mit einem E-Mail-Server" auf Seite 104](#page-103-0) auf Seite 7.
- Mit dem Pocket Internet Explorer Websites und WAP-Seiten anzeigen.<br>Weitere Informationen finden Sie unter ["Verwenden von Microsoft](#page-90-0)® [Pocket Internet Explorer" auf Seite 91](#page-90-0).
- Mit dem MSN Messenger Sofortnachrichten senden und empfangen.<br>Weitere Informationen finden Sie unter "MSN Messenger" auf<br>Seite 84.

## <span id="page-100-0"></span>Erstellen einer Ethernet-Verbindung

1 Installieren Sie den Treiber für die Netzwerkkarte, falls erforderlich. Hinweise hierzu finden Sie in der Dokumentation zu Ihrer Netzwerkkarte.

- - Wenn ein Netzwerk mit Broadcast SSID erkannt wird, erscheinen

das Funknetzwerksymbol  $\mathbf{\hat{P}}$  und die Sprechblase New Network Detected (Neues Netzwerk erkannt) in der Navigationsleiste. Fahren Sie mit [Schritt 3](#page-101-1) fort.

- <span id="page-101-1"></span>• Wird kein Netzwerk mit Broadcast SSID erkannt, gehen Sie zu [Schritt 4.](#page-101-2)
- 2 Setzen Sie die Netzwerkkarte in das Gerät ein.<br>
102 das Funknetzwerksynhol (202 Herstellen Verbindungen 11 die Spiel Detected (Neues Netzwerk erkannt) in de Spiel metzwerk erkannt) in de Spiel metzwerk mit Broadcast SSI 3 Tippen Sie je nachdem, mit welchem Netzwerktyp eine Verbindung hergestellt werden soll entweder auf Dem Internet oder Der Arbeit. Ihr Gerät baut automatisch eine Verbindung zum gewünschten Netzwerk auf.
- <span id="page-101-2"></span>**ANMERKUNG:** Falls mehrere Netzwerke erkannt werden, tippen Sie zunächst auf das Netzwerk, zu dem eine Verbindung aufgebaut werden soll. Tippen Sie danach auf Dem Internet bzw. Der Arbeit und anschließend auf Verbinden .
	- 4 Tippen Sie auf Start → Einstellungen → Verbindungen→ Verbindungen .
	- 5 Tippen Sie auf das Wireless Ethernet (Funknetz/Ethernet)-Symbol.
	- 6 Tippen Sie auf der Registerkarte Wireless auf Neue Einstellungen.
	- 7 Geben Sie neben dem Netzwerknamen die SSID ein und wählen Sie, ob eine Verbindung zum Internet oder zum Arbeitsplatznetzwerk aufgebaut wird.
	- 8 Tippen Sie auf Authentifizierung, um die WEP-Verschlüsselung für Funknetzwerke je nach Netzwerktyp zu aktivieren bzw. zu deaktivieren.
	- 9 Tippen Sie auf OK . Nachdem Ihr Handheld die Netzwerkverbindung erfolgreich aufgebaut hat, wird Ihr Verbindungsstatus unter Wireless-Netzwerk angezeigt.

## <span id="page-101-0"></span>Erstellen einer VPN-Verbindung

- 1 Tippen Sie auf Start→ Einstellungen→ Verbindungen→ Verbindungen .
- 2 Tippen Sie auf Add a new VPN server connection (Neue VPN-Serververbindung herstellen).
- 3 Geben Sie einen Namen für die Verbindung (z.B. unter Verwendung Ihres Firmennamens) ein.
- 4 Geben Sie im Feld Hostname oder IP-Adresse des Ziels: den Namen oder die IP-Adresse des VPN-Servers ein.
- 5 Tippen Sie neben VPN type (VPN-Typ) auf IPSec bzw. PPTP, je nachdem, welches der beiden Authentifizierungsverfahren Sie mit Ihrem Gerät verwenden möchten.

Falls Sie nicht sicher sind, welche Option Sie wählen sollten, fragen Sie Ihren Netzwerkadministrator.

- 6 Tippen Sie auf Weiter.
- 7 Geben Sie Ihren Benutzernamen, Ihr Kennwort und ggf. Ihre Domäne ein.
- 8 Installieren Sie den Treiber für die Netzwerkkarte, falls erforderlich. Hinweise hierzu finden Sie in der Dokumentation zu Ihrer Netzwerkkarte.
- 9 Setzen Sie die Netzwerkkarte in das Gerät ein.
	- Wenn ein Netzwerk mit Broadcast SSID erkannt wird, erscheinen
		- das Funknetzwerksymbol  $\mathbf{\Psi}$  und die Sprechblase New Network Detected (Neues Netzwerk erkannt) in der Navigationsleiste. Fahren Sie mit [Schritt 10](#page-102-1) fort.
	- Wird kein Netzwerk mit Broadcast SSID erkannt, gehen Sie zu [Schritt 11.](#page-102-2)
- <span id="page-102-1"></span>10 Tippen Sie auf Dem Internet.
- **ANMERKUNG:** Falls mehrere Netzwerke erkannt werden, tippen Sie zunächst auf das Netzwerk, zu dem eine Verbindung aufgebaut werden soll. Tippen Sie danach auf Dem Internet und anschließend auf Verbinden.
- <span id="page-102-2"></span>11 Tippen Sie auf Start→ Einstellungen→ Verbindungen→ Verbindungen.
- 12 Tippen Sie auf das Wireless Ethernet (Funknetz/Ethernet)-Symbol.
- 13 Tippen Sie auf der Registerkarte Drahtlos auf Neue Einstellungen.
- 14 Geben Sie die SSID neben Network Name (Netzwerkname) ein und tippen Sie auf Dem Internet.
- 15 Tippen Sie auf Authentifizierung, um die WEP-Verschlüsselung für Funknetzwerke je nach Netzwerktyp zu aktivieren bzw. zu deaktivieren.
- 16 Tippen Sie auf OK.
- 17 Tippen Sie auf das Verbindungs-Symbol , das in der Navigationsleiste erscheint.
- 18 Tippen Sie auf den Namen Ihrer VPN-Verbindung, um sie zu beenden.

# <span id="page-102-0"></span>Beenden einer Verbindung

So trennen Sie Verbindungen:

- Wenn Sie über eine Einwahlverbindung oder über VPN verbunden sind, tippen Sie in der Navigationsleiste auf das Symbol Verbindung und tippen Sie auf Ende.
- Wenn Sie über ein Kabel oder eine Dockingstation verbunden sind, trennen Sie das Gerät vom Kabel oder von der Dockingstation.
- www.dell.com | support.dell.com www.dell.com | support.dell.com
- Wenn Sie über den Infrarotsensor verbunden sind, entfernen Sie das Gerät vom Computer.
- Wenn Sie über eine Netzwerkkarte (Ethernet) verbunden sind, entfernen Sie die Karte aus dem Gerät.

# <span id="page-103-0"></span>Direktes Verbinden mit einem E-Mail-Server

Sie können eine Verbindung zu einem E-Mail-Server einrichten, um E-Mail-Nachrichten über eine Modem- oder Netzwerkverbindung im Posteingang zu senden und zu empfangen.

**ANMERKUNG:** Der E-Mail-Server des Internetdienstanbieters oder des Netzwerks muss über einen POP3- oder IMAP4-Zugang und ein SMTP-Gateway verfügen.

Sie können zum Empfang von Nachrichten mehrere E-Mail-Dienste nutzen. Jeder E-Mail-Dienst muss zunächst eingerichtet und benannt werden. Wenn Sie den gleichen Dienst zur Verbindung mit verschiedenen Mailboxen verwenden, müssen Sie die einzelnen Mailboxverbindungen einrichten und benennen.

So richten Sie einen E-Mail-Dienst ein:

- 1 Tippen Sie im Posteingang des Geräts auf Konten und wählen Sie Neues Konto.
- 2 Folgen Sie den Anweisungen des E-Mail-Setup-Assistenten.

Nähere Informationen erhalten Sie, wenn Sie auf Start tippen und danach Hilfe wählen.

Tippen Sie auf die Registerkarte Konto und die Registerkarte Verbinden, um eine Verbindung mit Ihrem E-Mail-Server aufzubauen. Weitere Informationen zur Verwendung des Posteingangs finden Sie im Abschnitt ["Posteingang" auf Seite 67.](#page-66-0)

### <span id="page-103-1"></span>Wie Sie Hilfe beim Verbindungsaufbau bekommen

Informationen zum Herstellen von Verbindungen erhalten Sie hier:

- "Posteingang" auf Seite 67.
- Online-Hilfe im Gerät. Tippen Sie auf die Schaltfläche Start und anschließend auf Hilfe. Tippen Sie auf Ansicht und wählen Sie Gesamte installierte Hilfe. Tippen Sie dann auf Posteingang oder Verbindungen .
- Online-Hilfe zu ActiveSync auf dem Computer. Klicken Sie in ActiveSync auf Hilfe und anschließend auf Microsoft ActiveSync- Hilfe.
- Informationen zur Fehlerbehebung finden Sie unter www.microsoft.com/windowsmobile.

# 11

# Anhang

[Technische Daten](#page-105-0) [Betriebsbestimmungen](#page-108-0) Wireless - Zulassungsinformationen [Kontaktaufnahme mit Dell](#page-116-0) Eingeschränkte Garantie und Rückgabebedingungen Glossar

## <span id="page-105-0"></span>Technische Daten

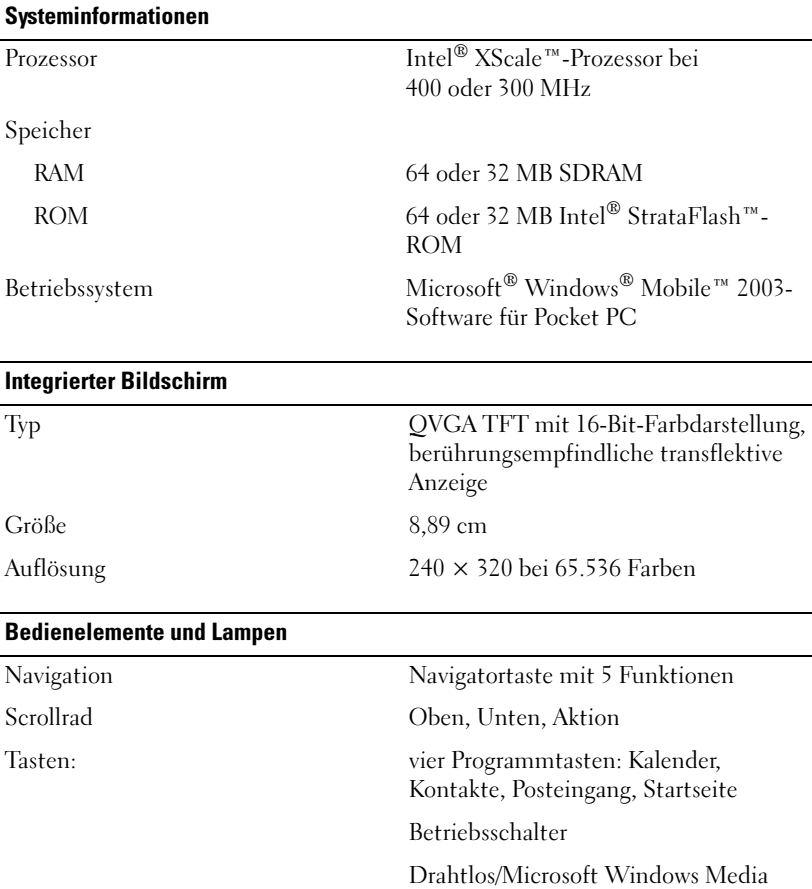

Anzeigen: Synchronisierung/Kommunikation

Ereignisbenachrichtigung Akkuladestatus

Taste für Sprachaufzeichnung

Player an/aus

Reset-Taste

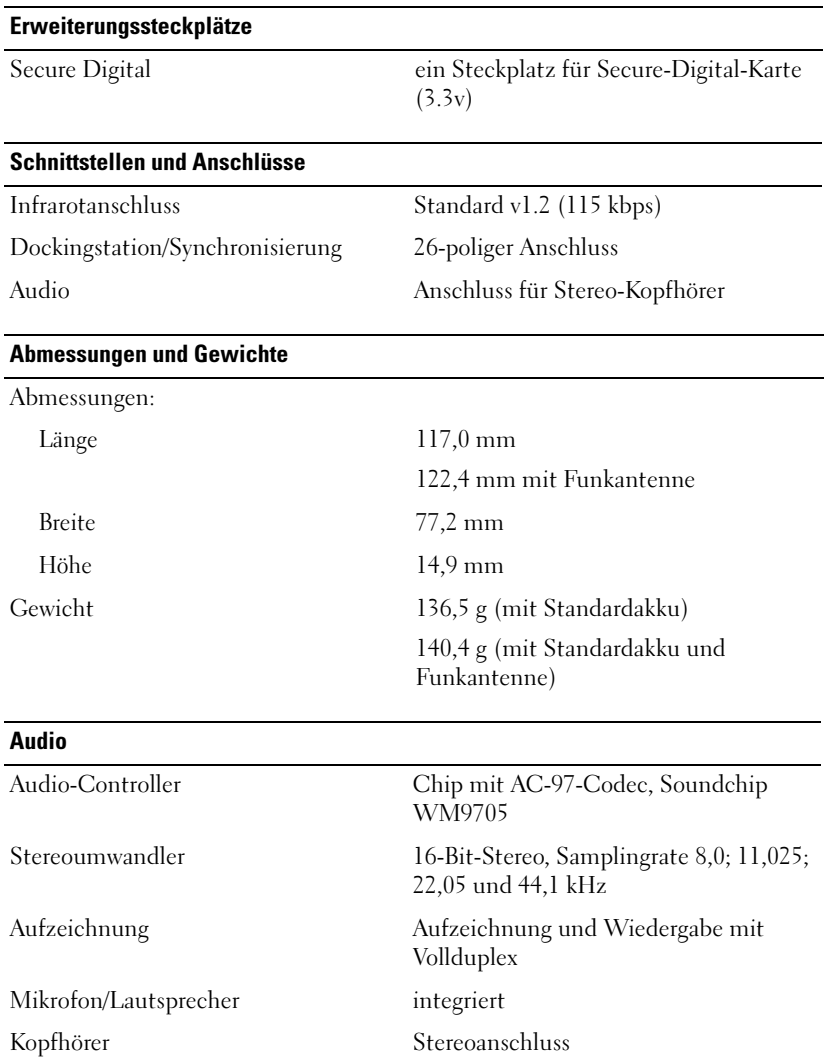

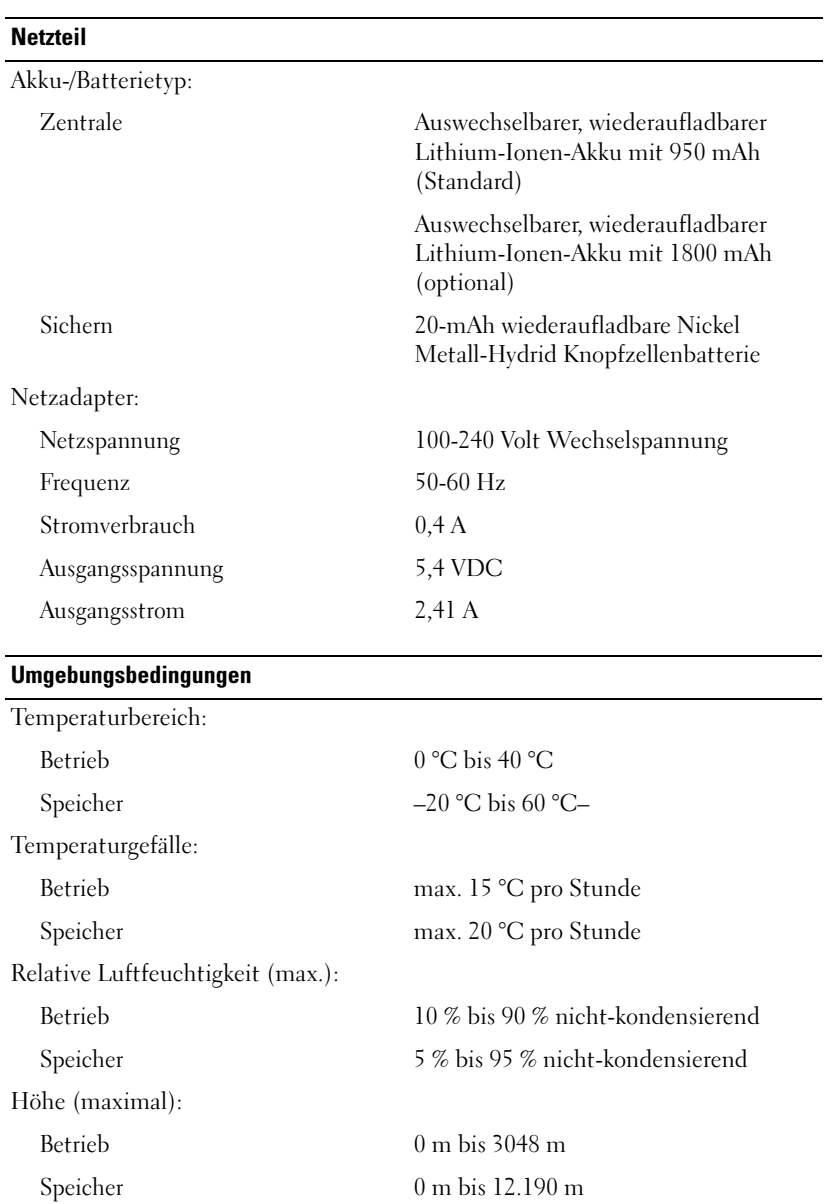

÷,

 $\overline{\phantom{0}}$ L
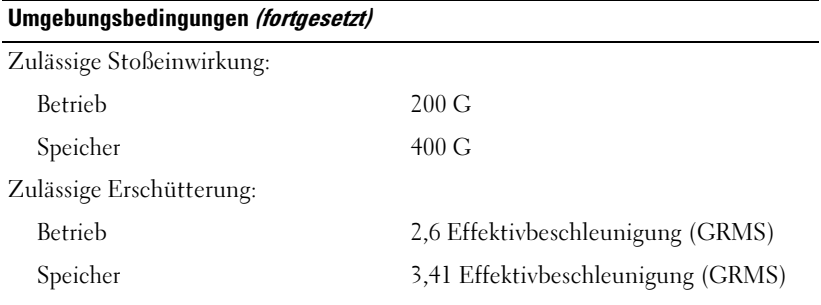

# Betriebsbestimmungen

Elektromagnetische Interferenz (EMI) ist ein Signal oder eine Emission, die in den freien Raum abgegeben bzw. entlang von Strom- oder Signalleitungen geleitet wird und den Betrieb der Funknavigation oder anderer Sicherheits geräte beeinträchtigt bzw. deren Qualität extrem verschlechtert, behindert oder wiederholt lizenzierte Funkdienste unterbricht. Funkdienste umfassen kommerziellen AM-/FM-Radio- und Fernsehrundfunk, Funktelefondienste, Radar, Flugsicherung, Anrufmelder und Dienste für personenbezogene Kommunikation (PCS [Personal Communication Services]), sind jedoch nicht nur auf diese beschränkt. Diese lizenzierten Dienste sowie die unbeabsichtigte Abstrahlung durch andere Geräte (z. B. digitale Geräte wie Computeranlagen) tragen zum Aufbau elektromagnetischer Felder bei.

Unter elektromagnetischer Verträglichkeit (EMV) versteht man die Fähigkeit elektronischer Bauteile, in einer elektronischen Umgebung störungsfrei zu funktionieren. Dieses Computersystem wurde zwar so konzipiert, dass die seitens der Behörden festgelegten Grenzwerte für EMI nicht überschritten werden; dennoch kann nicht ausgeschlossen werden, dass bei bestimmten Installationen nicht doch Störungen auftreten. Wenn dieses Gerät die Funkkommunikation durch Interferenzen beeinträchtigt, was durch Ein- und Ausschalten des Gerätes festgestellt werden kann, wird der Benutzer aufgefordert, die Störungen durch eine oder mehrere der folgenden Maßnahmen zu beheben:

- Die Empfangsantenne neu ausrichten.
- Die Position des Computers gegenüber dem Empfänger ändern.
- Den Abstand zwischen Computer und Empfänger vergrößern.
- www.dell.com | support.dell.com www.dell.com | support.dell.com
- Den Computer an eine andere Steckdose anschließen, so dass Computer und Empfänger über verschiedene Stromkreise versorgt werden.

Wenden Sie sich gegebenenfalls an einen Mitarbeiter des technischen Supports von Dell oder an einen erfahrenen Radio- und Fernsehtechniker.

Computersysteme von Dell™ werden für die elektromagnetische Umgebung, in der sie eingesetzt werden sollen, konzipiert, getestet und klassifiziert. Diese elektromagnetischen Klassifikationen beziehen sich im Allgemeinen auf die nachstehenden abgestimmten Definitionen:

- Klasse A ist für gewerbliche und industrielle Umgebungen vorgesehen.
- Klasse B ist für Wohnbereiche vorgesehen.

Geräte der Datenverarbeitung (ITE, Information Technology Equipment), dazu zählen u. a. Erweiterungskarten, Drucker, Ein- und Ausgabegeräte, Monitore usw., die in das System integriert oder an den Computer angeschlossen sind, sollten der EMI-Klassifizierung des Computersystems entsprechen.

Ein Hinweis zu abgeschirmten Signalkabeln: Verwenden Sie für den Anschluss von Geräten an Dell-Geräte ausschließlich abgeschirmte Kabel, um Störungen von Funkdiensten so weit wie möglich zu reduzieren. Durch abgeschirmte Kabel wird sichergestellt, dass die entsprechende EMV-Klassifikation für die vorgesehene Einsatzumgebung eingehalten wird. Ein Kabel für Drucker, die über die parallele Schnittstelle angeschlossen werden, erhalten Sie bei Dell. Sie können ein solches Kabel auch über die Website von Dell unter accessories.us.dell.com/sna/category.asp?category\_id=4117 bestellen.

Die meisten Dell-Computer sind für Umgebungen der Klasse B klassifiziert. Werden bestimmte Ausstattungsoptionen hinzugefügt, müssen einige Systeme allerdings möglicherweise der Klasse A zugerechnet werden. Informationen über die elektromagnetische Klassifizierung Ihres Computers oder Geräts finden Sie in den nachfolgenden Abschnitten zu den einzelnen Zulassungsbehörden. Die Abschnitte enthalten länderspezifische Informationen zu EMV/EMI oder zur Produktsicherheit.

### CE-Hinweis (Europäische Union)

Die Markierung mit dem Symbol  $\epsilon$  zeigt an, dass dieser Dell Computer den EMC-Richtlinien und der Niederspannungsrichtlinie der Europäischen Union entspricht. Sie weist ferner darauf hin, dass das Dell-System die folgenden technischen Normen erfüllt:

- EN 55022 "Grenzwerte und Messverfahren der Funkstörungs-Charakteristiken für Geräte der Informationstechnik"
- EN 55024 "Grenzwerte und Messverfahren der HF-Charakteristiken für Geräte der Informationstechnik"
- EN  $61000-3-2$ : "Elektromagnetische Kompatibilität (EMC) Teil 3: Grenzwerte - Abschnitt 2: Grenzwerte für harmonische Stromemission (Geräteeingangsstrom bis zu einschließlich 16 A/Phase)".
- EN  $61000-3-3$  "Elektromagnetische Kompatibilität (EMC) Teil 3: Grenzwerte - Abschnitt 3: Begrenzung von Spannungsschwankungen und Flackern in Niederspannungsnetzteil-Systemen mit einem Nennstrom bis zu einschließlich 16 A".
- EN 60950 "Sicherheit von Einrichtungen der Informationstechnik"

ANMERKUNG: EN 55022-Bestimmungen stellen zwei Klassifizierungen zur Verfügung:

- Klasse A ist für typisch gewerbliche Umgebungen vorgesehen.<br>Klasse B ist für typisch häusliche Umgebungen vorgesehen.
- 

• Klasse B ist für typisch häusliche Umgebungen vorgesehen. Dieses Gerät von Dell ist für die Verwendung in einer typisch häuslichen Umgebung der Klasse B vorgesehen.

Eine Konformitätserklärung in Übereinstimmung mit den oben angeführten Standards ist abgegeben worden und kann bei Dell Inc. Products Europe BV, Limerick, Irland, eingesehen werden.

# Wireless Zulassungsinformationen

Die Dell™ Axim™ X3-Komponente muss genau nach den in der mitgelieferten Benutzerdokumentation enthaltenen Anweisungen des Herstellers installiert und verwendet werden. Für länderspezifische Genehmigungen siehe Funkgenehmigungen. Dell Inc. ist für keine Störungen des Radio- oder Fernsehempfangs verantwortlich, die durch unerlaubte Veränderungen an der Komponente oder durch das Ersetzen und www.dell.com | support.dell.com www.dell.com | support.dell.com

Anschließen von anderen als von Dell Computer Corporation vorgesehenen Verbindungskabeln bzw. Zubehör verursacht werden. Die Behebung von Störungen, die durch derartige nicht-autorisierte Veränderungen, Ersatz oder Anschluss entstanden sind, obliegt dem Benutzer. Dell Inc. und deren autorisierte Händler haften nicht für Schäden oder Verletzung von staatlichen Regulierungen, die sich aus der Nichterfüllung dieser Richtlinien durch den Benutzer ergeben.

### Europäische—CE Konformitätserklärung

EN 301 489-1(Dezember 2001), EN 301 489-17 (Dezember 2001), EN 300 328-1(August 2002), EN 300 328-2(August 2002), EN60950 (Januar 2000)

# **CE05600**

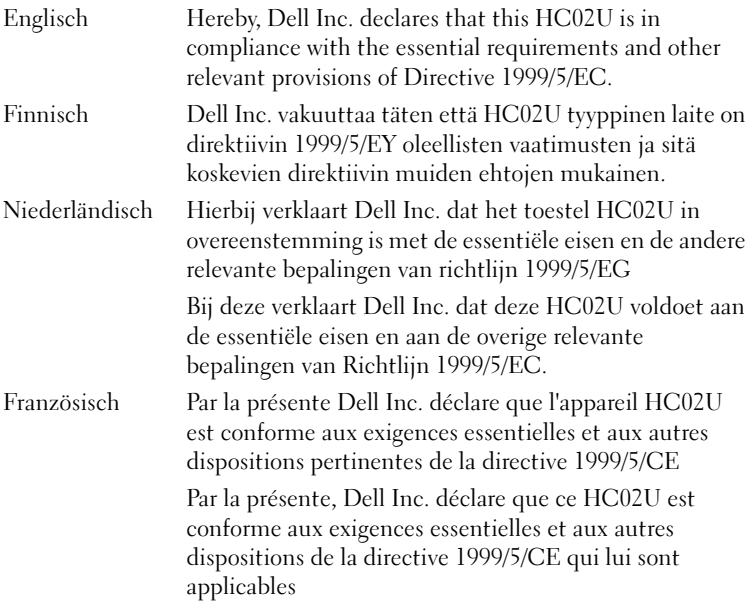

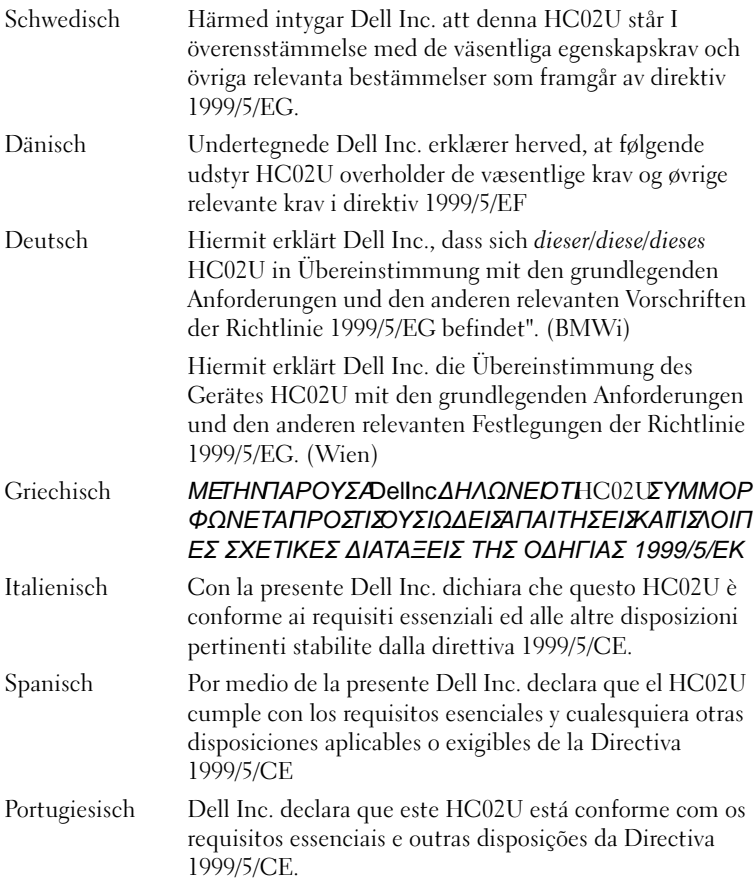

#### Frankreich

Einige Teile Frankreichs verfügen über ein beschränktes Frequenzband. Im schlimmsten Fall beträgt das autorisierte Strommaximum in geschlossenen Räumen:

10 mW für das gesamte 2,4 GHz-Band (2400 MHz–2483,5 MHz)

100 mW für Frequenzen zwischen 2446,5 MHz und 2483,5 MHz (ANMERKUNG—Die Kanäle 10 bis 13 operieren auf einem Band von 2446,6 MHz bis 2483,5 MHz)

Für den Gebrauch im Freien stehen wenige Möglichkeiten zur Verfügung: Auf Privatgrundstücken oder auf Privatgrundstücken öffentlicher Personen unterliegt die Verwendung einem vorausgehenden Autorisierungsverfahren durch das Verteidigungsministerium, wobei das autorisierte Strommaximum bei 100 mW auf dem 2446,5–2483,5 MHz-Band liegt. Der Gebrauch im Freien auf öffentlichen Grundstücken ist nicht erlaubt.

In den unten aufgeführten Departements trifft dies für das gesamte 2,4 GHz-Band zu:

Autorisiertes Strommaximum in geschlossenen Räumen beträgt 100 mW

Autorisiertes Strommaximum in geschlossenen Räumen beträgt 10 mW

Departements, die eine Verwendung des 2400–2483,5 MHz-Bandes mit einem EIRP von weniger als 100 mW in geschlossenen Räumen und weniger als 10 mW im Freien erlauben:

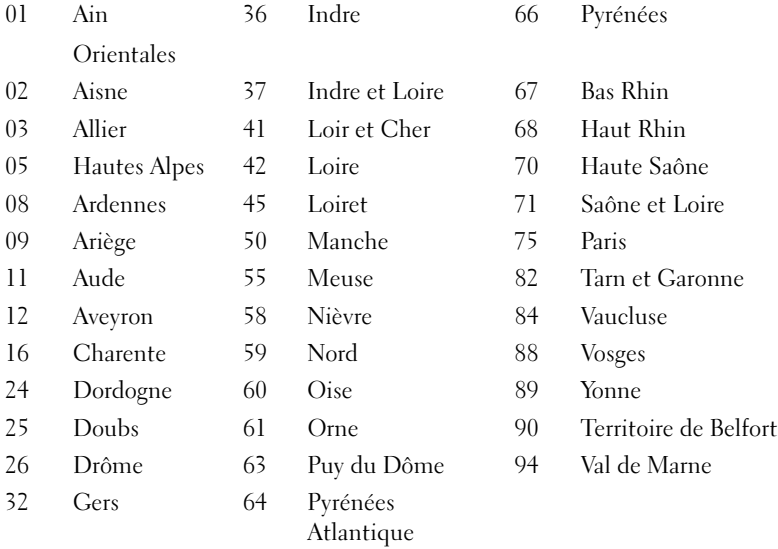

Diese Anforderung wird sich wahrscheinlich im Laufe der Zeit verändern, so dass Sie Ihre Wireless-LAN-Karte auch in anderen Gebieten Frankreichs verwenden können. Die diesbezüglich neuesten Informationen erhalten Sie bei ART (www.art-telecom.fr) .

ANMERKUNG—Ihr Dell Axim X3 sendet mit weniger als 100 mW, jedoch mehr als 10 mW.

Italien Sie benötigen eine Lizenz für den Gebrauch in geschlossenen Räumen. Der Gebrauch im Freien ist nicht gestattet. E' necessaria la concessione ministeriale anche per l'uso interno. Verificare con i rivenditori la procedura da seguire. L'uso per

### Japan Standard

STD-T66 (Ver 1.0)

### Kanada—Industry Canada (IC)

Dieses Gerät entspricht den Bestimmungen RSS210 von Industry Canada. (1999)

installazione in esterni non e' permessa.

### FCC-Standard

47 CFR Teil 15, Unterteilung C (Abschnitt 15.247) Diese Version ist durch eine spezielle Firmware, die in den USA gesteuert wird, auf die Kapitel 1 bis 11 begrenzt.

#### Federal Communications Commission (FCC, US-Behörde für das Fernmeldewesen)

Dieses Gerät entspricht Abschnitt 15 der FCC-Bestimmungen. Der Betrieb unterliegt den beiden folgenden Bedingungen:

- Dieses Gerät darf keine gefährdenden Störungen verursachen.
- Dieses Gerät muss Störungen jeder Art aufnehmen, die unerwünschte Betriebsstörungen zur Folge haben können.

ANMERKUNG—Die abgegebene Strahlungsenergie des Dell Axim X3- Gerätes liegt weit unter den Grenzwerten für Hochfrequenzstrahlung der FCC. Trotzdem sollte das Dell Axim X3-Gerät so verwendet werden, dass der Kontakt von Personen mit Strahlungsenergie während des normalen Betriebs so gering wie möglich ausfällt. Um die Position der Antenne in Ihrem Computer zu bestimmen, beachten Sie die Informationen auf der allgemeinen Dell Support-Website unter support.dell.com.

#### Anmerkungen zu Störungen

Dieses Gerät wurde geprüft und entspricht den in Abschnitt 15 der FCC-Bestimmungen für digitale Geräte der Klasse B festgelegten Grenzwerten. Die in diesen Bestimmungen festgelegten Grenzwerte sollen in Wohngebieten einen weitgehend störungsfreien Betrieb gewährleisten. Dieses Gerät erzeugt und verwendet Hochfrequenzenergie und kann diese abstrahlen. Wenn dieses Gerät nicht den Anweisungen entsprechend installiert und eingesetzt wird, kann es zu Störungen des Funkverkehrs kommen. Es kann jedoch nicht garantiert werden, dass bei einer bestimmten Installation nicht doch Störungen auftreten. Wenn dieses Gerät den Radiooder Fernsehempfang stört, was sich durch Ein- und Ausschalten des Gerätes überprüfen lässt, sollten Sie versuchen, die Störungen mit Hilfe einer oder mehrerer der folgenden Maßnahmen zu beheben:

- Die Empfangsantenne neu ausrichten oder an einem anderen Ort aufstellen.
- Den Abstand zwischen Gerät und Empfänger vergrößern.
- Das Gerät an die Steckdose eines anderen Stromkreises als dem des Empfängers anschließen.
- Wenden Sie sich an den Händler oder an einen erfahrenen Radio- und Fernsehtechniker.

ANMERKUNG—Das Axim X3-Gerät muss genau nach den in der mitgelieferten Dokumentation enthaltenen Anweisungen des Herstellers installiert und verwendet werden. Jede andere Installation oder Verwendung verletzt die FCC-Bestimmungen von Abschnitt 15.

ANMERKUNG—FCC-ANMERKUNG zur Strahlungsaussetzung:

Dieses Gerät erfüllt die von der FCC RF festgelegten Strahlungsaussetzungsgrenzen für unkontrollierte Umgebungen. Endbenutzer müssen die spezifischen Betriebsanweisungen befolgen, um eine Konformität der RF-Aussetzung zu erfüllen.

### Mexiko

MEC SCT RCPUSCF02-609

### Singapur—Genehmigt durch IDA für die Verwendung in Singapur

DA102617

### Korea

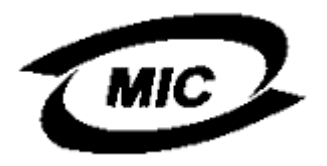

R-LARN-03-0166

### Funkgenehmigungen

Um zu bestimmen, ob Sie Ihre Wireless-Netzwerkgerät in einem bestimmten Land verwenden dürfen, überprüfen Sie bitte, ob die Radiotypennummer auf dem Identifikationsetikett Ihres Geräts in der Radiogenehmigungsliste auf der allgemeinen Dell Support-Website unter www.support.dell.com enthalten ist.

# <span id="page-116-0"></span>Kontaktaufnahme mit Dell

Um sich per Internet an Dell zu wenden, können Sie folgende Webseiten nutzen:

- www.dell.com
- support.dell.com (Technischer Support)
- premiersupport.dell.com (Technischer Support für Kunden aus dem Bildungsbereich, der Regierung, dem Gesundheitswesen und von mittleren und großen Unternehmen)

Die Adressen der Webseiten Ihres Landes finden Sie im entsprechenden Abschnitt der folgenden Tabelle.

ANMERKUNG: Die gebührenfreien Nummern gelten in den entsprechend aufgeführten Ländern.

Wenn Sie sich mit Dell in Verbindung setzen möchten, können Sie die in der folgenden Tabelle angegebenen Telefonnummern, Codes und elektronischen Adressen verwenden. Im Zweifelsfall ist Ihnen die nationale oder internationale Auskunft gerne behilflich.

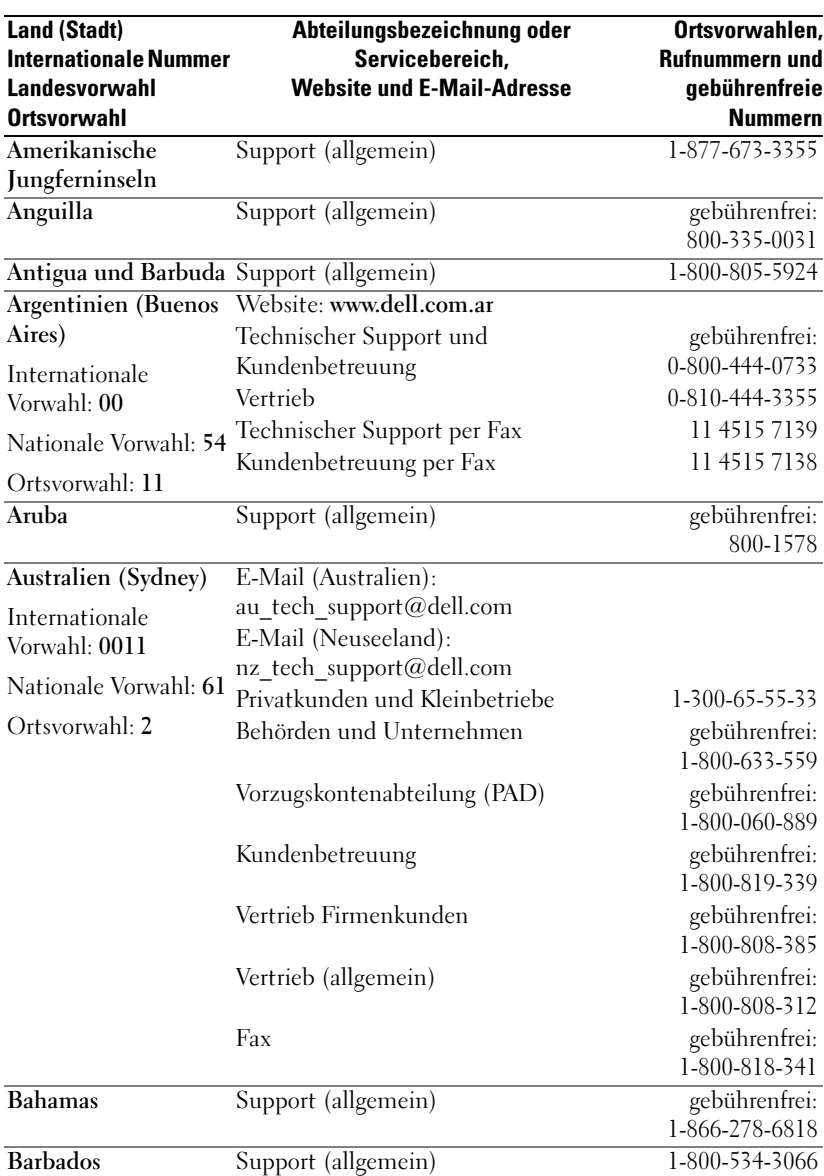

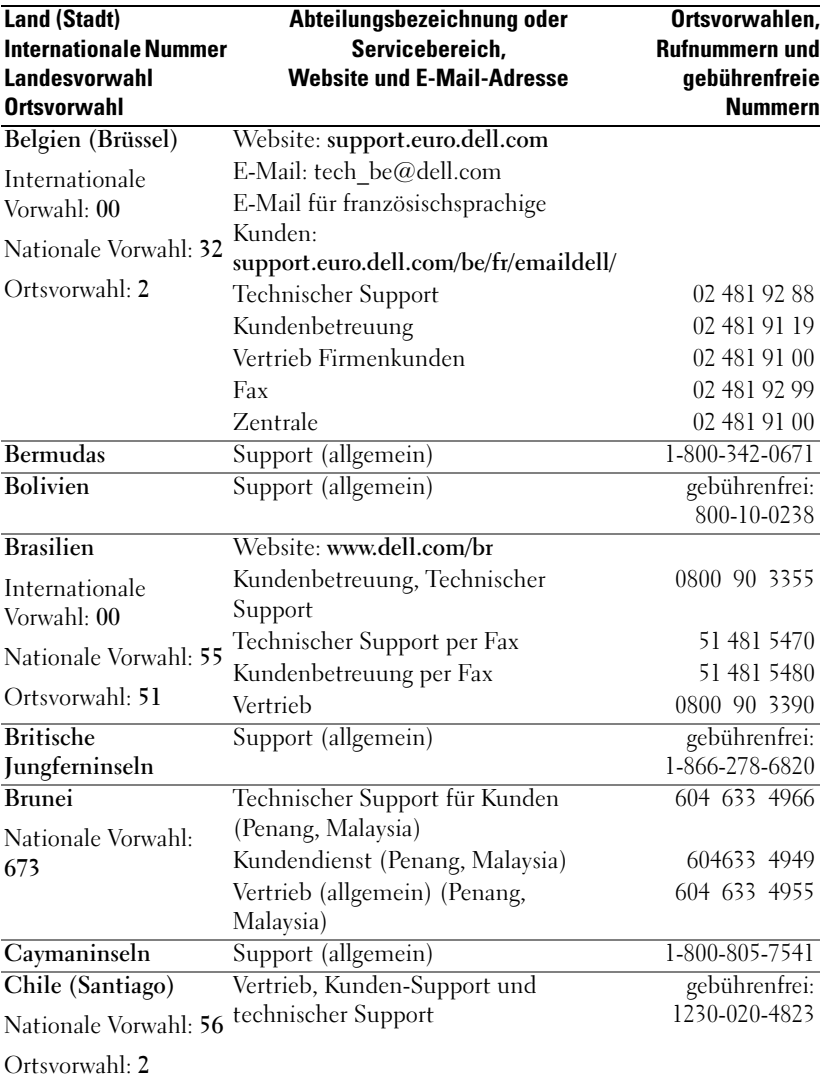

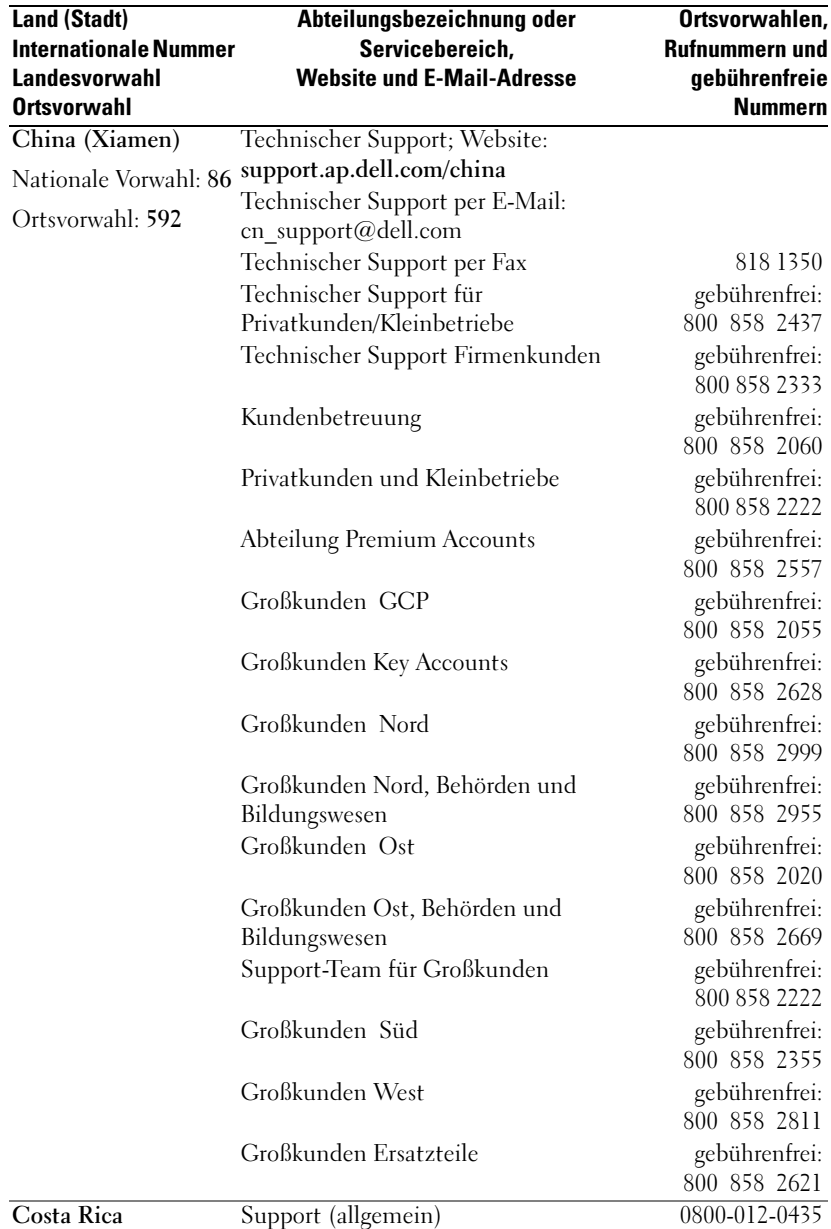

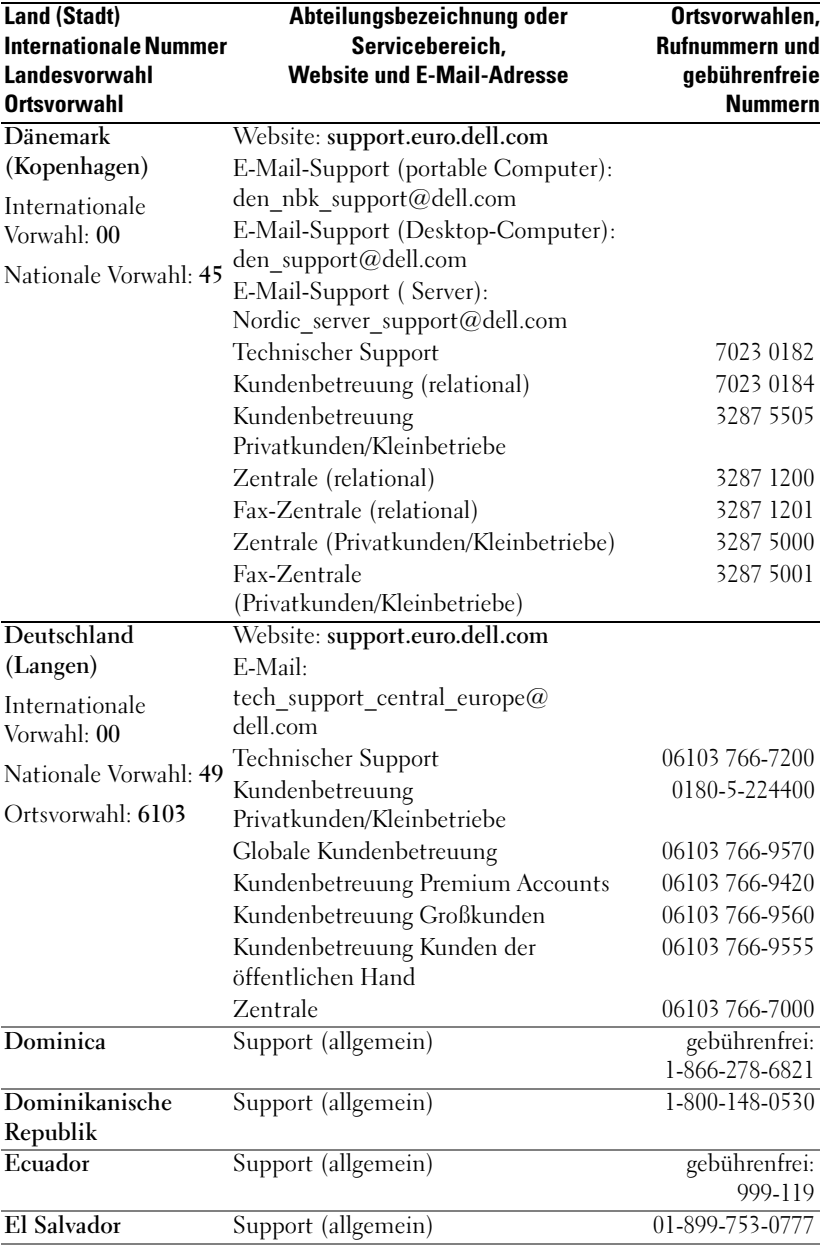

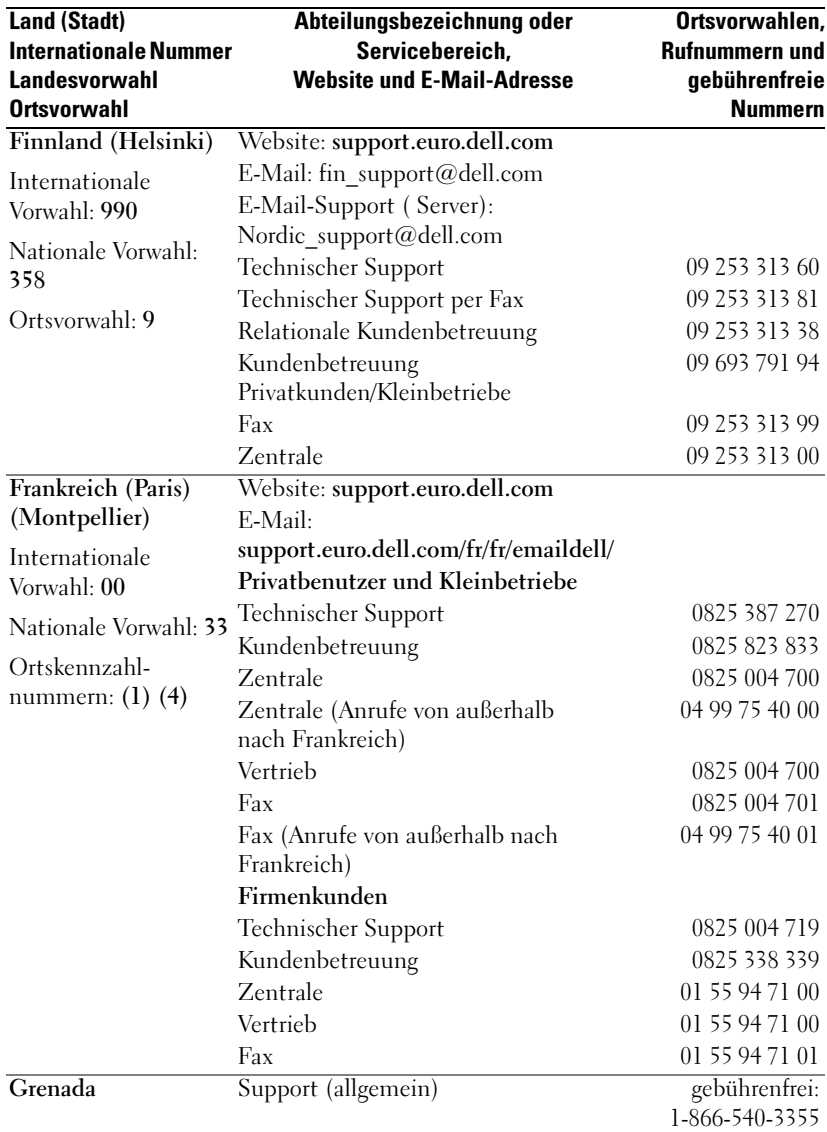

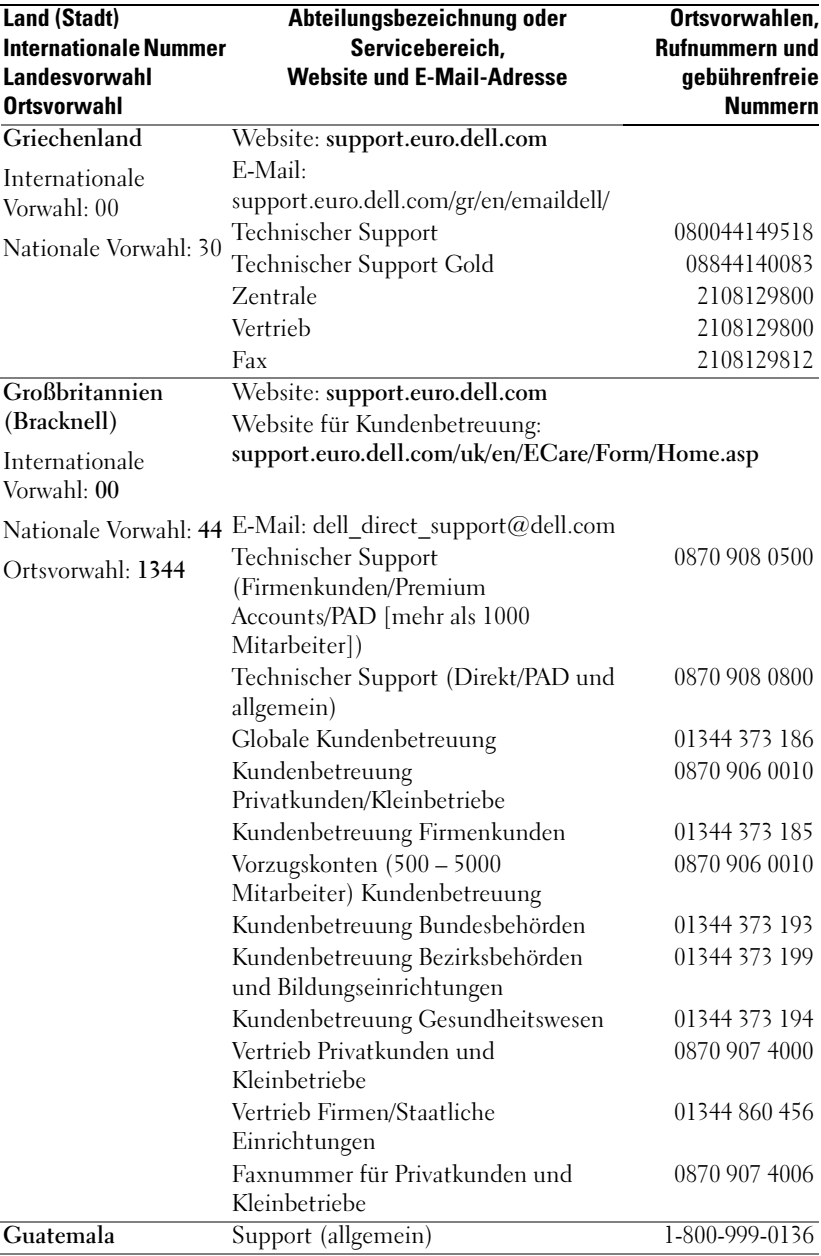

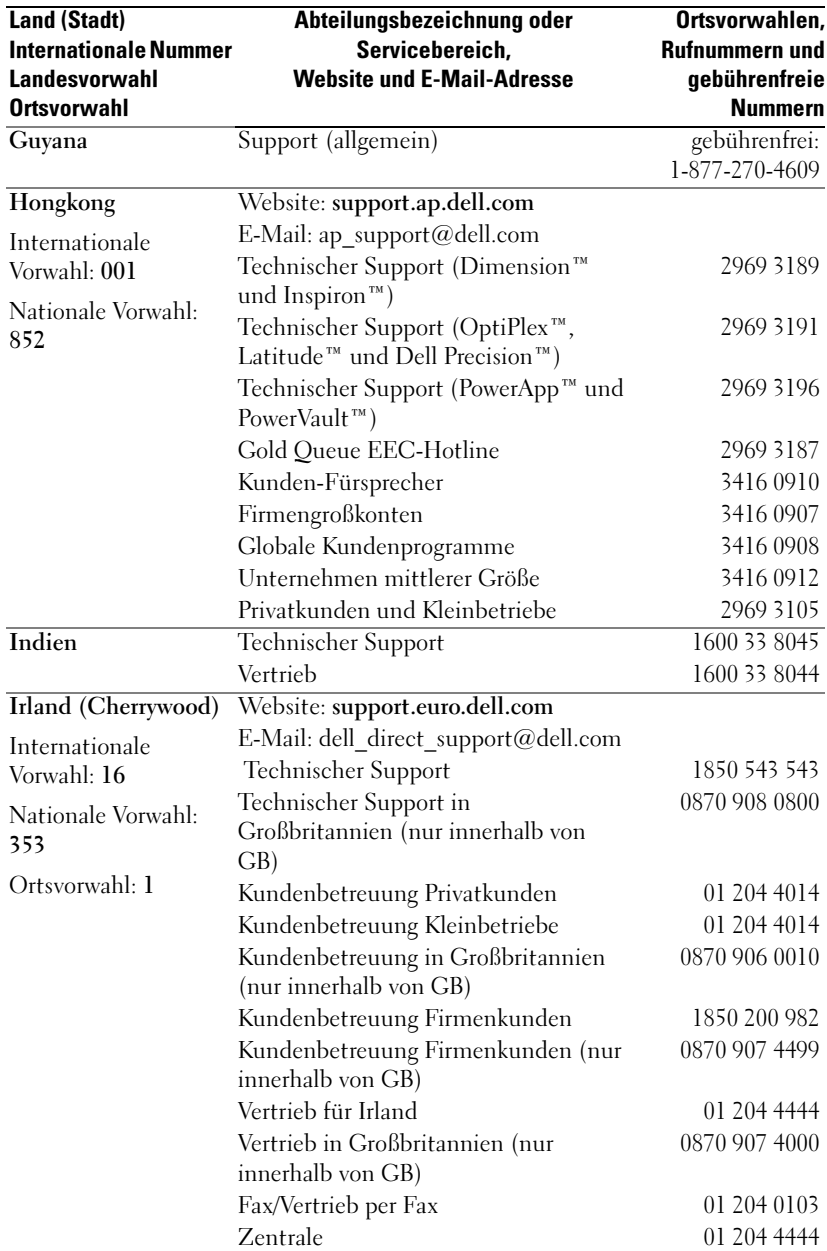

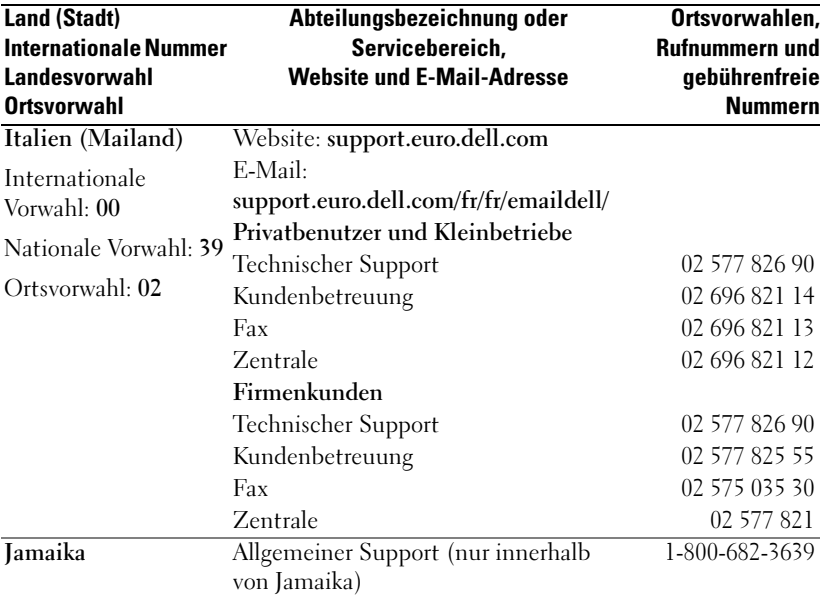

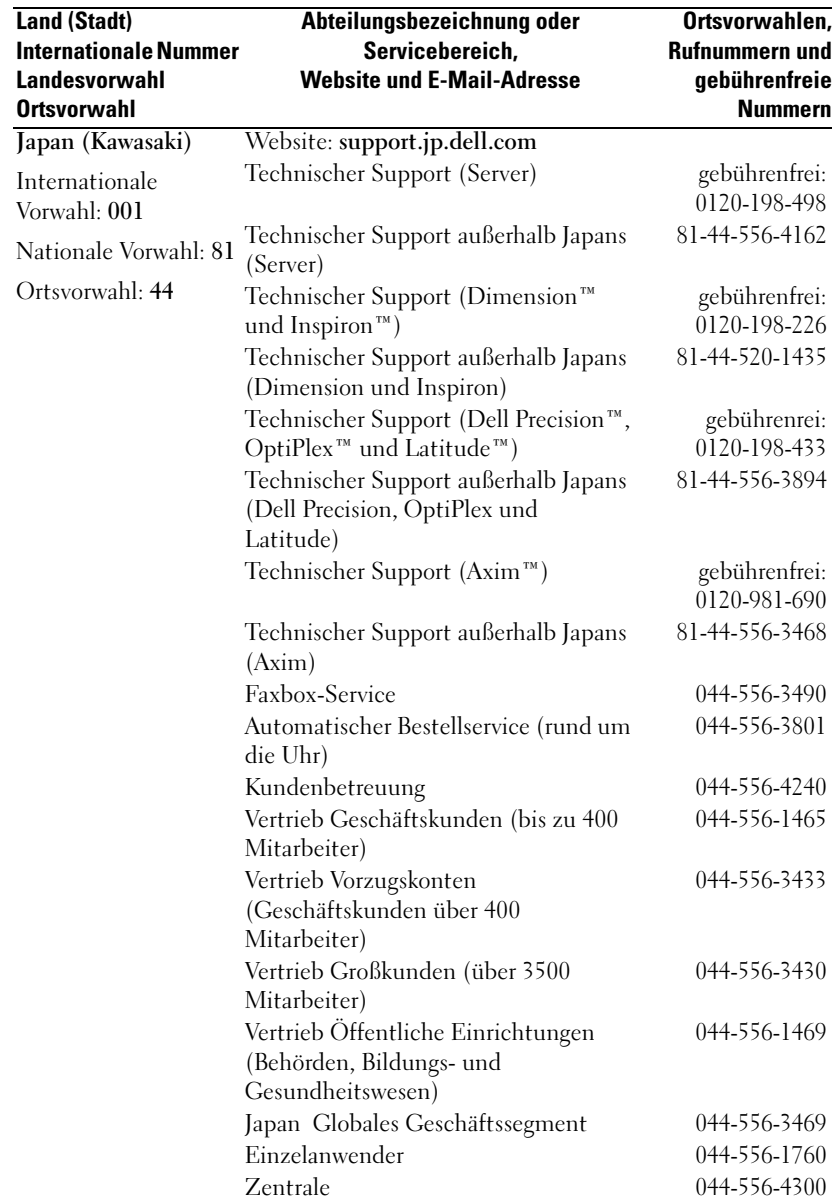

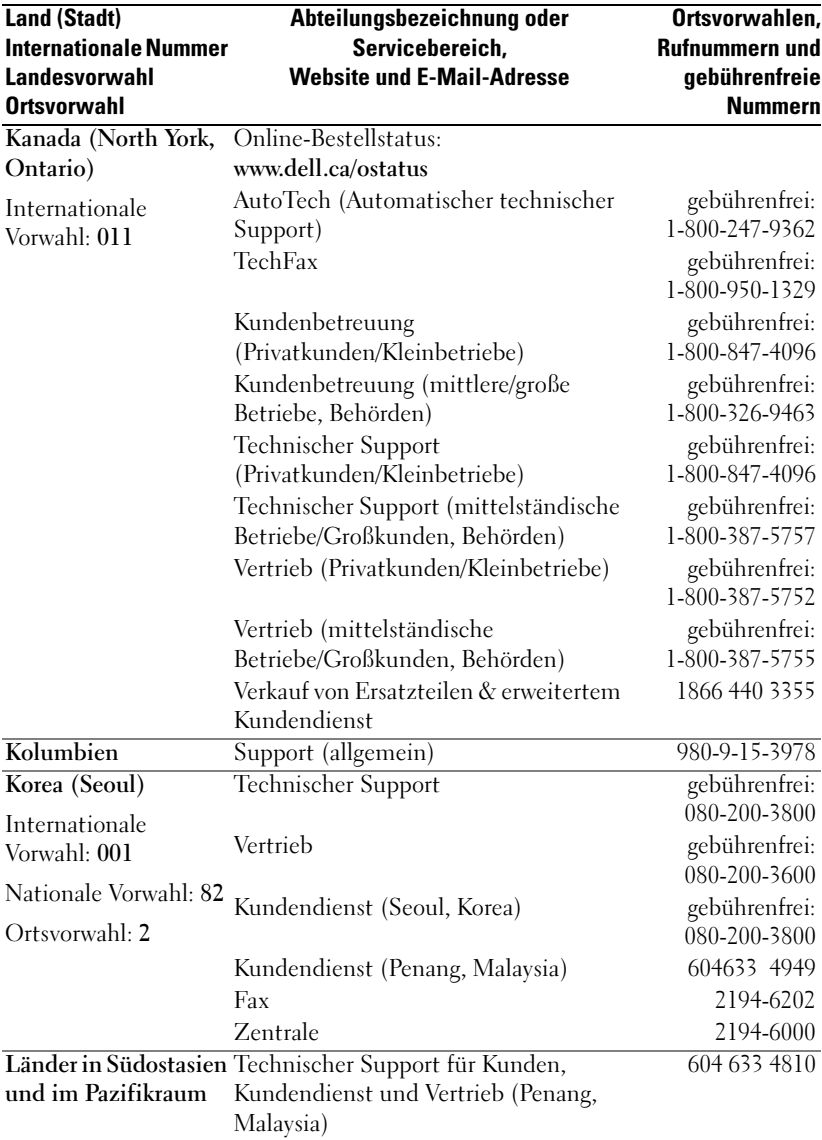

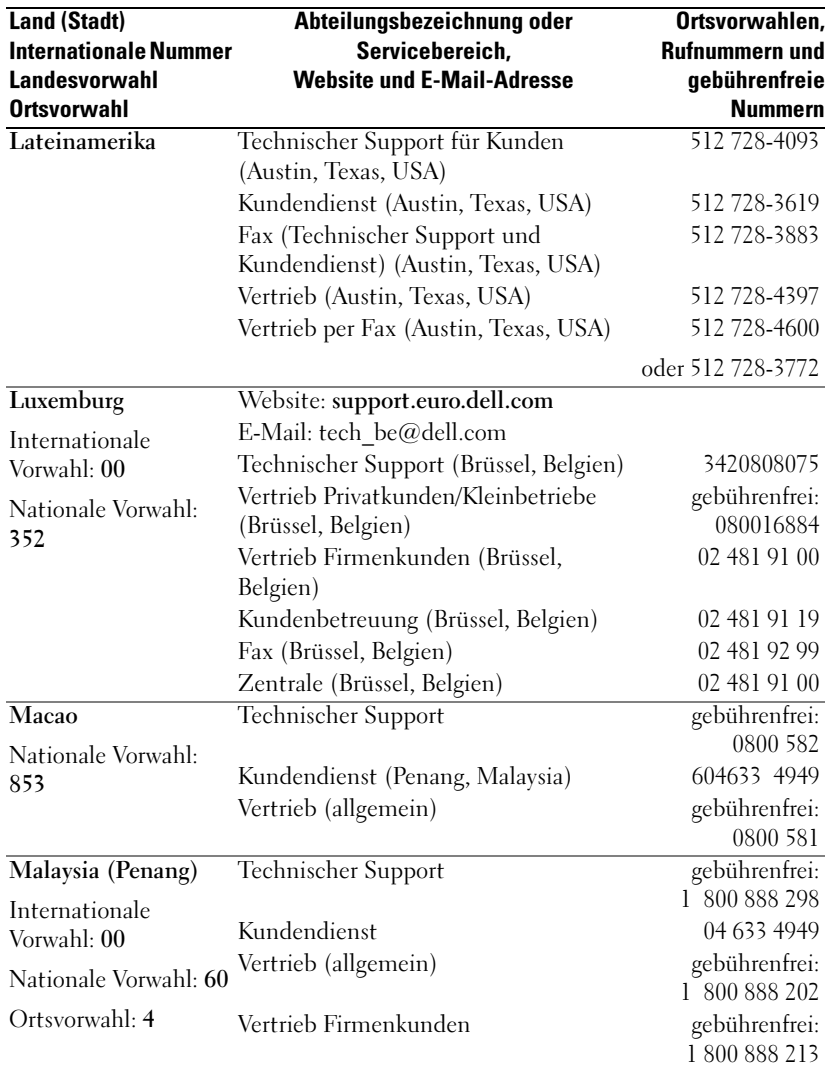

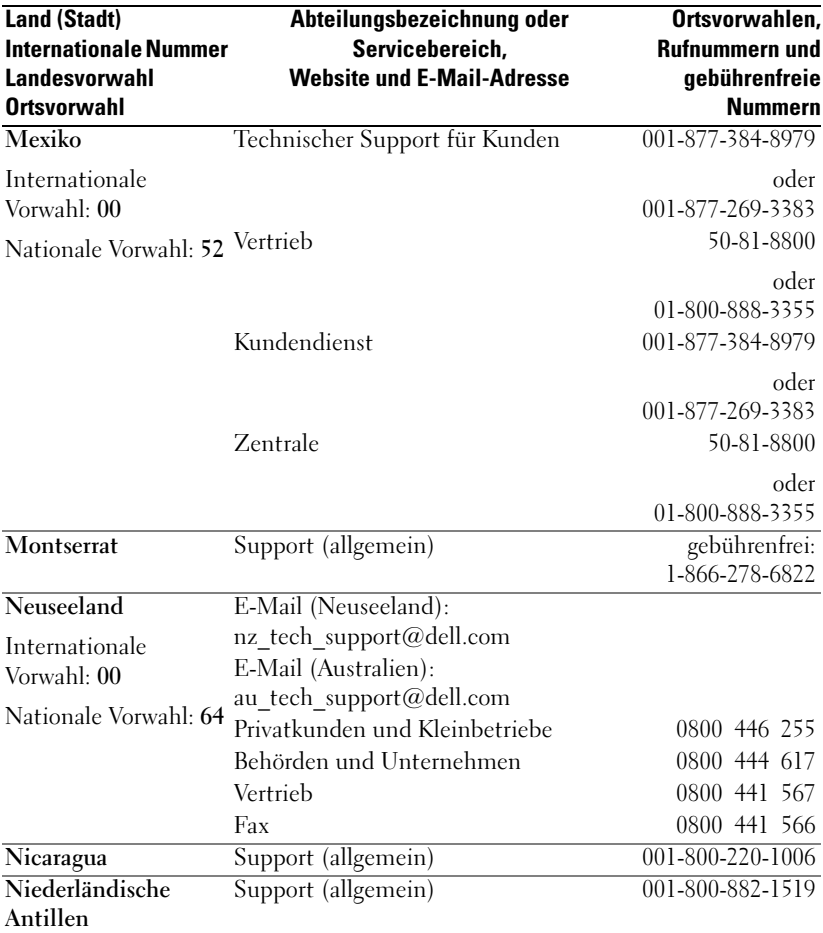

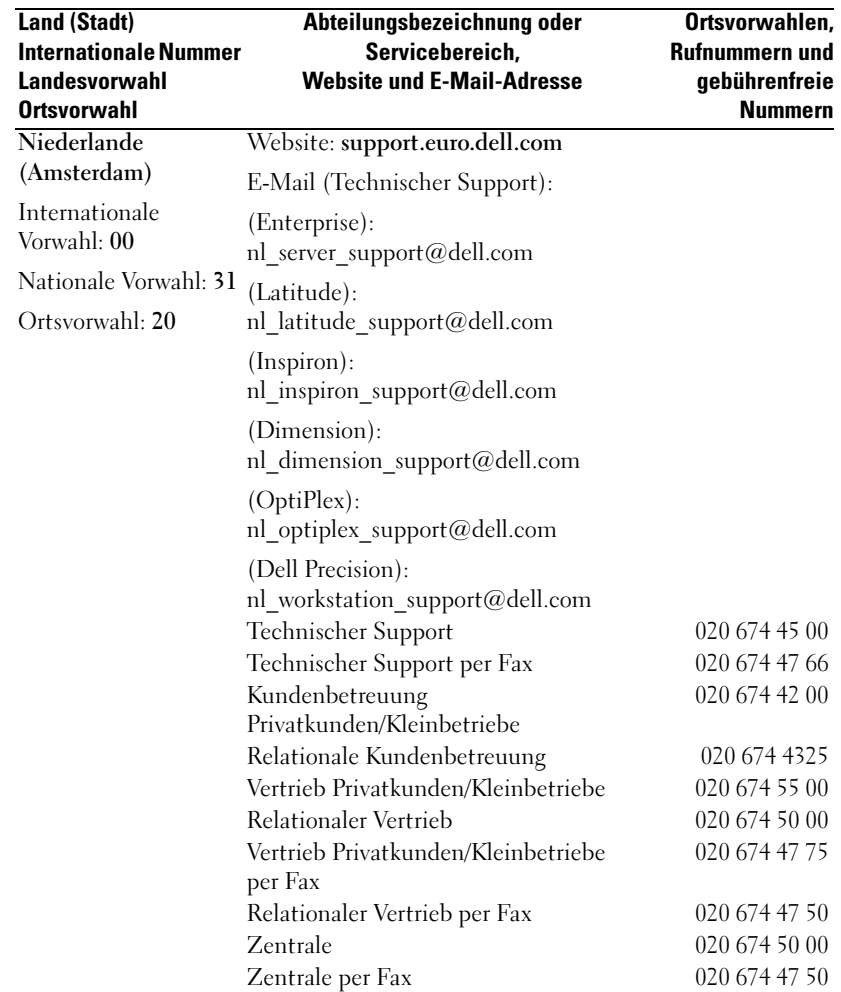

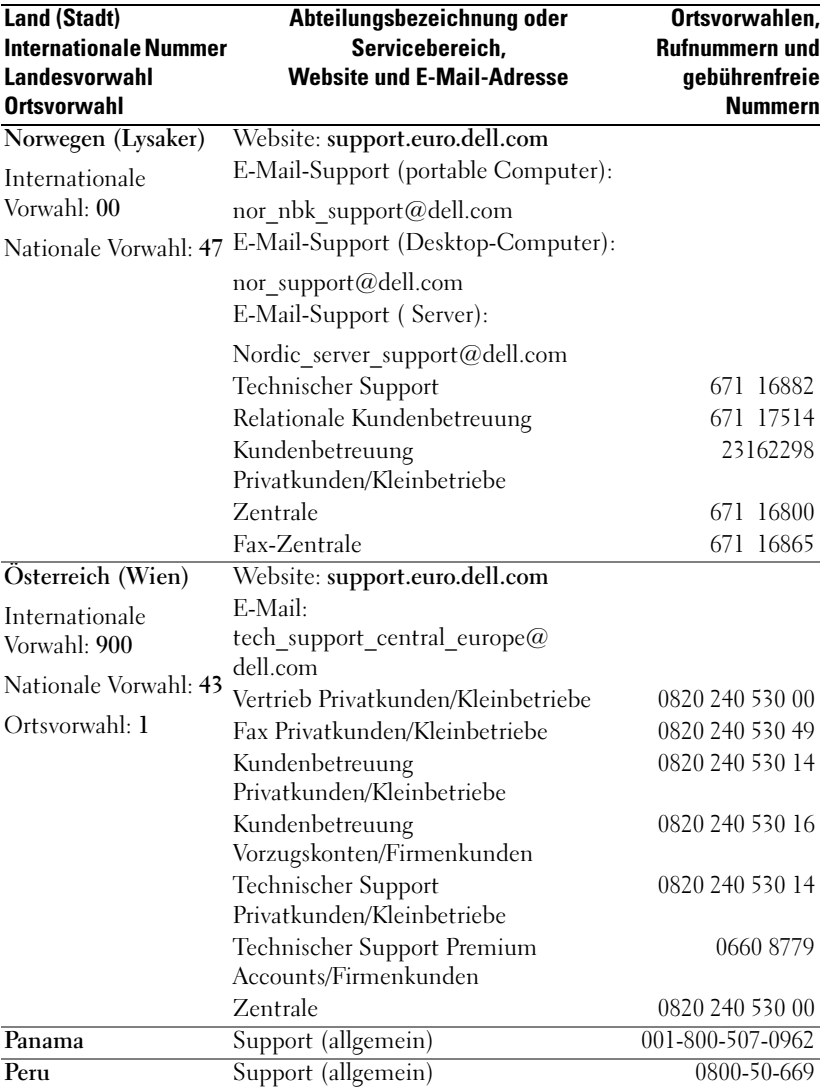

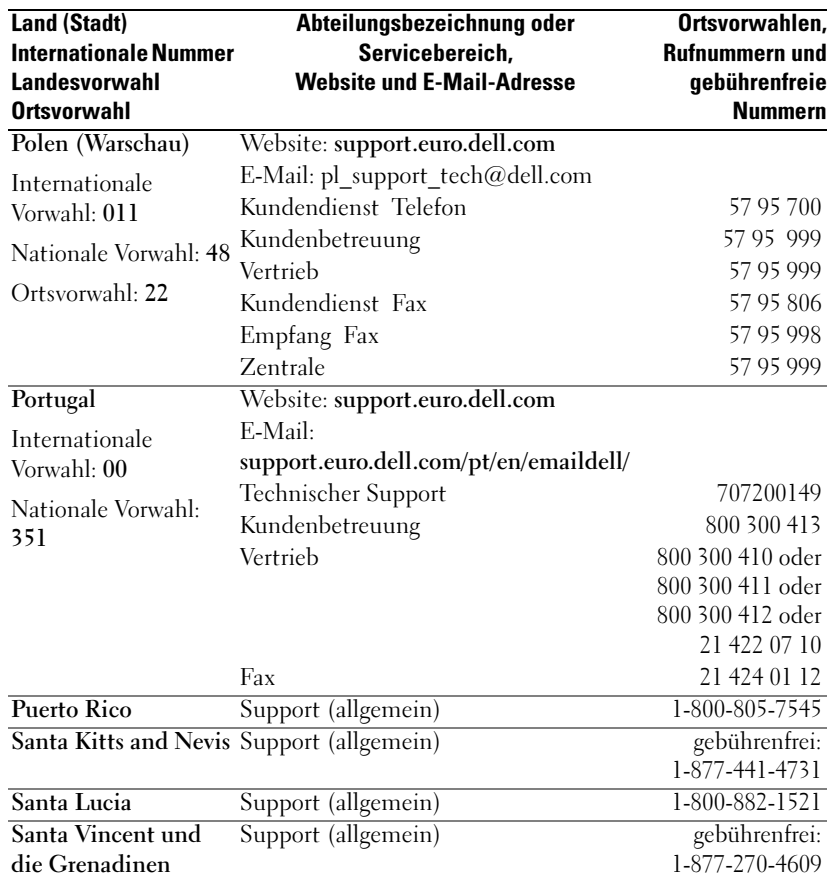

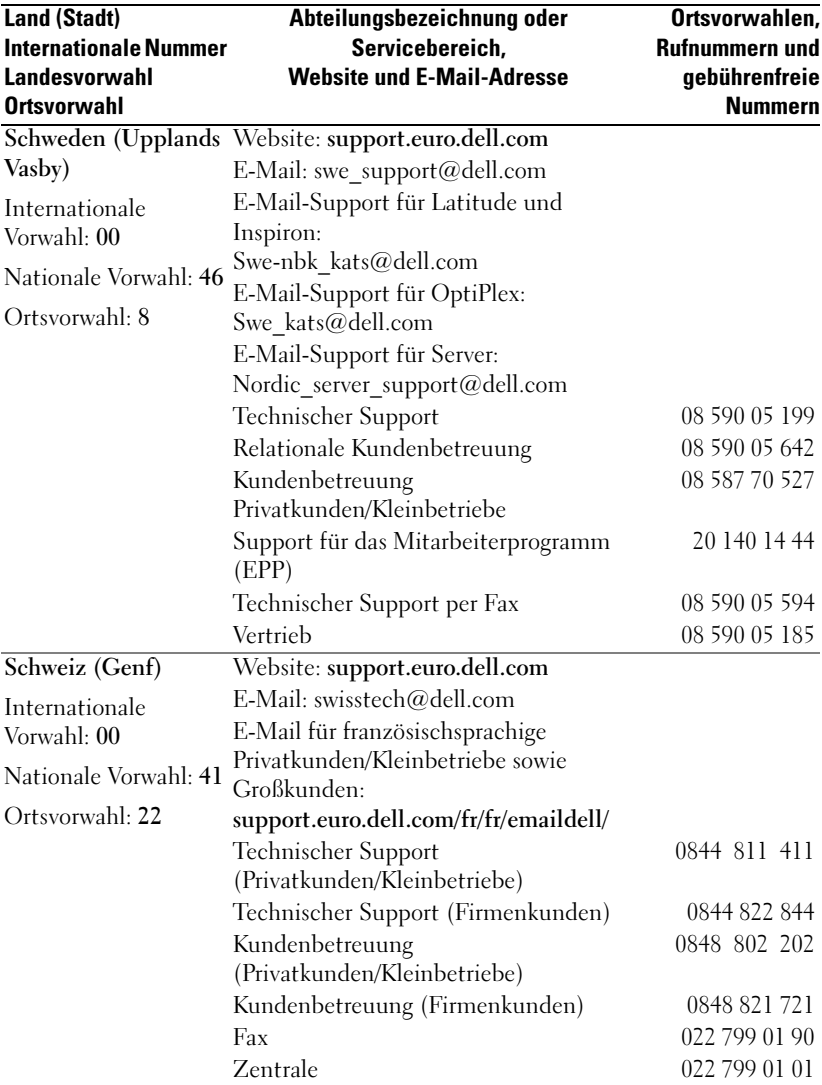

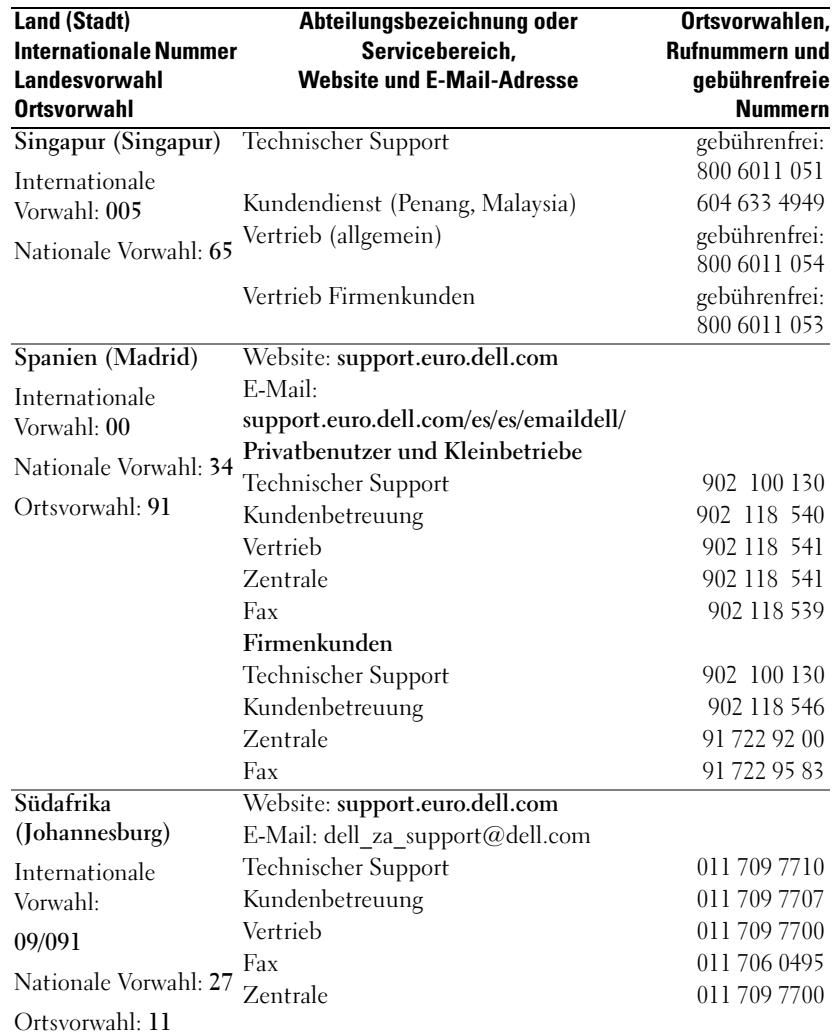

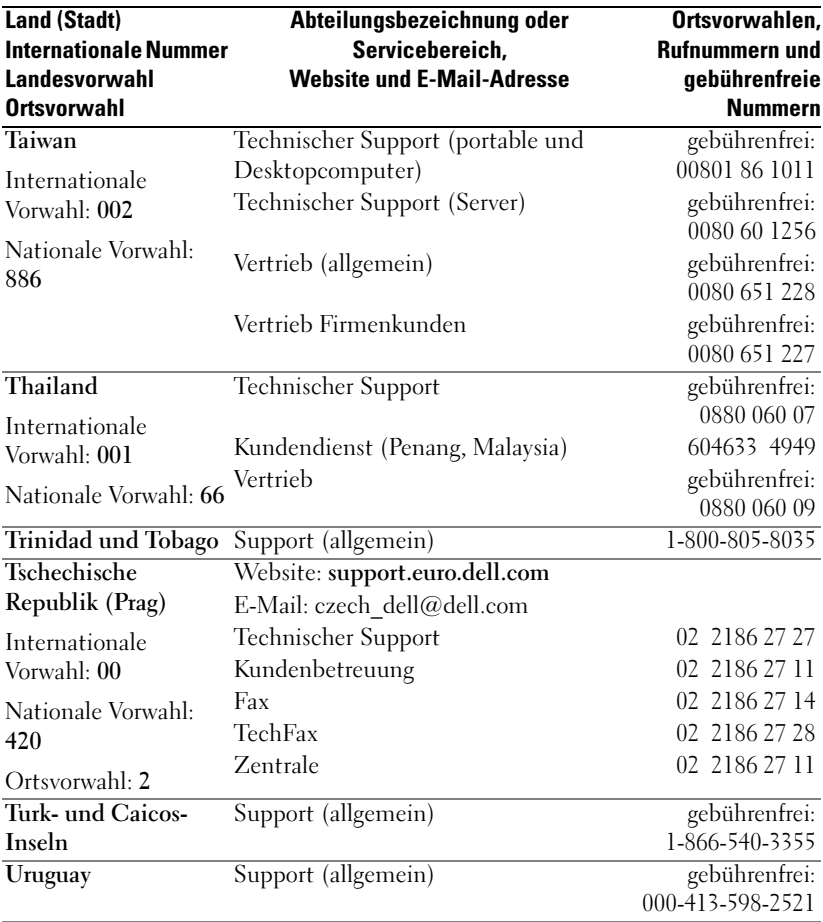

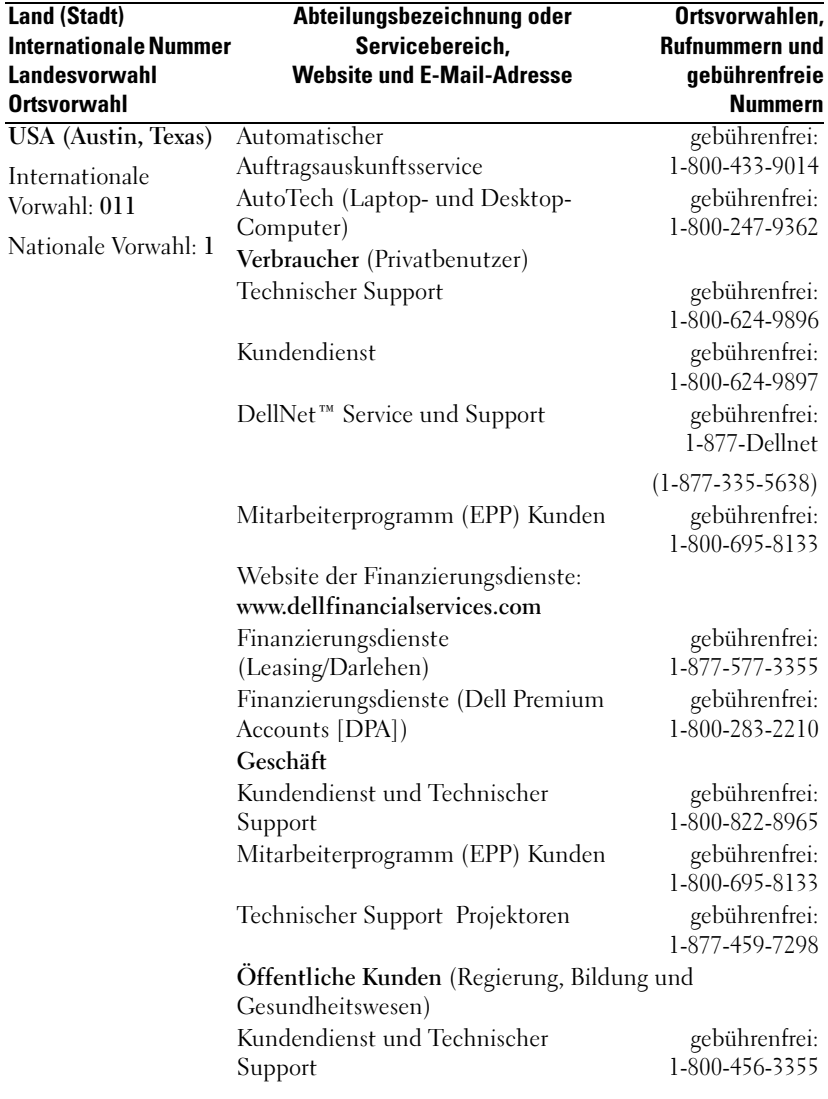

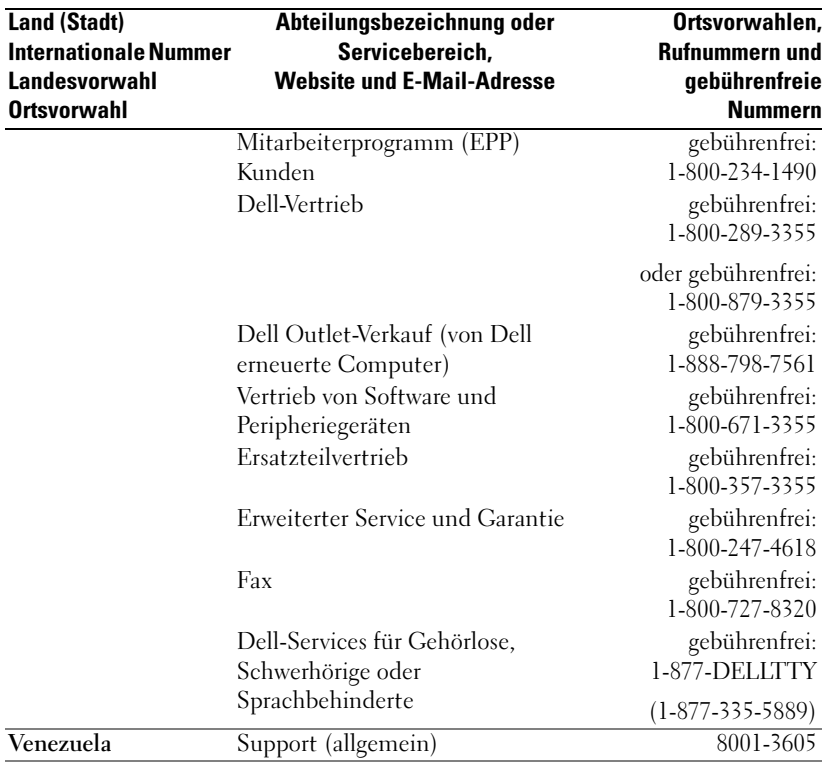

# Glossar

802.11 (WIFI) — Ein Wireless-Technologiestandard für mittlere Netzwerkgeräte, die es aktivierten Geräten ermöglicht, sich gegenseitig automatisch zu erkennen.

BLUETOOTH™ — Standard für drahtlose Datenübertragung für kurzreich-weitige Netzwerkgeräte (10 m), mit dem entsprechend ausgestattete Geräte sich automatisch erkennen.

COMPACTFLASH-KARTE — Auswechselbare Karte, mit der sich der Funktionsumfang eines Geräts erweitern lässt. Typische CompactFlash-Anwendungen sind Speicher- und Funknetzkarten.

DOCKINGSTATION — Eine Station, über die ein Handheldgerät mit einem Computer synchronisiert werden kann; außerdem kann das Gerät darin wiederaufgeladen und mit Netzstrom betrieben werden.

DHCP — Dynamic Host Configuration Protocol — ein Kommunikationsprotokoll, mit dem Netzwerkadministratoren die Zuweisung von IP-Adressen in einem Netzwerk verwalten und automatisieren können.

IMAP — Internet Message Access Protocol — Ein übliches Client-Server-Protokoll, mit dem E-Mails von einem Server abgerufen werden können. Mit IMAP lassen sich E-Mails auf dem Server speichern und anzeigen.

INFRAROTSENSOR — Schnittstelle zur drahtlosen Datenübertragung zwischen einem Computer und infrarotkompatiblen Geräten.

ISP — Internet Service Provider (Internetdienstanbieter) — Ein Unternehmen, das Einwahldienste zu seinen Host-Servern anbietet und damit eine direkte Verbindung zum Internet, die Nutzung von E-Mail und den Zugriff auf Websites ermöglicht. Vom ISP erhalten Sie gegen Gebühr normalerweise ein Softwarepaket, einen Benutzernamen und Einwahlnummern.

LAN — Local Area Network — Computernetzwerk für kleine Bereiche. Ein LAN ist im Allgemeinen auf ein Gebäude oder wenige, benachbarte Gebäude beschränkt. Ein LAN kann mit einem anderen (auch weit entfernten) LAN über Telefonleitungen und Funkwellen verbunden werden. Das führt zur Bildung eines WANs (Wide Area Network [Weitbereichsnetzwerk]).

PIM — Personal Information Manager — Ein Programm, mit dem sich persönliche Informationen speichern und verwalten lassen, beispielsweise mit Kalender, Kontakten, Posteingang und Aufgaben.

POP3 — Post Office Protocol 3 — Ein übliches Client-Server-Protokoll, mit dem E-Mails von einem Server abgerufen werden können. Bei der Nutzung von POP3 müssen Sie die E-Mails auf Ihr lokales System herunterladen, um sie anzeigen zu können.

RAM — Random Access Memory — Der primäre temporäre Speicherbereich für Programmanweisungen und Daten. Alle im RAM abgelegten Daten gehen bei einem Reset-Vorgang verloren.

RAS — Remote Access Server — Ein Servertyp, bei dem die Benutzer von einem entfernten Standort auf das Netzwerk zugreifen können.

ROM — Read-Only Memory — Ein Speicher mit Daten und Programmen, die vom Gerät weder gelöscht noch überschrieben werden können. Im Gegensatz zu RAM bleibt der Inhalt von ROM bei einem Reset-Vorgang erhalten. Einige für den Betrieb des Geräts wichtige Programme sind in ROM-Speicher abgelegt.

SDRAM — Synchronous Dynamic Random-Access Memory — DRAM-Typ, der mit der optimalen Taktfrequenz des Mikroprozessors synchronisiert ist.

SECURE -DIGITAL -KARTE — Auswechselbarer Speicher, der im Allgemeinen für Digitalkameras, Handhelds, Mobiltelefonen und anderen Geräten verwendet wird. Secure-Digital-Karten sind ungefähr so groß wie eine Briefmarke.

SERIELLER ANSCHLUSS — Häufig benutzte E/A-Schnittstelle zum Anschluss von digitalen Handgeräten oder Kameras an den Computer.

SMS — Short Message Service — Ein Dienst für das Senden von Kurznachrichten an Mobilgeräte.

SMTP — Simple Mail Transfer Protocol — Ein Protokoll für das Senden und Empfangen von E-Mail. SMTP wird normalerweise mit POP3 oder IMAP kombiniert eingesetzt.

SYNCHRONISATIONSKABEL — Ein Kabel zum Verbinden eines Handheld-geräts mit einem Computer, um Dateien zu übertragen oder zu synchronisieren.

SYNCHRONISIERUNG — Ein automatisierter Vorgang, bei dem die Dateien an einem Speicherort mit den neuesten Dateien eines anderen Speicherorts aktualisiert werden. Beispielsweise lassen sich die Dateien auf einem Computer mit den Dateien auf Ihrem Handheldgerät synchronisieren.

TCP/IP — Transmission Control Protocol/Internet Protocol — Das grundlegende Protokoll zum Datenaustausch im Internet. TCP/IP kann auch als Kommunikationsprotokoll in Intranets oder Extranets eingesetzt werden.

USB-ANSCHLUSS — Universal Serial Bus — eine Hardwareschnittstelle für langsame Peripheriegeräte, z. B. Tastatur, Maus, Joystick, Scanner, Lautsprecher, Drucker, Breitbandgeräte (DSL- und Kabelmodems), sowie Bildaufnahme- und Speichergeräte. Die Geräte werden entweder direkt in einen 4-poligen Sockel am Computer oder an einem zwischengeschalteten Multiport-Hub angeschlossen. USB-Geräte können an den eingeschalteten Computer angeschlossen und auch wieder von ihm getrennt werden. Es können auch mehrere hintereinander geschaltet werden.

VPN — Virtual Private Network —Ein Satz von Kommunikationsprotokollen, mit dem Benutzer aus der Ferne sicher auf ein Netzwerk zugreifen können.

WAP — Wireless Application Protocol — Ein Standard für den Zugriff von Mobilgeräten auf das Internet.

# Index

# A

ActiveSync [Info, 55](#page-54-0) [installieren, 57](#page-56-0) Akku [Aufladen, 22](#page-21-0) [Hauptakku, 21](#page-20-0) [verwenden und installieren, 20](#page-19-0) Anmerkungen [erstellen, 66](#page-65-0) Audio [Benachrichtigungen, 72](#page-71-0) [Medienwiedergabe, 86](#page-85-0) Aufnehmen [Sprachnachricht, 48](#page-47-0) AvantGo

B

[Info, 94](#page-93-0)

Bearbeiten [geschriebener Text, 44](#page-43-0) [Befehlszeile, 35](#page-34-0) Benachrichtigungen [Info, 72](#page-71-0) Besprechungsanfragen [erstellen, 62](#page-61-0) [Blockerkennung, 42](#page-41-0)

Bluetooth [Einstellungen, 53](#page-52-0) Bücher [Bibliothek, 87](#page-86-0) [entfernen, 89](#page-88-0) [Lesen von E-Books, 88](#page-87-0) [Reader, 86](#page-85-1)

## C

CompactFlash [Steckplatz, 18](#page-17-0) Computer [anschließen, 23](#page-22-0)

## D

Dateien [Datei-Explorer, 76](#page-75-0) [sichern, 37](#page-36-0) [suchen, 76](#page-75-0) [suchen und organisieren, 36](#page-35-0) [Synchronisieren, 55](#page-54-0) Daten [sichern, 37](#page-36-0) Dockingstation [anschließen an einen](#page-22-1)  [Computer, 23](#page-22-1)

# E

[Eingabebereich, 40](#page-39-0) Einstellungen [anpassen, 51](#page-50-0) [persönliche Registerkarte, 52](#page-51-0) [System \(Registerkarte\), 52](#page-51-1) Verbindungen [\(Registerkarte\), 53](#page-52-1) E-Mail [E-Mail-Liste, 68](#page-67-0) [erstellen von Nachrichten, 70](#page-69-0) [organisieren, 71](#page-70-0) [Posteingang, 67](#page-66-0) [synchronisieren, 67](#page-66-1) [verbinden mit einem Server, 68,](#page-67-1)  [104](#page-103-0) [Erinnerungen.](#page-71-0) Siehe Benachrichtigungen Erweiterungssteckplätze [Positionen, 18](#page-17-0) [Ethernet-Verbindung, 101](#page-100-0) Excel [Info, 82](#page-81-0)

[Tipps, 84](#page-83-0)

### G

Gedruckter Text [umwandeln von geschriebenem](#page-40-0)  Text in, 41 gedruckter Text [umwandeln von geschriebenem](#page-41-1)  Text in, 42

## H

[Heute \(Dialog\), 30](#page-29-0) Hilfe [ActiveSync-Hilfe, 104](#page-103-1) [bekommen, 104](#page-103-1) [Kontaktaufnahme mit Dell, 117](#page-116-0) [Pocket PC-Hilfe, 16](#page-15-0)

# I

Infrarotschnittstelle [verwenden, 98](#page-97-0) Internet [verbinden, 97](#page-96-0) Internet Explorer [bevorzugte Links, 93](#page-92-0) [durchsuchen des Internets, 94](#page-93-1) [Info, 91](#page-90-0) [Mobile Favoriten, 92-](#page-91-0)[93](#page-92-1)

## K

Kalender [Besprechungsanfragen, 62](#page-61-0) [Info, 60](#page-59-0) [Termine, 61](#page-60-0) Kommunizieren [mit anderen Geräten, 97](#page-96-0) Kontakte [erstellen, 63](#page-62-0) [Info, 63](#page-62-1) [suchen, 64](#page-63-0)

### M

Medienwiedergabe [Info, 86](#page-85-0) Mein Text [einfügen, 49](#page-48-0) Mikrofon [aufnehmen einer Nachricht, 48](#page-47-0) [Modem-Verbindung, 100](#page-99-0) MSN Messenger [arbeiten mit Kontakten, 85](#page-84-0) [einrichten, 85](#page-84-1)

### N

[Info, 84](#page-83-1)

[Navigationsleiste, 35](#page-34-0) Netzwerk [verbinden, 97](#page-96-0)

### P

Pocket Outlook [Info, 60](#page-59-1) Pocket PC [Zum Einstieg, 29](#page-28-0) [Popup-Menüs, 36](#page-35-1) Posteingang [Info, 67](#page-66-0) Programme [ActiveSync, 55](#page-54-0) [Anmerkungen, 66](#page-65-0) [AvantGo, 94](#page-93-0) [entfernen, 76](#page-75-1) [herunterladen, 75](#page-74-0) [hinzufügen und entfernen, 73](#page-72-0) [Hinzufügen von Programmen](#page-73-0)  mit ActiveSync, 74 [Kalender, 60](#page-59-0) [Kontakte, 63](#page-62-1) [Medienwiedergabe, 86](#page-85-0) [MSN Messenger, 84](#page-83-1) [Pocket Excel, 82](#page-81-0) [Pocket Internet Explorer, 91](#page-90-0) [Pocket Outlook, 60](#page-59-1) [Pocket Word, 80](#page-79-0) [Posteingang, 67](#page-66-0) [Reader, 86](#page-85-1) [Schaltzentrale, 33](#page-32-0) [Startmenü, 76](#page-75-2) [Tasks, 64](#page-63-1) [zugreifen, 33](#page-32-1)

### R

Reader [Funktionen, 88](#page-87-1) [Info, 86](#page-85-1) Reset [durchführen, 27](#page-26-0) [Taste, 20](#page-19-1) Ressourcen [suchen, 16](#page-15-0)

# S

Schalter [Betriebsschalter, 19](#page-18-0) Schaltflächen Info,  $30$ [Positionen, 18](#page-17-0) [Schaltzentrale, 33](#page-32-0) Schreiben [auf dem Display, 43](#page-42-0) [bearbeiten, 43](#page-42-1) [Blockerkennung, 42](#page-41-0) [Methoden, 39](#page-38-0) [Schriftumsetzung, 42](#page-41-1) [umwandeln von geschriebenem](#page-40-0)  [Text in gedruckten](#page-40-0)  [Text, 41-](#page-40-0)[42](#page-41-0) [Zeichenerkennung, 41](#page-40-0) [Zeichnung, 47](#page-46-0) [Schriftumsetzung, 42](#page-41-1) [Scrollrad, 19](#page-18-1) Secure Digital-Kartensteckplatz [Position, 18](#page-17-0) Secure-Digital-Kartensteckplatz [Installieren von Karten, 27](#page-26-1) [Service-Tag-Nummer, 16,](#page-15-1) [22](#page-21-1) [Sicherheitshinweise, 9](#page-8-0) [Software.](#page-72-0) Siehe Programme Speicher [sparen, 93](#page-92-2)

Stift [Schreibmethoden, 39](#page-38-0) [verwenden, 30](#page-29-1) [Suchen von Informationen, 16](#page-15-0) [Kontaktaufnahme mit Dell, 117](#page-116-0) Symbole [Programm, 34](#page-33-0) [Status, 31](#page-30-0) Synchronisationskabel [anschließen an einen](#page-25-0)  Computer, 26 Synchronisieren [mit dem Computer, 23](#page-22-0)

# T

Tasks [erstellen, 64](#page-63-1) [Info, 64](#page-63-1) Tastatur [Displaytastatur, 41](#page-40-1) Tasten [Aufnahme, 19](#page-18-2) [Kalender, 19](#page-18-3) [Kontakte, 19](#page-18-4) [Navigation, 19](#page-18-5) [Posteingang, 19](#page-18-6) [Programmtasten, 33](#page-32-2) [Reset, 20](#page-19-1) [Scrollrad, 19](#page-18-1) [Startseite, 19](#page-18-7) [Technische Daten, 106](#page-105-0)
Termine [Planung, 61](#page-60-0) Text [bearbeiten, 43-](#page-42-0)[44](#page-43-0) [Eingabebereich, 40](#page-39-0) [eingeben, 41](#page-40-0) [geschrieben, 41-](#page-40-1)[43](#page-42-1) [umwandeln von geschriebenem](#page-40-1)  [Text in gedruckten](#page-40-1)  [Text, 41-](#page-40-1)[42](#page-41-0)

## Z

[Zeichenerkennung, 41](#page-40-1) Zeichnung [erstellen, 47](#page-46-0)

## V

Verbindungsabbau [aus einem Netzwerk, 103](#page-102-0) [DFÜ-Verbindung, 103](#page-102-0) Sensor einer [Infrarotschnittstelle, 103](#page-102-0) [von einem Kabel oder einer](#page-102-0)  Dockingstation, 103 Video [Medienwiedergabe, 86](#page-85-0)

[VPN-Verbindung, 102](#page-101-0)

## W

Word [Info, 80](#page-79-0)